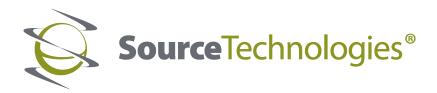

# **ST**9822 User's Manual

# **Mono Laser Printer**

**User's Guide** 

## September 2018

Machine type(s): 4064 Model(s): 210, 230, 235, 295, 410, 430, 435, 438, 495, 630, 635, 695, 830 and their equivalent models

# Contents

| Safety information                                               | 5  |
|------------------------------------------------------------------|----|
| ۔<br>Conventions                                                 |    |
| Product statements                                               |    |
| Learning about the printer                                       | 8  |
| Selecting a location for the printer                             | 8  |
| Printer configurations                                           | 9  |
| Attaching cables                                                 | 11 |
| Using the control panel                                          |    |
| Panel with 2.4-inch LCD                                          | 12 |
| Panel with touch-screen display                                  | 13 |
| Understanding the status of the power button and indicator light |    |
| Setting up and using the home screen applications                | 14 |
| Using the home screen                                            | 14 |
| Customizing the home screen                                      | 15 |
| Using Display Customization                                      | 15 |
| Configuring Eco-Settings                                         |    |
| Setting up Device Quotas                                         | 16 |
| Using QR Code Generator                                          | 16 |
| Using Customer Support                                           | 16 |
| Managing bookmarks                                               | 17 |
| Managing contacts                                                | 18 |
| Loading paper and specialty media                                | 20 |
| Setting the paper size and type                                  |    |
| Configuring Universal paper settings                             |    |
| Loading the 250- or 550-sheet tray                               |    |
| Loading the 2100-sheet tray                                      |    |
| Loading the multipurpose feeder                                  |    |
| Linking trays                                                    | 29 |
| Paper support                                                    | 30 |
| Supported paper sizes                                            | 30 |

| Supported paper types                     |    |
|-------------------------------------------|----|
| Supported paper weights                   |    |
| Printing                                  |    |
| Printing from a computer                  |    |
| Printing from a mobile device             |    |
| Printing from a flash drive               |    |
| Supported flash drives and file types     |    |
| Configuring confidential jobs             |    |
| Printing confidential and other held jobs |    |
| Printing a font sample list               |    |
| Understanding the printer menus           | 43 |
| Menu map                                  | 43 |
| Device                                    | 44 |
| Print                                     | 55 |
| Paper                                     | 63 |
| USB Drive                                 |    |
| Network/Ports                             |    |
| Security                                  |    |
| Reports                                   |    |
| Help                                      |    |
| Troubleshooting                           |    |
| Printing the Menu Settings Page           |    |
| Securing the printer                      |    |
| Locating the security slot                |    |
| Erasing printer memory                    |    |
| Erasing printer hard disk memory          |    |
| Encrypting the printer hard disk          |    |
| Restoring factory default settings        |    |
| Statement of Volatility                   |    |
| Maintaining the printer                   | 91 |
| Adjusting the speaker volume              | 91 |
| Networking                                |    |
| Cleaning the printer                      |    |
|                                           |    |

| Index                                          |     |
|------------------------------------------------|-----|
| Notices                                        | 196 |
| Firmware                                       |     |
| Software                                       |     |
| Hardware                                       |     |
| Upgrading and migrating                        |     |
|                                                | 470 |
| Contacting customer support                    |     |
| Printing problems                              |     |
| Paper feed problems                            |     |
| Issues with supplies                           |     |
| Hardware options problems                      |     |
| Network connection problems                    |     |
| Troubleshooting                                |     |
| Staple jam in the staple, hole punch finisher  | 132 |
| Staple jam in the staple finisher              |     |
| Paper jam in the staple, hole punch finisher   |     |
| Paper jam in the staple finisher               |     |
| Paper jam in the 4-bin mailbox                 |     |
| Paper jam in the high-capacity output expander |     |
| Paper jam in the output expander               |     |
| Paper jam in the multipurpose feeder           |     |
| Paper jam in the standard bin                  |     |
| Paper jam in door C                            |     |
| Paper jam in door A                            | 119 |
| Paper jam in trays                             |     |
| Identifying jam locations                      | 117 |
| Avoiding jams                                  | 115 |
| Clearing jams                                  | 115 |
| Saving energy and paper                        | 114 |
| Moving the printer                             | 113 |
| Replacing parts and supplies                   |     |
| Ordering parts and supplies                    | 94  |

# **Safety information**

## Conventions

Note: A note identifies information that could help you.

Warning: A warning identifies something that could damage the product hardware or software.

CAUTION: A caution indicates a potentially hazardous situation that could injure you.

Different types of caution statements include:

**CAUTION—POTENTIAL INJURY:** Indicates a risk of injury.

CAUTION—SHOCK HAZARD: Indicates a risk of electrical shock.

**CAUTION—HOT SURFACE:** Indicates a risk of burn if touched.

**CAUTION—TIPPING HAZARD:** Indicates a crush hazard.

A CAUTION—PINCH HAZARD: Indicates a risk of being caught between moving parts.

CAUTION—ROTATING FAN BLADES: Indicates a risk of laceration from moving fan blades.

## **Product statements**

**CAUTION—POTENTIAL INJURY:** To avoid the risk of fire or electrical shock, connect the power cord to an appropriately rated and properly grounded electrical outlet that is near the product and easily accessible.

**CAUTION—POTENTIAL INJURY:** To avoid the risk of fire or electrical shock, use only the power cord provided with this product or the manufacturer's authorized replacement.

**CAUTION—POTENTIAL INJURY:** Do not use this product with extension cords, multioutlet power strips, multioutlet extenders, or UPS devices. The power capacity of these types of accessories can be easily overloaded by a laser printer and may result in a risk of fire, property damage, or poor printer performance.

**CAUTION—POTENTIAL INJURY:** Do not use this product with an inline surge protector. The use of a surge protection device may result in a risk of fire, property damage, or poor printer performance.

**CAUTION—SHOCK HAZARD:** To avoid the risk of electrical shock, do not place or use this product near water or wet locations.

**CAUTION—SHOCK HAZARD:** To avoid the risk of electrical shock, do not set up this product or make any electrical or cabling connections, such as the power cord, fax feature, or telephone, during a lightning storm.

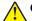

**CAUTION—POTENTIAL INJURY:** Do not cut, twist, bind, crush, or place heavy objects on the power cord. Do not subject the power cord to abrasion or stress. Do not pinch the power cord between objects such as furniture and walls. If any of these things happen, a risk of fire or electrical shock results. Inspect the power cord regularly for signs of such problems. Remove the power cord from the electrical outlet before inspecting it.

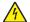

**CAUTION—SHOCK HAZARD:** To avoid the risk of electrical shock, make sure that all external connections (such as Ethernet and telephone system connections) are properly installed in their marked plug-in ports.

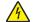

**CAUTION—SHOCK HAZARD:** To avoid the risk of electrical shock, if you are accessing the controller board or installing optional hardware or memory devices sometime after setting up the printer, then turn the printer off, and unplug the power cord from the electrical outlet before continuing. If you have any other devices attached to the printer, then turn them off as well, and unplug any cables going into the printer.

**CAUTION—SHOCK HAZARD:** To avoid the risk of electrical shock when cleaning the exterior of the printer, unplug the power cord from the electrical outlet and disconnect all cables from the printer before proceeding.

**CAUTION—POTENTIAL INJURY:** If the printer weight is greater than 18 kg (40 lb), then it requires two or more trained personnel to lift it safely.

**CAUTION—POTENTIAL INJURY:** When moving the printer, follow these guidelines to avoid personal injury or printer damage:

- Make sure that all doors and trays are closed.
- Turn off the printer, and then unplug the power cord from the electrical outlet.
- Disconnect all cords and cables from the printer.
- If the printer has separate floor-standing optional trays or output options attached to it, then disconnect them before moving the printer.
- If the printer has a caster base, then carefully roll it to the new location. Use caution when passing over thresholds and breaks in flooring.
- If the printer does not have a caster base but is configured with optional trays or output options, then remove the output options and lift the printer off the trays. Do not try to lift the printer and any options at the same time.
- Always use the handholds on the printer to lift it.
- Any cart used to move the printer must have a surface able to support the full footprint of the printer.
- Any cart used to move the hardware options must have a surface able to support the dimensions of the options.
- Keep the printer in an upright position.
- Avoid severe jarring movements.
- Make sure that your fingers are not under the printer when you set it down.
- Make sure that there is adequate clearance around the printer.

**CAUTION—TIPPING HAZARD:** Installing one or more options on your printer or MFP may require a caster base, furniture, or other feature to prevent instability causing possible injury. For more information on supported configurations, contact the place where you purchased the printer.

**CAUTION—TIPPING HAZARD:** To reduce the risk of equipment instability, load each tray separately. Keep all other trays closed until needed. **CAUTION—HOT SURFACE:** The inside of the printer might be hot. To reduce the risk of injury from a hot component, allow the surface to cool before touching it.

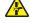

**CAUTION—PINCH HAZARD:** To avoid the risk of a pinch injury, use caution in areas marked with this label. Pinch injuries may occur around moving parts, such as gears, doors, trays, and covers.

**CAUTION—ROTATING FAN BLADES:** To avoid the risk of laceration from moving fan blades, turn off the printer and unplug the power cord from the electrical outlet before accessing areas marked with this symbol.

**CAUTION—POTENTIAL INJURY:** This product uses a laser. Use of controls or adjustments or performance of procedures other than those specified in the *User's Guide* may result in hazardous radiation exposure.

**CAUTION—POTENTIAL INJURY:** The lithium battery in this product is not intended to be replaced. There is a danger of explosion if a lithium battery is incorrectly replaced. Do not recharge, disassemble, or incinerate a lithium battery. Discard used lithium batteries according to the manufacturer's instructions and local regulations.

This product is designed, tested, and approved to meet strict global safety standards with the use of specific manufacturer's components. The safety features of some parts may not always be obvious. The manufacturer is not responsible for the use of other replacement parts.

Refer service or repairs, other than those described in the user documentation, to a service representative.

This product uses a printing process that heats the print media, and the heat may cause the media to release emissions. You must understand the section in your operating instructions that discusses the guidelines for selecting print media to avoid the possibility of harmful emissions.

This product may produce small amounts of ozone during normal operation, and may be equipped with a filter designed to limit ozone concentrations to levels well below the recommended exposure limits. To avoid high ozone concentration levels during extensive usage, install this product in a well-ventilated area and replace the ozone and exhaust filters if instructed to do so in the product maintenance instructions. If there are no references to filters in the product maintenance instructions, then there are no filters requiring replacement for this product.

#### SAVE THESE INSTRUCTIONS.

## Learning about the printer

## Selecting a location for the printer

When selecting a location for the printer, leave enough room to open trays, covers, and doors and to install hardware options.

• Set up the printer near an electrical outlet.

**CAUTION—POTENTIAL INJURY:** To avoid the risk of fire or electrical shock, connect the power cord to an appropriately rated and properly grounded electrical outlet that is near the product and easily accessible.

**CAUTION—SHOCK HAZARD:** To avoid the risk of electrical shock, do not place or use this product near water or wet locations.

- Make sure that airflow in the room meets the latest revision of the ASHRAE 62 standard or the CEN Technical Committee 156 standard.
- Provide a flat, sturdy, and stable surface.
- Keep the printer:
  - Clean, dry, and free of dust.
  - Away from stray staples and paper clips.
  - Away from the direct airflow of air conditioners, heaters, or ventilators.
  - Free from direct sunlight and humidity extremes.
- Observe the recommended temperatures and avoid fluctuations:

| Ambient temperature | 10 to 32.2°C (50 to 90°F) |
|---------------------|---------------------------|
| Storage temperature | 0 to 40°C (32 to 104°F)   |

• Allow the following recommended amount of space around the printer for proper ventilation:

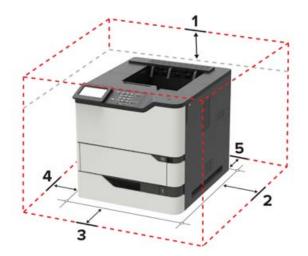

| 1 | Тор        | 152 mm (6 in.) |
|---|------------|----------------|
| 2 | Right side | 152 mm (6 in.) |

| 3 | Front     | 406 mm (16 in.)                                                          |
|---|-----------|--------------------------------------------------------------------------|
|   |           | Note: The minimum space needed in front of the printer is 76 mm (3 in.). |
| 4 | Left side | 152 mm (6 in.)                                                           |
| 5 | Rear      | 152 mm (6 in.)                                                           |

## **Printer configurations**

**CAUTION—TIPPING HAZARD:** Installing one or more options on your printer or MFP may require a caster base, furniture, or other feature to prevent instability causing possible injury. For more information on supported configurations, contact the place where you purchased the printer.

**CAUTION—TIPPING HAZARD:** To reduce the risk of equipment instability, load each tray separately. Keep all other trays closed until needed.

You can configure your printer by adding optional 250-, 550-, or 2100-sheet trays. For more information, see <u>"Installing the 250- or 550-sheet tray" on page 182</u> or <u>"Installing the 2100-sheet tray" on page 183</u>.

#### **Basic model**

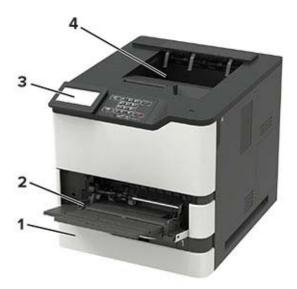

| 1 | Standard 550-sheet tray                                               |
|---|-----------------------------------------------------------------------|
| 2 | Multipurpose feeder                                                   |
| 3 | Control panel                                                         |
|   | <b>Note:</b> The appearance may vary depending on your printer model. |
| 4 | Standard bin                                                          |

1

2

3

4

5

### **Fully-configured model**

| 54                          |                                                                                                    |   |
|-----------------------------|----------------------------------------------------------------------------------------------------|---|
| Hardware option             | Alternative hardware option                                                                                                    |   |
| 4-bin mailbox               | <ul> <li>Output expander</li> <li>High-capacity output</li> <li>Staple finisher</li> <li>Staple, hole punch finisher</li> </ul> |   |
| Optional 2100-sheet tray    | None                                                                                                    | * |
| Caster base                 | None                                                                                                    |   |
| Optional 550-sheet tray     | Optional 250-sheet tray                                                                                                    |   |
| Staple, hole punch finisher | <ul> <li>Output expander</li> <li>High-capacity output</li> <li>4-bin mailbox</li> <li>Staple finisher</li> </ul>               |   |

The staple, hole punch finisher must not be combined with any other output options.

In a configuration with two or more optional finishers:

- The staple finisher must always be on top.
- The high-capacity output expander must always be at the bottom.
- The output expander is the only option that can be placed on top of the high-capacity output expander.
- The output expander and mailbox may be installed in any order.

When using optional trays:

- Always use a caster base when the printer is configured with a 2100-sheet tray.
- The 2100-sheet tray must always be at the bottom of a configuration.
- A maximum of four optional trays may be configured with the printer.
- The optional 250- and 550-sheet trays may be installed in any order.

## **Attaching cables**

**CAUTION—SHOCK HAZARD:** To avoid the risk of electrical shock, do not set up this product or make any electrical or cabling connections, such as the power cord, fax feature, or telephone, during a lightning storm.

**CAUTION—POTENTIAL INJURY:** To avoid the risk of fire or electrical shock, connect the power cord to an appropriately rated and properly grounded electrical outlet that is near the product and easily accessible.

**CAUTION—POTENTIAL INJURY:** To avoid the risk of fire or electrical shock, use only the power cord provided with this product or the manufacturer's authorized replacement.

**Warning—Potential Damage:** To avoid loss of data or printer malfunction, do not touch the USB cable, any wireless network adapter, or the printer in the areas shown while actively printing.

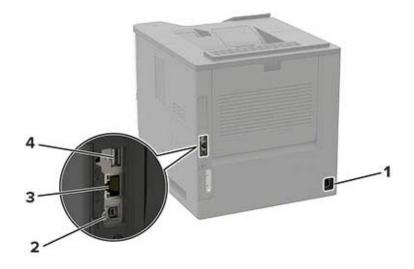

|   | Use the           | То                                           |
|---|-------------------|----------------------------------------------|
| 1 | Power cord socket | Connect the printer to an electrical outlet. |
| 2 | USB printer port  | Connect the printer to a computer.           |
| 3 | Ethernet port     | Connect the printer to a network.            |
| 4 | USB port          | Attach a keyboard or any compatible option.  |

# Using the control panel

## Panel with 2.4-inch LCD

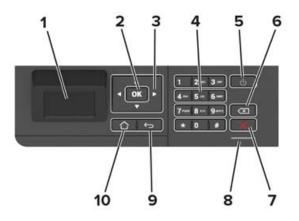

|    | Use the               | То                                                                                      |
|----|-----------------------|-----------------------------------------------------------------------------------------|
| 1  | Display               | <ul> <li>View printer messages and supply status.</li> </ul>                            |
|    |                       | <ul> <li>Set up and operate the printer.</li> </ul>                                     |
| 2  | Select button         | Select a menu option.                                                                   |
|    |                       | <ul> <li>Save the changes in a setting.</li> </ul>                                      |
| 3  | Arrow buttons         | <ul> <li>Scroll through menus or move between screens and menu options.</li> </ul>      |
|    |                       | <ul> <li>Adjust the numeric value of a setting.</li> </ul>                              |
| 4  | Numeric keypad        | Enter numbers or symbols in an input field.                                             |
| 5  | Power button          | Turn on or turn off the printer.                                                        |
|    |                       | <b>Note:</b> To turn off the printer, press and hold the power button for five seconds. |
| 6  | Backspace button      | Move the cursor backward and delete a character in an input field.                      |
| 7  | Stop or Cancel button | Stop the current printer task.                                                          |
| 8  | Indicator light       | Check the printer status.                                                               |
| 9  | Back button           | Return to the previous screen.                                                          |
| 10 | Home button           | Go to the home screen.                                                                  |

## Panel with touch-screen display

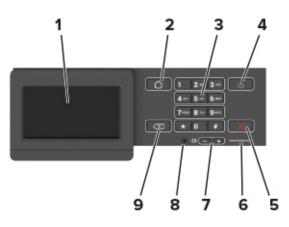

|   | Use the                 | То                                                                                      |
|---|-------------------------|-----------------------------------------------------------------------------------------|
| 1 | Display                 | • View printer messages and supply status.                                              |
|   |                         | Set up and operate the printer.                                                         |
| 2 | Home button             | Go to the home screen.                                                                  |
| 3 | Numeric keypad          | Enter numbers or symbols in an input field.                                             |
| 4 | Power button            | Turn on or turn off the printer.                                                        |
|   |                         | <b>Note:</b> To turn off the printer, press and hold the power button for five seconds. |
| 5 | Stop or Cancel button   | Stop the current printer task.                                                          |
| 6 | Indicator light         | Check the printer status.                                                               |
| 7 | Volume buttons          | Adjust the speaker volume.                                                              |
| 8 | Headset or speaker port | Attach a headset or speaker.                                                            |
|   |                         | Note: This feature is available only in some printer units.                             |
| 9 | Back button             | Return to the previous screen.                                                          |

# Understanding the status of the power button and indicator light

| Indicator light           | Printer status                                                   |
|---------------------------|------------------------------------------------------------------|
| Off                       | The printer is off or in Hibernate mode.                         |
| Blue                      | The printer is ready or processing data.                         |
| Red                       | The printer requires user intervention.                          |
|                           |                                                                  |
| Power button light        | Printer status                                                   |
| Power button light<br>Off | Printer status<br>The printer is off, ready, or processing data. |
|                           |                                                                  |

# Setting up and using the home screen applications

Note: These applications are supported only in some printer models.

## Using the home screen

**Note:** Your home screen may vary depending on your home screen customization settings, administrative setup, and active embedded solutions.

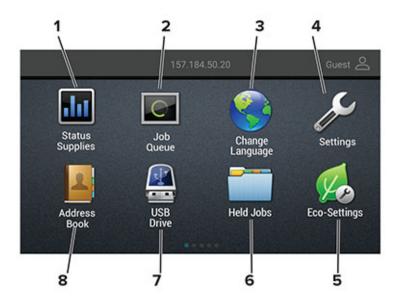

| Touch |                 | То                                                                                                   |
|-------|-----------------|----------------------------------------------------------------------------------------------------|
| 1     | Status/Supplies | • Show a warning or error message whenever the printer requires intervention to continue processing. |
|       |                 | • View more information on the printer warning or message, and on how to clear it.                   |
|       |                 | <b>Note:</b> You can also access this setting by touching the top section of the home screen.        |
| 2     | Job Queue       | Show all the current print jobs.                                                                     |
|       |                 | <b>Note:</b> You can also access this setting by touching the top section of the home screen.        |
| 3     | Change Language | Change the language on the display.                                                                  |
| 4     | Settings        | Access the printer menus.                                                                            |
| 5     | Eco-Settings    | Manage energy consumption, noise, toner, and paper usage settings.                                   |
| 6     | Held Jobs       | Show the print jobs that are held in the printer memory.                                             |
| 7     | USB Drive       | Print photos and documents from a flash drive.                                                       |
| 8     | Address Book    | Manage a contact list that other applications on the printer can access.                             |

## Customizing the home screen

**1** Open a web browser, and then type the printer IP address in the address field.

#### Notes:

- View the printer IP address on the printer home screen. The IP address appears as four sets of numbers separated by periods, such as 123.123.123.123.
- If you are using a proxy server, then temporarily disable it to load the web page correctly.

#### 2 Click Settings > Device > Visible Home Screen Icons.

- 3 Select the icons that you want to appear on the home screen.
- 4 Apply the changes.

## **Using Display Customization**

Before using the application, make sure to do the following:

- From the Embedded Web Server, click Apps > Display Customization > Configure.
- Enable and configure the screen saver, slideshow, and wallpaper settings.

#### Managing screen saver and slide show images

**1** From the Screen Saver and Slideshow Images section, add, edit, or delete an image.

#### Notes:

- You can add up to 10 images.
- When enabled, the status icons appear on the screen saver only when there are errors, warnings, or cloud-based notifications.
- **2** Apply the changes.

#### Changing the wallpaper image

- 1 From the home screen, touch Change Wallpaper.
- **2** Select an image to use.
- **3** Apply the changes.

#### Running a slide show from a flash drive

- 1 Insert a flash drive into the USB port.
- 2 From the home screen, touch Slideshow.

Images appear in alphabetical order.

**Note:** You can remove the flash drive after the slide show starts, but the images are not stored in the printer. If the slide show stops, then insert the flash drive again to view the images.

### **Configuring Eco-Settings**

- 1 From the home screen, touch **Eco-Settings**.
- **2** Configure Eco-Mode or Schedule Power Modes.
- **3** Apply the changes.

## **Setting up Device Quotas**

You may need administrative rights to access the application.

**1** Open a Web browser, and then type the printer IP address in the address field.

#### Notes:

- View the printer IP address on the printer home screen. The IP address appears as four sets of numbers separated by periods, such as 123.123.123.123.
- If you are using a proxy server, then temporarily disable it to load the Web page correctly.
- 2 Click Apps > Device Quotas > Configure.
- **3** From the User Accounts section, add or edit a user, and then set the user quota.
- 4 Apply the changes.

**Note:** For information on how to configure the application and its security settings, see the *Device Quotas Administrator's Guide*.

## Using QR Code Generator

You may need administrative rights to access the application.

**1** Open a Web browser, and then type the printer IP address in the address field.

#### Notes:

- View the printer IP address on the printer home screen. The IP address appears as four sets of numbers separated by periods, such as 123.123.123.123.
- If you are using a proxy server, then temporarily disable it to load the Web page correctly.

#### 2 Click Apps > QR Code Generator > Configure.

**3** Do either of the following:

- Select a default QR code value.
- Type a QR code value.
- **4** Apply the changes.

## **Using Customer Support**

- **1** From the home screen, touch **Customer Support**.
- **2** Print or e-mail the information.

**Note:** For information on configuring the application settings, see the *Customer Support Administrator's Guide.* 

## **Managing bookmarks**

#### **Creating bookmarks**

Use bookmarks to print frequently accessed documents that are stored in servers or on the web.

**1** Open a web browser, and then type the printer IP address in the address field.

#### Notes:

- View the printer IP address on the printer home screen. The IP address appears as four sets of numbers separated by periods, such as 123.123.123.123.
- If you are using a proxy server, then temporarily disable it to load the web page correctly.
- 2 Click **Bookmark Setup** > **Add Bookmark**, and then type a unique name for the bookmark.
- **3** Select an Address protocol type, and then do one of the following:
  - For HTTP and HTTPS, type the URL that you want to bookmark.
  - For HTTPS, make sure to use the host name instead of the IP address. For example, type **myWebsite.com/sample.pdf** instead of typing **123.123.123.123.123/sample.pdf**. Make sure that the host name also matches the Common Name (CN) value in the server certificate. For more information on obtaining the CN value in the server certificate, see the help information for your web browser.
  - For FTP, type the FTP address. For example, myServer/myDirectory. Enter the FTP port. Port 21 is the default port for sending commands.
  - For SMB, type the network folder address. For example, **myServer/myShare/myFile.pdf**. Type the network domain name.
  - If necessary, select the Authentication type for FTP and SMB.

To limit access to the bookmark, enter a PIN.

**Note:** The application supports the following file types: PDF, JPEG, TIFF, and HTML-based web pages. Other file types such as DOCX and XLXS are supported in some printer models.

4 Click Save.

Note: To manage bookmarks, click Bookmark Setup.

#### **Creating folders**

**1** Open a web browser, and then type the printer IP address in the address field.

#### Notes:

- View the printer IP address on the printer home screen. The IP address appears as four sets of numbers separated by periods, such as 123.123.123.123.
- If you are using a proxy server, then temporarily disable it to load the web page correctly.
- 2 Click **Bookmark Setup** > **Add Folder**, and then type a unique name for the folder.

Note: To limit access to the folder, enter a PIN.

3 Click Save.

#### Notes:

- You can create folders or bookmarks inside a folder. To create a bookmark, see <u>"Creating bookmarks"</u> on page 17.
- To manage folders, click **Bookmark Setup**.

## **Managing contacts**

#### **Adding contacts**

**1** Open a web browser, and then type the printer IP address in the address field.

#### Notes:

- View the printer IP address on the printer home screen. The IP address appears as four sets of numbers separated by periods, such as 123.123.123.123.
- If you are using a proxy server, then temporarily disable it to load the web page correctly.
- 2 Click Address Book.
- **3** From the Contacts section, add a contact.

Note: You can assign the contact to one or more groups.

- 4 If necessary, specify a login method to allow application access.
- **5** Apply the changes.

#### **Adding groups**

**1** Open a web browser, and then type the printer IP address in the address field.

#### Notes:

- View the printer IP address on the printer home screen. The IP address appears as four sets of numbers separated by periods, such as 123.123.123.123.
- If you are using a proxy server, then temporarily disable it to load the web page correctly.
- 2 Click Address Book.
- **3** From the Contact Groups section, add a group name.

Note: You can assign one or more contacts to the group.

**4** Apply the changes.

#### **Editing contacts or groups**

**1** Open a web browser, and then type the printer IP address in the address field.

#### Notes:

- View the printer IP address on the printer home screen. The IP address appears as four sets of numbers separated by periods, such as 123.123.123.123.
- If you are using a proxy server, then temporarily disable it to load the web page correctly.

#### 2 Click Address Book.

- **3** Do either of the following:
  - From the Contacts section, click a contact name, and then edit the information.
  - From the Contact Groups section, click a group name, and then edit the information.
- 4 Apply the changes.

#### **Deleting contacts or groups**

**1** Open a web browser, and then type the printer IP address in the address field.

#### Notes:

- View the printer IP address on the printer home screen. The IP address appears as four sets of numbers separated by periods, such as 123.123.123.123.
- If you are using a proxy server, then temporarily disable it to load the web page correctly.

#### 2 Click Address Book.

- **3** Do either of the following:
  - From the Contacts section, select a contact that you want to delete.
  - From the Contact Groups section, select a group name that you want to delete.

## Loading paper and specialty media

## Setting the paper size and type

**1** From the control panel, navigate to:

Settings > Paper > Tray Configuration > Paper Size/Type > select a paper source

For non-touch-screen printer models, press OK to navigate through the settings.

2 Set the paper size and type.

## **Configuring Universal paper settings**

**1** From the control panel, navigate to:

Settings > Paper > Media Configuration > Universal Setup

For non-touch-screen printer models, press or navigate through the settings.

**2** Configure the settings.

## Loading the 250- or 550-sheet tray

**CAUTION—POTENTIAL INJURY:** To reduce the risk of equipment instability, load each tray separately. Keep all other trays closed until needed.

**1** Remove the tray.

Note: To avoid paper jams, do not remove trays while the printer is busy.

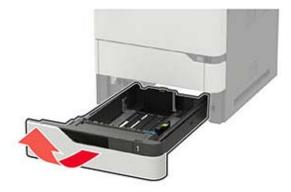

**2** Adjust the guides to match the size of the paper that you are loading.

Note: Use the indicators on the bottom of the tray to position the guides.

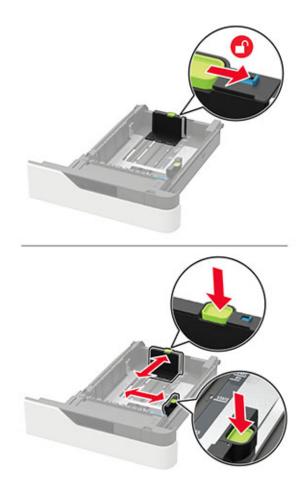

**3** Flex, fan, and align the paper edges before loading.

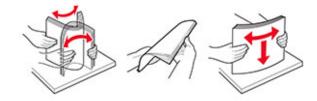

**4** Load the paper stack with the printable side facedown, and then make sure that the side guides fit snugly against the paper.

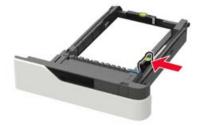

- Do not slide paper into the tray.
- To avoid paper jams, make sure that the stack height is below the maximum paper fill indicator.

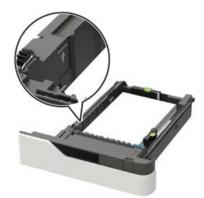

• Load letterhead depending on whether an optional staple finisher is installed or not.

| Without an optional staple finisher | With an optional staple finisher        |
|-------------------------------------|-----------------------------------------|
| ABC                                 |                                         |
| One-sided printing                  | One-sided printing                      |
| ABC                                 | Jan Jan Jan Jan Jan Jan Jan Jan Jan Jan |
| Two-sided printing                  | Two-sided printing                      |

• When loading prepunched paper, make sure that the holes on the long edge of the paper are against the right side of the tray.

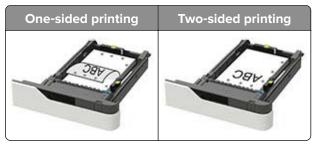

• Load envelopes with the flap side up and against the left side of the tray.

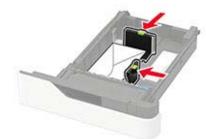

**Warning—Potential Damage:** Do not use envelopes with stamps, clasps, snaps, windows, coated linings, or self-stick adhesives.

- **5** Insert the tray.
- 6 From the control panel, set the paper size and paper type to match the paper loaded.

## Loading the 2100-sheet tray

**CAUTION—TIPPING HAZARD:** To reduce the risk of equipment instability, load each tray separately. Keep all other trays closed until needed.

- **1** Pull out the tray.
- **2** Adjust the guides.

#### Loading A5-size paper

**a** Pull up and slide the width guide to the position for A5.

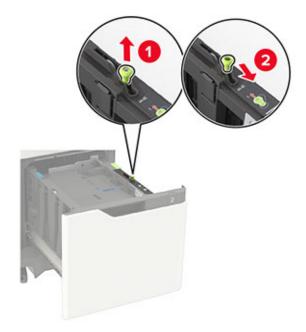

**b** Squeeze and slide the length guide to the position for A5 until it *clicks* into place.

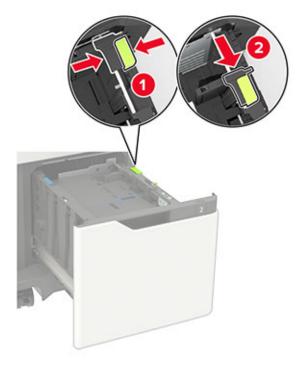

**c** Remove the A5 length guide from its holder.

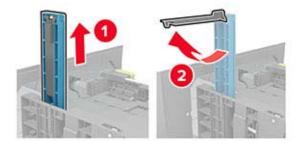

**d** Insert the guide into its designated slot, and then press until it *clicks* into place.

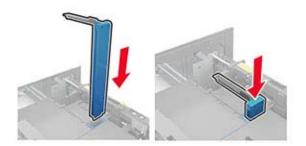

#### Loading A4-, letter-, legal-, Oficio-, and folio-size paper

**a** Pull up and slide the width guide to the correct position for the size of the paper being loaded.

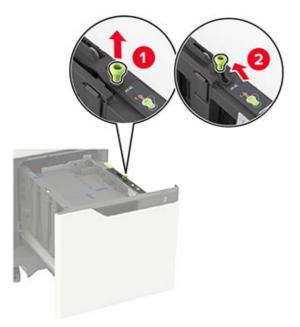

**b** If the A5 length guide is still attached, then remove it. If the guide is not attached, then proceed to <u>step</u> <u>d on page 26</u>.

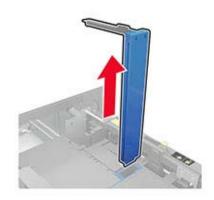

c Place the A5 length guide in its holder.

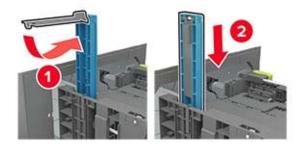

**d** Squeeze, and then slide the length guide to the correct position for the size of the paper being loaded.

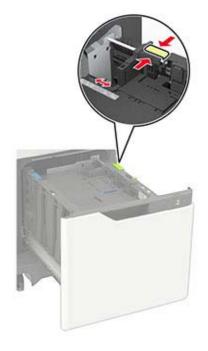

**3** Flex, fan, and align the paper edges before loading.

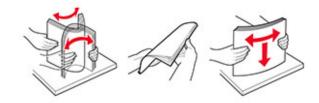

- **4** Load the paper stack with the printable side facedown.
  - Load letterhead depending on whether an optional staple finisher is installed or not.

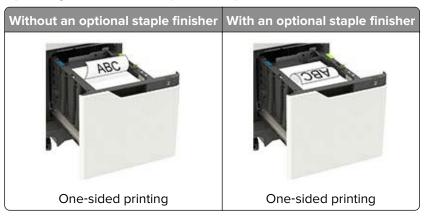

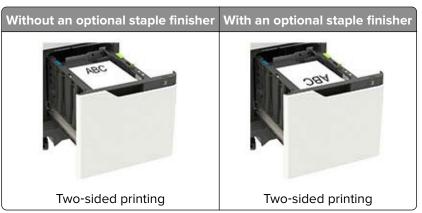

• When loading prepunched paper, make sure that the holes on the long edge of the paper are against the right side of the tray.

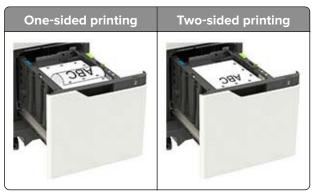

5 Insert the tray.

Note: Press down the paper stack while inserting the tray.

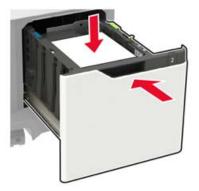

**6** From the control panel, set the paper size and paper type to match the paper loaded.

## Loading the multipurpose feeder

**1** Open the multipurpose feeder.

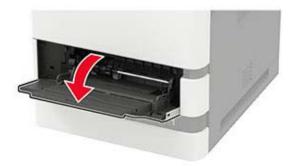

**2** Adjust the guide to match the size of the paper that you are loading.

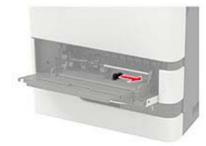

**3** Flex, fan, and align the paper edges before loading.

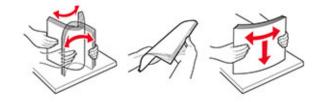

- **4** Load paper with the printable side faceup.
  - Load letterhead depending on whether an optional staple finisher is installed or not.

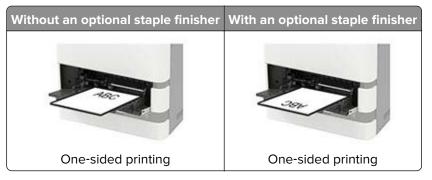

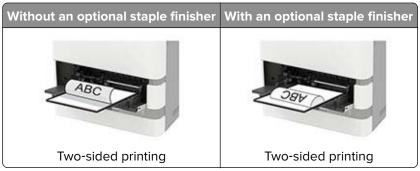

• When loading prepunched paper, make sure that the holes on the long edge of the paper are against the right side of the paper guide.

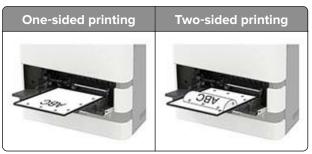

• Load envelopes with the flap side down and against the left side of the paper guide.

**Warning—Potential Damage:** Do not use envelopes with stamps, clasps, snaps, windows, coated linings, or self-stick adhesives.

**5** From the control panel, set the paper size and paper type to match the paper loaded.

## Linking trays

**1** Open a web browser, and then type the printer IP address in the address field.

#### Notes:

- View the printer IP address on the printer home screen. The IP address appears as four sets of numbers separated by periods, such as 123.123.123.123.
- If you are using a proxy server, then temporarily disable it to load the web page correctly.
- 2 Click Settings > Paper > Tray Configuration.
- **3** Set the same paper size and paper type for the trays that you are linking.
- **4** Save the settings.
- 5 Click Settings > Device > Maintenance > Configuration Menu > Tray Configuration.
- 6 Set Tray Linking to Automatic.
- 7 Save the settings.

To unlink trays, make sure that no trays have the same paper size and paper type settings.

**Warning—Potential Damage:** The temperature of the fuser varies according to the specified paper type. To avoid printing issues, match the paper type setting in the printer with the paper loaded in the tray.

## **Paper support**

## Supported paper sizes

#### Paper sizes supported by the printer

| Paper size                                                                         | Standard<br>550-sheet tray,<br>optional 250- or<br>550-sheet tray | Optional<br>2100-sheet tray | Multipurpose feeder | Two-sided<br>printing |
|------------------------------------------------------------------------------------|-------------------------------------------------------------------|-----------------------------|---------------------|-----------------------|
| <b>A4</b><br>210 x 297 mm (8.3 x 11.7 in.)                                         | $\checkmark$                                                      | $\checkmark$                | $\checkmark$        | $\checkmark$          |
| <b>A5 LEF</b> <sup>1</sup><br>210 x 148 mm (8.3 x 5.8 in.)                         | $\checkmark$                                                      | $\checkmark$                | $\checkmark$        | $\checkmark$          |
| <b>A5 SEF</b> <sup>1</sup><br>148 x 210 mm (5.8 x 8.3 in.)                         | $\checkmark$                                                      | x                           | $\checkmark$        | x                     |
| <b>A6</b><br>105 x 148 mm (4.1 x 5.8 in.)                                          | $\checkmark$                                                      | x                           | $\checkmark$        | $\checkmark$          |
| <b>JIS B5</b><br>182 x 257 mm (7.2 x 10.1 in.)                                     | $\checkmark$                                                      | x                           | $\checkmark$        | $\checkmark$          |
| <b>Oficio (Mexico)</b><br>216 x 340 mm (8.5 x 13.4 in.)                            | $\checkmark$                                                      | $\checkmark$                | $\checkmark$        | $\checkmark$          |
| <b>Statement</b><br>140 x 216 mm (5.5 x 8.5 in.)                                   | $\checkmark$                                                      | x                           | $\checkmark$        | $\checkmark$          |
| <b>Executive</b><br>184 x 267 mm (7.3 x 10.5 in.)                                  | $\checkmark$                                                      | x                           | $\checkmark$        | $\checkmark$          |
| <b>Letter</b><br>216 x 279 mm (8.5 x 11 in.)                                       | $\checkmark$                                                      | $\checkmark$                | $\checkmark$        | $\checkmark$          |
| <b>Legal</b><br>216 x 356 mm (8.5 x 14 in.)                                        | $\checkmark$                                                      | $\checkmark$                | $\checkmark$        | $\checkmark$          |
| <b>Folio</b><br>216 x 330 mm (8.5 x 13 in.)                                        | $\checkmark$                                                      | $\checkmark$                | $\checkmark$        | $\checkmark$          |
| <b>Universal</b><br>105 x 148 mm (4.1 x 5.8 in.) to<br>216 x 356 mm (8.5 x 14 in.) | $\checkmark$                                                      | x                           | $\checkmark$        | $\checkmark$          |
| <b>7 3/4 Envelope (Monarch)</b><br>98 x 191 mm (3.9 x 7.5 in.)                     | $\checkmark$                                                      | x                           | $\checkmark$        | X                     |

<sup>1</sup>A5 long edge feed (LEF) is recommended over A5 short edge feed (SEF).

<sup>2</sup> Envelopes wider than 101.6 mm (4.5 in.) may crease. This paper type must be tested for acceptability.

| Paper size                                                                                             | Standard<br>550-sheet tray,<br>optional 250- or<br>550-sheet tray | Optional<br>2100-sheet tray | Multipurpose feeder | Two-sided<br>printing |
|----------------------------------------------------------------------------------------------------|-------------------------------------------------------------------|-----------------------------|---------------------|-----------------------|
| <b>9 Envelope</b><br>98 x 225 mm (3.9 x 8.9 in.)                                                       | $\checkmark$                                                      | x                           | $\checkmark$        | x                     |
| <b>10 Envelope</b> <sup>2</sup><br>105 x 241 mm (4.1 x 9.5 in.)                                        | $\checkmark$                                                      | x                           | $\checkmark$        | x                     |
| <b>DL Envelope</b> <sup>2</sup><br>110 x 220 mm (4.3 x 8.7 in.)                                        | $\checkmark$                                                      | x                           | $\checkmark$        | x                     |
| <b>C5 Envelope</b> <sup>2</sup><br>162 x 229 mm (6.4 x 9 in.)                                          | $\checkmark$                                                      | x                           | $\checkmark$        | x                     |
| <b>B5 Envelope</b> <sup>2</sup><br>176 x 250 mm (6.9 x 9.8 in.)                                        | $\checkmark$                                                      | х                           | $\checkmark$        | x                     |
| <b>Other Envelope</b> <sup>2</sup><br>98.4 x 162 mm (3.9 x 6.4 in.) to<br>176 x 250 mm (6.9 x 9.8 in.) | $\checkmark$                                                      | x                           | $\checkmark$        | x                     |
| <sup>1</sup> A5 long edge feed (LEF) is re<br><sup>2</sup> Envelopes wider than 101.6 r                |                                                                   |                             |                     | ability.              |

## Paper sizes supported by the output options or finishers

| Paper size                                        | Output                                             | 4-bin mailbox | Staple finisher |              | Staple, hole punch finisher |              |               |
|---------------------------------------------------|----------------------------------------------------|---------------|-----------------|--------------|-----------------------------|--------------|---------------|
|                                                   | expander or<br>high-capacity<br>output<br>expander |               | Stack           | Staple       | Stack                       | Staple       | Hole<br>punch |
| <b>A4</b><br>210 x 297 mm<br>(8.3 x 11.7 in.)     | $\checkmark$                                       | $\checkmark$  | $\checkmark$    | $\checkmark$ | $\checkmark$                | $\checkmark$ | $\checkmark$  |
| A5 LEF                                            | 1                                                  | 1             | J               | 1            | J                           | 1            | X             |
| 210 x 148 mm<br>(8.3 x 5.8 in.)                   | · ·                                                | v             | *               | •            | •                           | •            |               |
| A5 SEF                                            | 1                                                  | 1             | J               | x            | J                           | x            | X             |
| 148 x 210 mm<br>(5.8 x 8.3 in.)                   | · ·                                                | v             |                 |              | ×                           |              |               |
| A6                                                | 1                                                  | J             | х               | x            | x                           | x            | X             |
| 105 x 148 mm<br>(4.1 x 5.8 in.)                   | ·                                                  | ·             |                 |              |                             |              |               |
| <b>JIS B5</b><br>182 x 257 mm<br>(7.2 x 10.1 in.) | $\checkmark$                                       | $\checkmark$  | $\checkmark$    | x            | $\checkmark$                | x            | X             |

| Paper size                                                                               | Output                                             | 4-bin mailbox | Staple finisher |              | Staple, ho   | Staple, hole punch finisher |               |  |
|------------------------------------------------------------------------------------------|----------------------------------------------------|---------------|-----------------|--------------|--------------|-----------------------------|---------------|--|
|                                                                                          | expander or<br>high-capacity<br>output<br>expander |               | Stack           | Staple       | Stack        | Staple                      | Hole<br>punch |  |
| <b>Oficio (Mexico)</b><br>216 x 340 mm<br>(8.5 x 13.4 in.)                               | $\checkmark$                                       | $\checkmark$  | $\checkmark$    | $\checkmark$ | $\checkmark$ | $\checkmark$                | $\checkmark$  |  |
| <b>Statement</b><br>140 x 216 mm<br>(5.5 x 8.5 in.)                                      | $\checkmark$                                       | $\checkmark$  | $\checkmark$    | x            | $\checkmark$ | x                           | x             |  |
| <b>Executive</b><br>184 x 267 mm<br>(7.3 x 10.5 in.)                                     | $\checkmark$                                       | $\checkmark$  | $\checkmark$    | x            | $\checkmark$ | X                           | X             |  |
| <b>Letter</b><br>216 x 279 mm<br>(8.5 x 11 in.)                                          | $\checkmark$                                       | $\checkmark$  | $\checkmark$    | $\checkmark$ | $\checkmark$ | $\checkmark$                | $\checkmark$  |  |
| <b>Legal</b><br>216 x 356 mm<br>(8.5 x 14 in.)                                           | $\checkmark$                                       | $\checkmark$  | $\checkmark$    | $\checkmark$ | $\checkmark$ | $\checkmark$                | X             |  |
| <b>Folio</b><br>216 x 330 mm<br>(8.5 x 13 in.)                                           | $\checkmark$                                       | $\checkmark$  | $\checkmark$    | $\checkmark$ | $\checkmark$ | $\checkmark$                | $\checkmark$  |  |
| <b>Universal</b><br>105 x 148 mm<br>(4.1 x 5.8 in.) to<br>216 x 356 mm<br>(8.5 x 14 in.) | $\checkmark$                                       | $\checkmark$  | X               | x            | x            | x                           | x             |  |
| <b>7 3/4 Envelope</b><br>(Monarch)<br>98 x 191 mm<br>(3.9 x 7.5 in.)                     | $\checkmark$                                       | x             | x               | X            | x            | X                           | x             |  |
| <b>9 Envelope</b><br>98 x 225 mm<br>(3.9 x 8.9 in.)                                      | $\checkmark$                                       | x             | ×               | x            | x            | x                           | x             |  |
| <b>10 Envelope</b><br>105 x 241 mm<br>(4.1 x 9.5 in.)                                    | $\checkmark$                                       | x             | ×               | x            | x            | x                           | x             |  |
| <b>DL Envelope</b><br>110 x 220 mm<br>(4.3 x 8.7 in.)                                    | $\checkmark$                                       | x             | x               | x            | x            | X                           | X             |  |
| <b>C5 Envelope</b><br>162 x 229 mm<br>(6.4 x 9 in.)                                      | $\checkmark$                                       | X             | X               | ×            | ×            | ×                           | X             |  |

| Paper size                                                                                | Output                                             | 4-bin mailbox | bin mailbox Staple finisher |        | Staple, hole punch finisher |        |               |
|-------------------------------------------------------------------------------------------|----------------------------------------------------|---------------|-----------------------------|--------|-----------------------------|--------|---------------|
|                                                                                           | expander or<br>high-capacity<br>output<br>expander |               | Stack                       | Staple | Stack                       | Staple | Hole<br>punch |
| <b>B5 Envelope</b><br>176 x 250 mm<br>(6.9 x 9.8 in.)                                     | $\checkmark$                                       | x             | x                           | x      | x                           | x      | x             |
| Other Envelopes<br>98.4 x 162 mm<br>(3.9 x 6.4 in.) to<br>176 x 250 mm<br>(6.9 x 9.8 in.) | ~                                                  | x             | x                           | x      | x                           | x      | x             |

## Supported paper types

#### Paper types supported by the printer

| Paper type                | Standard<br>550-sheet tray,<br>optional 250- or<br>550-sheet tray | Optional<br>2100-sheet tray | Multipurpose feeder | Two-sided printing |
|---------------------------|-------------------------------------------------------------------|-----------------------------|---------------------|--------------------|
| Plain paper               | $\checkmark$                                                      | $\checkmark$                | $\checkmark$        | $\checkmark$       |
| Card stock                | $\checkmark$                                                      | X                           | $\checkmark$        | $\checkmark$       |
| Transparency <sup>1</sup> | $\checkmark$                                                      | x                           | $\checkmark$        | x                  |
| Labels                    | $\checkmark$                                                      | X                           | $\checkmark$        | x                  |
| Vinyl Labels              | $\checkmark$                                                      | X                           | $\checkmark$        | x                  |
| Bond                      | $\checkmark$                                                      | $\checkmark$                | $\checkmark$        | $\checkmark$       |
| Envelope                  | $\checkmark$                                                      | x                           | $\checkmark$        | x                  |
| Rough Envelope            | $\checkmark$                                                      | X                           | $\checkmark$        | x                  |
| Letterhead                | $\checkmark$                                                      | $\checkmark$                | $\checkmark$        | $\checkmark$       |
| Preprinted                | $\checkmark$                                                      | $\checkmark$                | $\checkmark$        | $\checkmark$       |
| Colored Paper             | $\checkmark$                                                      | X                           | $\checkmark$        | $\checkmark$       |
| Light                     | $\checkmark$                                                      | X                           | $\checkmark$        | $\checkmark$       |
| Heavy                     | $\checkmark$                                                      | X                           | $\checkmark$        | $\checkmark$       |

<sup>1</sup> To prevent transparencies from sticking together, print up to 20 pages only. Print the succeeding pages after three minutes.

| Paper type      | Standard<br>550-sheet tray,<br>optional 250- or<br>550-sheet tray | Optional<br>2100-sheet tray | Multipurpose feeder | Two-sided printing |
|-----------------|-------------------------------------------------------------------|-----------------------------|---------------------|--------------------|
| Rough/Cotton    | $\checkmark$                                                      | x                           | $\checkmark$        | $\checkmark$       |
| Custom Type [x] | $\checkmark$                                                      | Х                           | $\checkmark$        | $\checkmark$       |

<sup>1</sup> To prevent transparencies from sticking together, print up to 20 pages only. Print the succeeding pages after three minutes.

## Paper types supported by the output options or finishers

| Paper type        | Output                                             | 4-bin        | Staple finish | er           | Staple, hole punch finisher |              |              |
|-------------------|----------------------------------------------------|--------------|---------------|--------------|-----------------------------|--------------|--------------|
|                   | expander or<br>high-capacity<br>output<br>expander | mailbox      | Stack         | Staple       | Stack                       | Staple       | Hole punch   |
| Plain paper       | $\checkmark$                                       | $\checkmark$ | $\checkmark$  | $\checkmark$ | $\checkmark$                | $\checkmark$ | $\checkmark$ |
| Card stock        | $\checkmark$                                       | x            | x             | x            | x                           | x            | x            |
| Transparencies    | $\checkmark$                                       | x            | $\checkmark$  | x            | $\checkmark$                | x            | x            |
| Labels            | $\checkmark$                                       | x            | x             | x            | x                           | x            | x            |
| Vinyl Labels      | $\checkmark$                                       | x            | x             | x            | x                           | x            | x            |
| Bond              | $\checkmark$                                       | $\checkmark$ | $\checkmark$  | $\checkmark$ | $\checkmark$                | $\checkmark$ | $\checkmark$ |
| Envelope          | $\checkmark$                                       | x            | x             | x            | x                           | x            | x            |
| Rough<br>Envelope | $\checkmark$                                       | x            | X             | X            | x                           | x            | X            |
| Letterhead        | $\checkmark$                                       | $\checkmark$ | $\checkmark$  | $\checkmark$ | $\checkmark$                | $\checkmark$ | $\checkmark$ |
| Preprinted        | $\checkmark$                                       | $\checkmark$ | $\checkmark$  | $\checkmark$ | $\checkmark$                | $\checkmark$ | $\checkmark$ |
| Colored Paper     | $\checkmark$                                       | x            | x             | x            | x                           | x            | x            |
| Light             | $\checkmark$                                       | х            | x             | x            | x                           | x            | x            |
| Heavy             | $\checkmark$                                       | x            | x             | x            | x                           | x            | x            |
| Rough/Cotton      | $\checkmark$                                       | X            | x             | x            | x                           | x            | x            |
| Custom Type [x]   | $\checkmark$                                       | X            | x             | X            | x                           | X            | x            |

## Supported paper weights

## Paper weights supported by the printer

| Paper type and weight                                                                                                    | Standard<br>550-sheet<br>tray, optional<br>250- or<br>550-sheet tray | Optional<br>2100-sheet<br>tray | Multipurpose feeder | Two-sided printing |  |  |  |
|----------------------------------------------------------------------------------------------------|----------------------------------------------------------------------|--------------------------------|---------------------|--------------------|--|--|--|
| Plain paper or Bond <sup>1</sup><br>60–176 g/m <sup>2</sup> grain long<br>(16–47-1b bond)                                                                                                    | ~                                                                    | ~                              | $\checkmark$        | ✓                  |  |  |  |
| Card stock<br>203 g/m <sup>2</sup> grain long (125-lb<br>bond)                                                                                                    | ~                                                                    | x                              | $\checkmark$        | ✓                  |  |  |  |
| Card stock<br>199 g/m <sup>2</sup> grain long (110-lb<br>bond)                                                                                                    | $\checkmark$                                                         | x                              | $\checkmark$        | ✓                  |  |  |  |
| Card stock<br>176 g/m <sup>2</sup> grain long (65-lb<br>bond)                                                                                                    | ~                                                                    | x                              | $\checkmark$        | ~                  |  |  |  |
| <b>Transparency</b><br>138–146 g/m <sup>2</sup> grain long<br>(37–39-lb bond)                                                                                                    | ~                                                                    | x                              | $\checkmark$        | x                  |  |  |  |
| Paper labels<br>180 g/m <sup>2</sup> (48-lb bond)                                                                                                    | √                                                                    | Х                              | $\checkmark$        | √                  |  |  |  |
| Integrated forms <sup>2</sup><br>140–175 g/m <sup>2</sup> (37–47-lb<br>bond)                                                                                                    | ~                                                                    | X                              | $\checkmark$        | ~                  |  |  |  |
| Integrated forms<br>75–135 g/m <sup>2</sup> (20–36-lb<br>bond)                                                                                                    | ~                                                                    | x                              | $\checkmark$        | ✓                  |  |  |  |
| <b>Envelopes<sup>3</sup></b><br>60–105 g/m <sup>2</sup> (16–28-lb<br>bond)                                                                                                    | $\checkmark$                                                         | x                              | $\checkmark$        | $\checkmark$       |  |  |  |
| <sup>1</sup> Grain short is preferred for paper over 176 g/m <sup>2</sup> (47 lb).<br><sup>2</sup> Pressure-sensitive area must enter the printer first.<br><sup>3</sup> 28-lb bond envelopes are limited to 25% cotton content. |                                                                      |                                |                     |                    |  |  |  |

### Paper weights supported by the output options or finishers

| Paper type and                                                                      | Output                                             | 4-bin   | Staple | finisher | Staple, | hole punch | finisher   |
|-------------------------------------------------------------------------------------|----------------------------------------------------|---------|--------|----------|---------|------------|------------|
| hi                                                                                  | expander or<br>high-capacity<br>output<br>expander | mailbox | Stack  | Staple   | Stack   | Staple     | Hole punch |
| Plain paper or<br>Bond<br>60–176 g/m <sup>2</sup><br>grain long (16–<br>47-lb bond) | √                                                  | X       | 1      | x        | √       | x          | x          |
| Plain paper or<br>Bond<br>60–90 g/m <sup>2</sup><br>grain long (16–<br>24-lb bond)  | √                                                  | V       | 1      | ~        | √       | ~          | ~          |
| Card stock<br>203 g/m <sup>2</sup> grain<br>long (125-lb<br>bond)                   | V                                                  | x       | 1      | x        | ~       | x          | ×          |
| Card stock<br>199 g/m <sup>2</sup> grain<br>long (110-lb<br>bond)                   | V                                                  | x       | 1      | X        | ~       | x          | x          |
| Card stock<br>176 g/m <sup>2</sup> grain<br>long (65-lb<br>bond)                    | 1                                                  | x       | X      | x        | x       | x          | x          |
| Card stock<br>163 g/m <sup>2</sup> grain<br>long (90-lb<br>bond)                    | 1                                                  | x       | 1      | X        | ~       | x          | x          |
| <b>Transparency</b><br>138–146 g/m <sup>2</sup><br>grain long (37–<br>39-lb bond)   | 1                                                  | X       | 1      | X        | ~       | X          | x          |
| Paper labels<br>180 g/m <sup>2</sup> (48-lb<br>bond)                                | ~                                                  | X       | X      | X        | X       | X          | X          |
| <b>Integrated forms</b><br>140–175 g/m <sup>2</sup><br>(37–47-lb bond)              | ~                                                  | X       | X      | x        | x       | X          | x          |
| Integrated forms<br>75–135 g/m <sup>2</sup><br>(20–36-lb bond)                      | √                                                  | x       | X      | X        | X       | x          | X          |

| Paper type and                                          | Output                                             | 4-bin   |       |        | Staple, hole punch finisher |        |            |
|---------------------------------------------------------|----------------------------------------------------|---------|-------|--------|-----------------------------|--------|------------|
| weight                                                  | expander or<br>high-capacity<br>output<br>expander | mailbox | Stack | Staple | Stack                       | Staple | Hole punch |
| Envelopes<br>60–105 g/m <sup>2</sup><br>(16–28-lb bond) | $\checkmark$                                       | x       | x     | x      | X                           | X      | X          |

# Printing

# Printing from a computer

**Note:** For labels, card stock, and envelopes, set the paper size and type in the printer before printing the document.

- **1** From the document that you are trying to print, open the Print dialog.
- **2** If necessary, adjust the settings.
- 3 Print the document.

# Printing from a mobile device

### Printing from a mobile device using Google Cloud Print

Google Cloud Print<sup>TM</sup> is a mobile printing service that allows enabled applications on mobile devices to print to any Google Cloud Print-ready printer.

- **1** From the home screen of your mobile device, launch an enabled application.
- 2 Tap Print, and then select a printer.
- 3 Print the document.

### Printing from a mobile device using Mopria Print Service

Mopria<sup>®</sup> Print Service is a mobile printing solution for mobile devices running on Android version 4.4 or later. It allows you to print directly to any Mopria-certified printer.

Note: Before printing, make sure that the Mopria Print Service is enabled.

- **1** From the home screen of your mobile device, launch a compatible application.
- 2 Tap Print, and then select a printer.
- 3 Print the document.

#### Printing from a mobile device using AirPrint

AirPrint is a mobile printing solution that allows you to print directly from Apple devices to an AirPrint-certified printer.

#### Notes:

- This application is supported only in some Apple devices.
- This application is supported only in some printer models.
- **1** From the home screen of your mobile device, launch a compatible application.
- **2** Select an item to print, and then tap the share icon.

- 3 Tap Print, and then select a printer.
- **4** Print the document.

# Printing from a flash drive

1 Insert the flash drive.

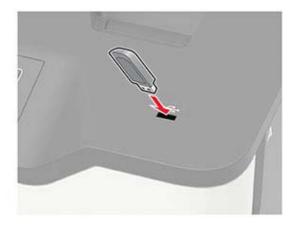

#### Notes:

- If you insert the flash drive when an error message appears, then the printer ignores the flash drive.
- If you insert the flash drive while the printer is processing other print jobs, then **Busy** appears on the display.
- **2** From the display, touch the document that you want to print.

If necessary, configure other print settings.

**3** Send the print job.

To print another document, touch **USB Drive**.

**Warning—Potential Damage:** To avoid loss of data or printer malfunction, do not touch the flash drive or the printer in the area shown while actively printing, reading, or writing from the memory device.

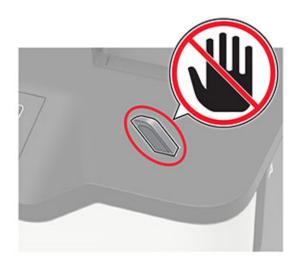

# Supported flash drives and file types

#### **Flash drives**

#### Notes:

- The printer supports high-speed USB flash drives with full-speed standard.
- USB flash drives must support the File Allocation Table (FAT) system.

Many flash drives are tested and approved for use with the printer. For more information, contact the place where you purchased the printer.

#### File types

Documents

- PDF (version 1.7 or earlier)
- HTML
- XPS
- Microsoft file formats (.doc, .docx, .xls, .xlsx, .ppt, .pptx)

Images

- .dcx
- .gif
- .JPEG or .jpg
- .bmp
- .pcx
- .TIFF or .tif
- .png

# **Configuring confidential jobs**

**1** From the control panel, navigate to:

#### Settings > Security > Confidential Print Setup

For non-touch-screen printer models, press OK to navigate through the settings.

**2** Configure the settings.

| Use                            | То                                                                                                    |
|--------------------------------|----------------------------------------------------------------------------------------------------|
| Max Invalid PIN                | Set the number of times an invalid PIN can be entered.<br><b>Note:</b> When the limit is reached, the print jobs for that user name are deleted.       |
| Confidential Job<br>Expiration | Set the expiration time for confidential print jobs.<br><b>Note:</b> Confidential held jobs are stored in the printer until they are released or       |
| Repeat Job Expiration          | deleted manually.<br>Set the expiration time for a repeat print job.<br><b>Note:</b> Repeat held jobs are stored in the printer memory for reprinting. |

| Use                            | То                                                                                                    |
|--------------------------------|----------------------------------------------------------------------------------------------------|
| Verify Job Expiration          | Set the expiration time that the printer prints a copy before printing the remaining copies.                 |
|                                | <b>Note:</b> Verify jobs print one copy to check if it is satisfactory before printing the remaining copies. |
| Reserve Job Expiration         | Set the expiration time that the printer stores print jobs.                                                  |
|                                | Note: Reserve held jobs are automatically deleted after printing.                                            |
| Require All Jobs to be<br>Held | Set the printer to hold all print jobs.                                                                      |

# Printing confidential and other held jobs

#### For Windows users

- **1** With a document open, click **File** > **Print**.
- 2 Click Properties, Preferences, Options, or Setup.
- 3 Click Print and Hold.
- 4 Select Use Print and Hold, and then assign a user name.
- **5** Select the print job type (Confidential, Repeat, Reserve, or Verify). If the print job is confidential, then enter a four-digit PIN.
- 6 Click OK or Print.
- **7** From the printer home screen, release the print job.
  - For confidential print jobs, navigate to: Held jobs > select your user name > Confidential > enter the PIN > select the print job > configure the settings > Print
  - For other print jobs, navigate to:
     Held jobs > select your user name > select the print job > configure the settings > Print

#### For Macintosh users

1 With a document open, choose File > Print.

If necessary, click the disclosure triangle to see more options.

- **2** From the print options or Copies & Pages menu, choose **Job Routing**.
- **3** Select the print job type (Confidential, Repeat, Reserve, or Verify). If the print job is confidential, then assign a user name and a four-digit PIN.
- 4 Click OK or Print.

- **5** From the printer home screen, release the print job.
  - For confidential print jobs, navigate to: Held jobs > select your user name > Confidential > enter the PIN > select the print job > configure the settings > Print
  - For other print jobs, navigate to:
     Held jobs > select your user name > select the print job > configure the settings > Print

# Printing a font sample list

**1** From the control panel, navigate to:

#### Settings > Reports > Print > Print Fonts

For non-touch-screen printer models, press OK to navigate through the settings.

2 Select a font sample.

# **Understanding the printer menus**

# Menu map

| Device          |                                       | Destavo Fastavy Defaulta                    |
|-----------------|---------------------------------------|---------------------------------------------|
| DEAICE          | Preferences     Demote Operator Demol | <u>Restore Factory Defaults</u>             |
|                 | <u>Remote Operator Panel</u>          | <u>Maintenance</u> Nisitia Hama Canan lagan |
|                 | <u>Notifications</u>                  | Visible Home Screen Icons                   |
|                 | Power Management                      | <u>About this Printer</u>                   |
|                 | <u>Accessibility</u>                  |                                             |
| Print           | • <u>Layout</u>                       | • <u>PDF</u>                                |
|                 | • <u>Setup</u>                        | <u>PostScript</u>                           |
|                 | • <u>Quality</u>                      | • <u>PCL</u>                                |
|                 | Job Accounting                        | • <u>HTML</u>                               |
|                 | • <u>XPS</u>                          | • <u>Image</u>                              |
| Paper           | <u>Tray Configuration</u>             | <u>Media Configuration</u>                  |
| Network/Ports   | <u>Network Overview</u>               | • <u>802.1x</u>                             |
|                 | <u>Wireless</u>                       | LPD Configuration                           |
|                 | • <u>Ethernet</u>                     | <u>HTTP/FTP Settings</u>                    |
|                 | • <u>TCP/IP</u>                       | • <u>ThinPrint</u>                          |
|                 | • <u>SNMP</u>                         | • <u>USB</u>                                |
|                 | • <u>IPSec</u>                        | Google Cloud Print                          |
| USB Drive       | Flash Drive Print                     |                                             |
| Security        | • Login methods                       | Solutions LDAP Settings                     |
|                 | <u>Schedule USB Devices</u>           | Disk Encryption                             |
|                 | Security Audit Log                    | Erase Temporary Data Files                  |
|                 | Login Restrictions                    | Mobile Services Management                  |
|                 | <u>Confidential Print Setup</u>       | <u>Miscellaneous</u>                        |
| Reports         | Menu Settings Page                    | • <u>Print</u>                              |
|                 | Device                                | <u>Network</u>                              |
| <u>Help</u>     | Print All Guides                      | Mono Quality Guide                          |
|                 | Connection Guide                      | Moving Guide                                |
|                 | Information Guide                     | Print Quality Guide                         |
|                 | • Media Guide                         | Supplies Guide                              |
| Troubleshooting | Print Quality Test Pages              |                                             |

# Device

#### Preferences

| Menu item                                                                                                    | Description                                                                                                    |
|----------------------------------------------------------------------------------------------------|----------------------------------------------------------------------------------------------------|
| <b>Display Language</b><br>[List of languages]                                                                                                    | Set the language of the text that appears on the display.                                                                                                    |
| Country/Region<br>[List of countries or regions]                                                                                                    | Identify the country or region where the printer is configured to operate.                                                                                                    |
| <b>Run initial setup</b><br>Off <sup>*</sup><br>On                                                                                                    | Run the setup wizard.                                                                                                    |
| <b>Keyboard</b><br>Keyboard Type<br>[List of languages]                                                                                                    | <ul> <li>Select a language as a keyboard type.</li> <li>Notes: <ul> <li>All the Keyboard Type values may not appear or may require special hardware to appear.</li> <li>This menu item appears only in some printer models.</li> </ul> </li> </ul>             |
| Displayed information<br>Display Text 1 [IP Address*]<br>Display Text 2 [Date/Time*]<br>Custom Text 1<br>Custom Text 2                                                 | Specify the information to appear on the home screen.<br><b>Note:</b> Custom Text 1 and Custom Text 2 appear only in some printer models.                                                                                                    |
| Date and Time<br>Configure<br>Current Date and Time<br>Manually Set Date and Time<br>Date Format [MM-DD-YYYY*]<br>Time Format [12 hour A.M./P.M.*]<br>Time Zone [GMT*] | Configure the printer date and time.                                                                                                    |
| Date and Time<br>Network Time Protocol<br>Enable NTP [On*]<br>NTP Server<br>Enable Authentication                                                                      | <ul> <li>Configure the settings for Network Time Protocol (NTP).</li> <li>Notes: <ul> <li>Enable Authentication appears only in some printer models.</li> <li>When Enable Authentication is set to MD5 key, Key ID and Password appear.</li> </ul> </li> </ul> |
| Paper Sizes<br>U.S.*<br>Metric                                                                                                    | Specify the unit of measurement for paper sizes.<br><b>Note:</b> The country or region selected in the initial setup wizard determines the initial paper size setting.                                                                                         |
| Screen Brightness<br>20–100% (100*)                                                                                                    | Adjust the brightness of the display.                                                                                                    |

| Menu item                                                                                                    | Description                                                                                           |
|----------------------------------------------------------------------------------------------------|----------------------------------------------------------------------------------------------------|
| Flash Drive Access<br>Enabled*<br>Disabled                                                                                                    | Enable access to the flash drive.<br><b>Note:</b> This menu item appears only in some printer models. |
| Screen Timeout<br>5-300 (60*)Set the idle time in seconds before the display shows the ho<br>screen, or before the printer logs off a user account<br>automatically. |                                                                                                    |
| Note: An asterisk (*) next to a value ind                                                                                                    |                                                                                                    |

### **Remote Operator Panel**

| Menu item                                                                    | Description                                                                             |  |
|------------------------------------------------------------------------------|-----------------------------------------------------------------------------------------|--|
| External VNC Connection<br>Don't Allow*<br>Allow                             | Connect an external Virtual Network Computing (VNC) client to the remote control panel. |  |
| Authentication Type<br>None*                                                 | Set the authentication type when accessing the VNC client server.                       |  |
| Standard Authentication                                                      | <b>Note:</b> When set to Standard Authentication, VNC Password appears.                 |  |
| Note: An asterisk (*) next to a value indicates the factory default setting. |                                                                                         |  |

### **Notifications**

| Menu item                                              | Description                                                     |
|--------------------------------------------------------|-----------------------------------------------------------------|
| Error Lighting                                         | Set the indicator light to come on when a printer error occurs. |
| Off                                                    | Note: This menu item appears only in some printer models.       |
| On*                                                    |                                                                 |
| Supplies                                               | Show the estimated status of the supplies.                      |
| Show Supply Estimates                                  |                                                                 |
| Show estimates*                                        |                                                                 |
| Do not show estimates                                  |                                                                 |
| Supplies                                               | Set the number of times that the alarm sounds when the toner    |
| Cartridge Alarm                                        | cartridge is low.                                               |
| Off                                                    | Note: This menu item appears only in some printer models.       |
| Single*                                                |                                                                 |
| Continuous                                             |                                                                 |
| E-mail Alerts Setup                                    | Type the IP address or host name of the primary SMTP server     |
| E-mail Setup                                           | for sending e-mail.                                             |
| Primary SMTP Gateway                                   | Note: This menu item appears only in some printer models.       |
| Note: An asterisk (*) next to a value indicates the fa | actory default setting.                                         |

| Menu item                                                                                  | Description                                                                                                    |
|--------------------------------------------------------------------------------------------|----------------------------------------------------------------------------------------------------|
| <b>E-mail Alerts Setup</b><br>E-mail Setup<br>Primary SMTP Gateway Port<br>1–65535 (25*)   | Enter the port number of the primary SMTP server.<br><b>Note:</b> This menu item appears only in some printer models.                                   |
| <b>E-mail Alerts Setup</b><br>E-mail Setup<br>Secondary SMTP Gateway                       | Type the server IP address or host name of your secondary of<br>backup SMTP server.<br><b>Note:</b> This menu item appears only in some printer models. |
| E-mail Alerts Setup<br>E-mail Setup<br>Secondary SMTP Gateway Port<br>1–65535 (25*)        | Enter the server port number of your secondary or backup<br>SMTP server.<br>Note: This menu item appears only in some printer models.                   |
| <b>E-mail Alerts Setup</b><br>E-mail Setup<br>SMTP Timeout<br>5-30 seconds (30*)           | Specify how long before the printer times out if the SMTP server does not respond.<br>Note: This menu item appears only in some printer models.         |
| <b>E-mail Alerts Setup</b><br>E-mail Setup<br>Reply Address                                | Specify a reply address in the e-mail.<br><b>Note:</b> This menu item appears only in some printer models.                                              |
| E-mail Alerts Setup<br>E-mail Setup<br>Always use SMTP default Reply Address<br>Off*<br>On | Use the SMTP default Reply Address.<br><b>Note:</b> This menu item appears only in some printer models.                                                 |
| E-mail Alerts Setup<br>E-mail Setup<br>Use SSL/TLS<br>Disabled*<br>Negotiate<br>Required   | Send an e-mail using an encrypted link.<br><b>Note:</b> This menu item appears only in some printer models.                                             |
| E-mail Alerts Setup<br>E-mail Setup<br>Require Trusted Certificate<br>On*<br>Off           | Require a trusted certificate when accessing the SMTP server<br><b>Note:</b> This menu item appears only in some printer models.                        |

| Menu item                                                                                                    | Description                                                                                                    |
|----------------------------------------------------------------------------------------------------|----------------------------------------------------------------------------------------------------|
| E-mail Alerts Setup                                                                                                    | Set the authentication type for the SMTP server.                                                                                           |
| E-mail Setup<br>SMTP Server Authentication<br>No authentication required*<br>Login / Plain<br>NTLM<br>CRAM-MD5<br>Digest-MD5<br>Kerberos 5                                                            | Note: This menu item appears only in some printer models.                                                                                  |
| E-mail Alerts Setup<br>E-mail Setup                                                                                                    | Set whether credentials are required for device-initiated e-mails.                                                                         |
| Device-Initiated E-mail<br>None*<br>Use Device SMTP Credentials                                                                                                    | <b>Note:</b> This menu item appears only in some printer models.                                                                           |
| E-mail Alerts Setup<br>E-mail Setup<br>User-Initiated E-mail<br>None<br>Use Device SMTP Credentials<br>Use Session User ID and Password<br>Use Session E-mail address and<br>Password*<br>Prompt user | Set whether credentials are required for user-initiated e-mails.<br><b>Note:</b> This menu item appears only in some printer models.       |
| E-mail Alerts Setup<br>E-mail Setup<br>Use Active Directory Device Credentials<br>Off<br>On*                                                                                                    | Enable user credentials and group designations to connect to the SMTP server.<br>Note: This menu item appears only in some printer models. |
| E-mail Alerts Setup<br>E-mail Setup<br>Device Userid                                                                                                    | Specify the user ID to connect to the SMTP server.<br><b>Note:</b> This menu item appears only in some printer models.                     |
| <b>E-mail Alerts Setup</b><br>E-mail Setup<br>Device Password                                                                                                    | Specify the password to connect to the SMTP server.<br><b>Note:</b> This menu item appears only in some printer models.                    |
| <b>E-mail Alerts Setup</b><br>E-mail Setup<br>Kerberos 5 REALM                                                                                                    | Specify the realm for the Kerberos 5 authentication protocol.<br><b>Note:</b> This menu item appears only in some printer models.          |
| E-mail Alerts Setup                                                                                                    | Specify the domain name for the NTLM security protocol.<br><b>Note:</b> This menu item appears only in some printer models.                |

| Menu item                                                                                            | Description                                                                                                    |
|----------------------------------------------------------------------------------------------------|----------------------------------------------------------------------------------------------------|
| E-mail Alerts Setup<br>E-mail Setup                                                                  | Disable an SMTP setup error message to appear on the display.                                                                                       |
| Disable "SMTP server not set up" error<br>Off*<br>No                                                 | <b>Note:</b> This menu item appears only in some printer models.                                                                                    |
| Error Prevention                                                                                     | Set the printer to flush blank pages or pages with partial prints                                                                                   |
| Jam Assist<br>Off<br>On*                                                                             | automatically after a jammed page has been cleared.                                                                                                 |
| Error Prevention<br>Auto Continue<br>Off<br>On* (5 seconds)                                          | Let the printer continue processing or printing a job<br>automatically after clearing certain printer conditions that<br>require user intervention. |
| Error Prevention<br>Auto Reboot<br>Auto Reboot<br>Reboot when idle<br>Reboot always*<br>Reboot never | Set the printer to restart when an error occurs.                                                                                                    |
| Error Prevention<br>Auto Reboot<br>Max Auto Reboots<br>1–20 (2*)                                     | Set the number of automatic reboots that the printer can perform.                                                                                   |
| Error Prevention<br>Auto Reboot<br>Auto Reboot Window<br>1–525600 (720*)                             | Set the number of seconds before the printer performs an automatic reboot.                                                                          |
| Error Prevention<br>Auto Reboot<br>Auto Reboot Counter                                               | Show a read-only information of the reboot counter.                                                                                                 |
| Error Prevention<br>Auto Reboot<br>Reset Auto Reboot Counter<br>Cancel<br>Continue                   | Reset Auto Reboot Counter.<br><b>Note:</b> This menu item appears only in some printer models.                                                      |
| <b>Error Prevention</b><br>Display Short Paper Error<br>On<br>Auto-clear*                            | Set the printer to show a message when a short paper error occurs.<br>Note: Short paper refers to the size of the paper loaded.                     |

| Menu item                                                                    | Description                                                                    |
|------------------------------------------------------------------------------|--------------------------------------------------------------------------------|
| Error Prevention<br>Page Protect<br>Off*<br>On                               | Set the printer to process the entire page into the memory before printing it. |
| Jam Content Recovery<br>Jam Recovery<br>Off<br>On<br>Auto*                   | Set the printer to reprint jammed pages.                                       |
| Note: An asterisk (*) next to a value indicates the factory default setting. |                                                                                |

### **Power Management**

| Menu item                                                                                                    | Description                                                                       |
|----------------------------------------------------------------------------------------------------|-----------------------------------------------------------------------------------|
| <b>Sleep Mode Profile</b><br>Print With Display Off<br>Display on when printing<br>Allow printing with display off <sup>*</sup> | Allow printing with the display turned off.                                       |
| <b>Timeouts</b><br>Sleep Mode<br>1–120 minutes (15*)                                                                            | Set the idle time before the printer begins operating in Sleep mode.              |
| Timeouts Hibernate Timeout Disabled 1 hour 2 hours 3 hours 6 hours 1 day 2 days 3 days* 1 week 2 weeks 1 month                  | Set the time before the printer enters Hibernate mode.                            |
| <b>Timeouts</b><br>Hibernate Timeout on Connection<br>Hibernate<br>Do Not Hibernate <sup>*</sup>                                | Set the printer to Hibernate mode even when an active Ethernet connection exists. |

| Menu item                                                                    | Description                                                                                                    |
|------------------------------------------------------------------------------|----------------------------------------------------------------------------------------------------|
| Eco-Mode<br>Off*<br>Energy<br>Energy/Paper<br>Paper                          | Minimize the use of energy, paper, or specialty media.<br><b>Note:</b> Setting Eco-Mode to Energy or Paper may affect<br>printer performance, but not print quality. |
| Schedule Power Modes<br>Schedules                                            | Schedule the printer when to enter Sleep or Hibernate mode.<br><b>Note:</b> This menu item appears only in some printer models.                                      |
| Note: An asterisk (*) next to a value indicates the factory default setting. |                                                                                                    |

### Accessibility

Note: This menu appears only in some printer models.

| Menu item                                                         | Description                                                                                                    |
|-------------------------------------------------------------------|----------------------------------------------------------------------------------------------------|
| <b>Duplicate Key Strike Interval</b><br>0–5 (0*)                  | Set the interval in seconds during which the printer ignores duplicate key presses on an attached keyboard.                             |
| Key Repeat Initial Delay<br>0.25–5 (1*)                           | Set the initial length of delay in seconds before a repeating key starts repeating.                                                     |
|                                                                   | <b>Note:</b> This menu item appears only when a keyboard is attached to the printer.                                                    |
| Key Repeat Rate                                                   | Set the number of presses per second for a repeating key.                                                                               |
| 0.5–30 (30*)                                                      | <b>Note:</b> This menu item appears only when a keyboard is attached to the printer.                                                    |
| Prolong Screen Timeout<br>Off*<br>On                              | Let the user remain in the same location and reset the Screen Timeout timer<br>when it expires instead of returning to the home screen. |
| Headphone Volume                                                  | Adjust the headphone volume.                                                                                                    |
| 1–10 (5*)                                                         | <b>Note:</b> This menu item appears only when a headphone is attached to the printer.                                                   |
| Enable Voice Guidance When<br>Headphone Is Attached<br>Off*<br>On | Enable Voice Guidance when a headphone is attached to the printer.                                                                      |
| Speak Passwords/PINs<br>Off*                                      | Set the printer to read out loud passwords or personal identification numbers.                                                          |
| On                                                                | <b>Note:</b> This menu item appears only when a headphone or a speaker is attached to the printer.                                      |
| Note: An asterisk (*) next to a value in                          | dicates the factory default setting.                                                                                                    |

| Menu item                                                                    | Description                                                        |
|------------------------------------------------------------------------------|--------------------------------------------------------------------|
| Speech Rate                                                                  | Set the Voice Guidance speech rate.                                |
| Very Slow                                                                    | Note: This menu item appears only when a headphone or a speaker is |
| Slow                                                                         | attached to the printer.                                           |
| Normal*                                                                      |                                                                    |
| Fast                                                                         |                                                                    |
| Faster                                                                       |                                                                    |
| Very Fast                                                                    |                                                                    |
| Rapid                                                                        |                                                                    |
| Very Rapid                                                                   |                                                                    |
| Fastest                                                                      |                                                                    |
| Note: An asterisk (*) next to a value indicates the factory default setting. |                                                                    |

### **Restore Factory Defaults**

| Menu item                | Description                                                            |
|--------------------------|------------------------------------------------------------------------|
| Restore Settings         | Restore the printer factory default settings.                          |
| Restore all settings     | <b>Note:</b> Restore app settings appears only in some printer models. |
| Restore printer settings |                                                                        |
| Restore network settings |                                                                        |
| Restore app settings     |                                                                        |

### Maintenance

#### **Configuration Menu**

| Menu item                                                            | Description                                                                                      |
|----------------------------------------------------------------------|--------------------------------------------------------------------------------------------------|
| USB Configuration<br>USB PnP<br>1*<br>2                              | Change the USB driver mode of the printer to improve its compatibility with a personal computer. |
| <b>USB Configuration</b><br>USB Speed<br>Full<br>Auto*               | Set the USB port to run at full speed and disable its high-speed capabilities.                   |
| Tray Configuration<br>Size Sensing<br>Tray [x] Sensing<br>Off<br>On* | Set the printer to detect the size of the paper loaded in the tray.                              |

| Description                                                                                                    |
|----------------------------------------------------------------------------------------------------|
| Set the printer to link the trays that have the same paper type<br>and paper size settings.                                                                                                 |
| Set the printer to show the <b>Tray Insert</b> message.                                                                                                    |
| Specify the page orientation when loading for A5 paper size.                                                                                                    |
| Set the paper source that the user fills when a prompt to load<br>paper appears.<br><b>Note:</b> For Multipurpose Feeder to appear, set Configure MP<br>to Cassette from the Paper menu.    |
| Set the paper source that the user fills when a prompt to load<br>envelope appears.<br><b>Note:</b> For Multipurpose Feeder to appear, set Configure MP<br>to Cassette from the Paper menu. |
| Set the printer to resolve paper- or envelope-related change prompts.                                                                                                    |
| Print reports about printer menu settings, printer events, and event logs.                                                                                                    |
| Clear the supply page counter or view the total printed pages                                                                                                    |
| Set the printer to recognize and use the PPDS data stream.                                                                                                    |
|                                                                                                    |

| Menu item                                                       | Description                                                                                                    |
|-----------------------------------------------------------------|----------------------------------------------------------------------------------------------------|
| Print Configuration<br>Font Sharpening<br>0–150 (24*)           | Set a text point-size value below which the high-frequency<br>screens are used when printing font data.<br>For example, if the value is 24, then all fonts sized 24 points or<br>less use the high-frequency screens.                                                                                                    |
| Print Configuration<br>Print Density<br>Disabled<br>1–5 (3*)    | Adjust the toner density when printing or copying documents.                                                                                                    |
| Print Configuration<br>A4 Fuser<br>Compress*<br>Clip            | Select the fuser to use.                                                                                                    |
| Device Operations<br>Quiet Mode<br>Off*<br>On                   | Set the printer to operate in Quiet Mode.<br><b>Note:</b> Enabling this setting slows down the printer performance.                                                                                                    |
| Device Operations<br>Panel Operations<br>Off<br>On*             | Enable access to the control panel menus.                                                                                                    |
| Device Operations<br>Minimum Copy Memory<br>80 MB*<br>100MB     | <ul> <li>Set the memory allocation for storing copy jobs.</li> <li>Notes: <ul> <li>The values appear only if the amount of installed DRAM is at least twice the amount of the value.</li> <li>This menu item appears only in some printer models.</li> </ul> </li> </ul>                                                            |
| <b>Device Operations</b><br>Safe Mode<br>Off*<br>On             | Set the printer to operate in a special mode, in which it attempts<br>to continue offering as much functionality as possible, despite<br>known issues.<br>For example, when set to On, and the duplex motor is<br>nonfunctional, the printer performs one-sided printing of the<br>documents even if the job is two-sided printing. |
| Device Operations<br>Clear Custom Status                        | Erase user-defined strings for the Default or Alternate custom messages.                                                                                                    |
| Device Operations<br>Clear all remotely-installed messages      | Erase messages that were remotely installed.                                                                                                    |
| Device Operations<br>Automatically Display Error Screens<br>On* | Show existing error messages on the display after the printer<br>remains inactive on the home screen for a length of time equal<br>to the Screen Timeout setting.                                                                                                    |

| Menu item                                                                    | Description                                                 |
|------------------------------------------------------------------------------|-------------------------------------------------------------|
| Device Operations                                                            | Enable an optional parallel port.                           |
| Enable Optional Parallel Port                                                | Note: When set to On, the printer restarts.                 |
| On                                                                           |                                                             |
| Off*                                                                         |                                                             |
| Device Operations                                                            | Let printservice read and edit values from the Embedded Web |
| Custom Supply Levels                                                         | Server.                                                     |
| Off*                                                                         |                                                             |
| On                                                                           |                                                             |
| Note: An asterisk (*) next to a value indicates the factory default setting. |                                                             |

#### **Out of Service Erase**

| Menu item                                                                                                    | Description                                                                                             |
|----------------------------------------------------------------------------------------------------|----------------------------------------------------------------------------------------------------|
| Out of Service Erase<br>Memory Last Sanitized                                                                      | Show information on when the printer memory or hard disk was last sanitized.                            |
| Hard Disk Last Sanitized                                                                                           | <b>Note:</b> Hard Disk Last Sanitized appears only in printers with a hard disk installed.              |
| Out of Service Erase<br>Sanitize all information on nonvolatile memory                                             | Clear all settings and applications that are stored in the printer memory or hard disk.                 |
| Erase all printer and network settings<br>Erase all apps and app settings<br>Sanitize all information on hard disk | <b>Note:</b> Sanitize all information on hard disk appears only in printers with a hard disk installed. |

### **Visible Home Screen Icons**

Note: This menu appears only in some printer models.

| Menu                  | Description                                     |
|-----------------------|-------------------------------------------------|
| Status/Supplies       | Specify which icons to show on the home screen. |
| Job Queue             |                                                 |
| Change Language       |                                                 |
| Address Book          |                                                 |
| Bookmarks             |                                                 |
| Held Jobs             |                                                 |
| USB                   |                                                 |
| App Profiles          |                                                 |
| Display Customization |                                                 |
| Eco-Settings          |                                                 |

### **About this Printer**

| Menu item | Description                            |
|-----------|----------------------------------------|
| Asset Tag | Show the serial number of the printer. |

| Menu item                        | Description                                                     |
|----------------------------------|-----------------------------------------------------------------|
| Printer's Location               | Identify the printer location. Maximum length is 63 characters. |
| Contact                          | Personalize the printer name. Maximum length is 63 characters.  |
| Export Configuration File to USB | Export configuration files to a flash drive.                    |
| Export Compressed Logs to USB    | Export compressed log files to a flash drive.                   |

# Print

### Layout

| Menu item                                                                    | Description                                                                                                    |
|------------------------------------------------------------------------------|----------------------------------------------------------------------------------------------------|
| Sides<br>1-sided*<br>2-sided                                                 | Specify whether to print on one side or two sides of the paper.                                                                                  |
| Flip Style<br>Long Edge*                                                     | Determine which side of the paper (long edge or short edge) is bound when performing two-sided printing.                                         |
| Short Edge                                                                   | <b>Note:</b> Depending on the option selected, the printer automatically offsets each printed information of the page to bind the job correctly. |
| <b>Blank Pages</b><br>Print<br>Do Not Print*                                 | Print blank pages that are included in a print job.                                                                                              |
| <b>Collate</b><br>Off [1,1,1,2,2,2]*<br>On [1,2,1,2,1,2]                     | Keep the pages of a print job stacked in sequence, particularly when printing multiple copies of the job.                                        |
| Separator Sheets<br>None*<br>Between Copies<br>Between Jobs<br>Between Pages | Insert blank separator sheets when printing.                                                                                                    |
| <b>Separator Sheet Source</b><br>Tray [x] (1*)<br>Multipurpose Feeder        | Specify the paper source for the separator sheet.                                                                                                |
| Note: An asterisk (*) next to a                                              | value indicates the factory default setting.                                                                                                    |

| Menu item                                                                                                    | Description                                                                                                    |
|----------------------------------------------------------------------------------------------------|----------------------------------------------------------------------------------------------------|
| Pages per Side<br>Off*<br>2 pages per side<br>3 pages per side<br>4 pages per side<br>6 pages per side<br>9 pages per side<br>12 pages per side<br>16 pages per side | Print multiple page images on one side of a sheet of paper.                                                                                                    |
| Pages per Side Ordering<br>Horizontal*<br>Reverse Horizontal<br>Vertical<br>Reverse Vertical<br>Pages per Side Orientation<br>Auto*                                  | <ul> <li>Specify the positioning of multiple page images when using Pages per Side.</li> <li>Note: The positioning depends on the number of page images and their page orientation.</li> <li>Specify the orientation of a multiple-page document when using Pages per Side.</li> </ul> |
| Landscape<br>Portrait                                                                                                    |                                                                                                    |
| Pages per Side Border<br>None*<br>Solid                                                                                                    | Print a border around each page image when using Pages per Side.                                                                                                    |
| <b>Copies</b><br>1–9999 (1*)                                                                                                    | Specify the number of copies for each print job.                                                                                                    |
| <b>Print Area</b><br>Normal <sup>*</sup><br>Fit to page<br>Whole Page                                                                                                | Set the printable area on a sheet of paper.                                                                                                    |
| Note: An asterisk (*) next to a va                                                                                                    | lue indicates the factory default setting.                                                                                                    |

### Setup

| Menu item                                                                    | Description                                                                     |
|------------------------------------------------------------------------------|---------------------------------------------------------------------------------|
| Printer Language                                                             | Set the printer language.                                                       |
| PCL Emulation*                                                               | <b>Note:</b> Setting a printer language default does not prevent a software     |
| PS Emulation                                                                 | program from sending print jobs that use another printer language.              |
| Job Waiting                                                                  | Preserve print jobs requiring supplies so that jobs not requiring the missing   |
| Off*                                                                         | supplies can print.                                                             |
| On                                                                           | <b>Note:</b> This menu item appears only when a printer hard disk is installed. |
| Note: An asterisk (*) next to a value indicates the factory default setting. |                                                                                 |

| Description                                                                                                    |
|----------------------------------------------------------------------------------------------------|
| Set the time in seconds that the printer waits for user intervention before<br>it holds jobs that require unavailable resources and continues to print other<br>jobs in the print queue.                                                   |
| Note: This menu item appears only when a printer hard disk is installed.                                                                                                    |
| Specify where to save all permanent resources, such as fonts and macros, that have been downloaded to the printer.                                                                                                    |
| <b>Note:</b> This menu item appears only when a printer hard disk is installed.                                                                                                    |
| Determine what the printer does with downloaded resources, such as<br>fonts and macros, when it receives a job that requires more than the<br>available memory.                                                                            |
| Notes:                                                                                                    |
| • When set to Off, the printer retains downloaded resources only until memory is needed. Resources associated with the inactive printer language are deleted.                                                                              |
| <ul> <li>When set to On, the printer preserves all the permanent<br/>downloaded resources across all language switches. When<br/>necessary, the printer shows memory full messages instead of<br/>deleting permanent resources.</li> </ul> |
| Specify the order in which held and confidential jobs are printed when Print<br>All is selected.                                                                                                    |
| <b>Note:</b> This menu item appears only when a printer hard disk is installed.                                                                                                    |
|                                                                                                    |

## Quality

| Menu item                                                                    | Description                                                                     |
|------------------------------------------------------------------------------|---------------------------------------------------------------------------------|
| Print Resolution                                                             | Set the resolution for the text and images on the printed output.               |
| 300 dpi                                                                      | <b>Note:</b> Resolution is determined in dots per inch or image quality.        |
| 600 dpi*                                                                     |                                                                                 |
| 1200 dpi                                                                     |                                                                                 |
| 1200 Image Q                                                                 |                                                                                 |
| 2400 Image Q                                                                 |                                                                                 |
| Pixel Boost                                                                  | Enable more pixels to print in clusters for clarity to enhance text and images. |
| Off*                                                                         |                                                                                 |
| Fonts                                                                        |                                                                                 |
| Horizontally                                                                 |                                                                                 |
| Vertically                                                                   |                                                                                 |
| Both directions                                                              |                                                                                 |
| Toner Darkness<br>1–10 (8*)                                                  | Determine the lightness or darkness of text images.                             |
| Note: An asterisk (*) next to a value indicates the factory default setting. |                                                                                 |

| Menu item                                                                    | Description                                                           |
|------------------------------------------------------------------------------|-----------------------------------------------------------------------|
| Halftone<br>Normal*<br>Detail                                                | Enhance the printed output to have smoother lines with sharper edges. |
| Brightness<br>-6 to 6 (0*)                                                   | Adjust the brightness of the printed output.                          |
| Contrast<br>0 to 5 (0*)                                                      | Adjust the contrast of the printed output.                            |
| Gray Correction<br>Off<br>Auto*                                              | Adjust the contrast enhancement applied to images.                    |
| Note: An asterisk (*) next to a value indicates the factory default setting. |                                                                       |

### Job Accounting

Note: This menu appears only when a printer hard disk is installed.

| Menu item                                                                    | Description                                                                     |
|------------------------------------------------------------------------------|---------------------------------------------------------------------------------|
| Job Accounting                                                               | Set the printer to create a log of the print jobs that it receives.             |
| Off*                                                                         |                                                                                 |
| On                                                                           |                                                                                 |
| Accounting Log Frequency                                                     | Specify how often the printer creates a log file.                               |
| Daily                                                                        |                                                                                 |
| Weekly                                                                       |                                                                                 |
| Monthly*                                                                     |                                                                                 |
| Log Action at End of Frequency                                               | Specify how the printer responds when the frequency threshold expires.          |
| None*                                                                        | <b>Note:</b> The value defined in Accounting Log Frequency determines when this |
| E-mail Current Log                                                           | action is triggered.                                                            |
| E-mail & Delete Current Log                                                  |                                                                                 |
| Post Current Log                                                             |                                                                                 |
| Post & Delete Current Log                                                    |                                                                                 |
| Log Near Full Level                                                          | Specify the maximum size of the log file before the printer executes the Log    |
| Off*                                                                         | Action at Near Full.                                                            |
| On                                                                           |                                                                                 |
| Note: An asterisk (*) next to a value indicates the factory default setting. |                                                                                 |

| Menu item                             | Description                                                                                           |
|---------------------------------------|----------------------------------------------------------------------------------------------------|
| Log Action at Near Full               | Specify how the printer responds when the hard disk is nearly full.                                   |
| None*                                 | Note: The value defined in Log Near Full Level determines when this action                            |
| E-mail Current Log                    | is triggered.                                                                                         |
| E-mail & Delete Current Log           |                                                                                                    |
| E-mail & Delete Oldest Log            |                                                                                                    |
| Post Current Log                      |                                                                                                    |
| Post & Delete Current Log             |                                                                                                    |
| Post & Delete Oldest Log              |                                                                                                    |
| Delete Current Log                    |                                                                                                    |
| Delete Oldest Log                     |                                                                                                    |
| Delete All But Current                |                                                                                                    |
| Delete All Logs                       |                                                                                                    |
| Log Action at Full                    | Specify how the printer responds when disk usage reaches the maximum limit                            |
| None*                                 | (100MB).                                                                                              |
| E-mail & Delete Current Log           |                                                                                                    |
| E-mail & Delete Oldest Log            |                                                                                                    |
| Post & Delete Current Log             |                                                                                                    |
| Post & Delete Oldest Log              |                                                                                                    |
| Delete Current Log                    |                                                                                                    |
| Delete Oldest Log                     |                                                                                                    |
| Delete All But Current                |                                                                                                    |
| Delete All Logs                       |                                                                                                    |
| URL to Post Log                       | Specify where the printer posts job accounting logs.                                                  |
| E-mail Address to Send Logs           | Specify the e-mail address to which the printer sends job accounting logs.                            |
| Log File Prefix                       | Specify the prefix for the log file name.                                                             |
|                                       | <b>Note:</b> The current host name defined in the TCP/IP menu is used as the default log file prefix. |
| Note: An asterisk (*) next to a value | e indicates the factory default setting.                                                              |

### XPS

| Menu item                                                                    | Description                                                                 |
|------------------------------------------------------------------------------|-----------------------------------------------------------------------------|
| Print Error Pages                                                            | Print a test page that contains information on errors, including XML markup |
| Off*                                                                         | errors.                                                                     |
| On                                                                           |                                                                             |
| Minimum Line Width                                                           | Set the minimum stroke width.                                               |
| 1–30 (2*)                                                                    | Notes:                                                                      |
|                                                                              | <ul> <li>Jobs printed in 1200 dpi use the value directly.</li> </ul>        |
|                                                                              | <ul> <li>Jobs printed in 4800 CQ use half the value.</li> </ul>             |
| Note: An asterisk (*) next to a value indicates the factory default setting. |                                                                             |

### PDF

| Menu item                                                                    | Description                                            |
|------------------------------------------------------------------------------|--------------------------------------------------------|
| Scale to Fit                                                                 | Scale the page content to fit the selected paper size. |
| Off*                                                                         |                                                        |
| On                                                                           |                                                        |
| Annotations                                                                  | Specify whether to print annotations in the PDF.       |
| Print                                                                        |                                                        |
| Do Not Print*                                                                |                                                        |
| Note: An asterisk (*) next to a value indicates the factory default setting. |                                                        |

### PostScript

| Menu item                                                                    | Description                                                                                                    |
|------------------------------------------------------------------------------|----------------------------------------------------------------------------------------------------|
| Print PS Error                                                               | Print a page that contains the PostScript error.                                                                                               |
| Off*<br>On                                                                   | <b>Note:</b> When an error occurs, processing of the job stops, the printer prints an error message, and the rest of the print job is flushed. |
| Minimum Line Width                                                           | Set the minimum stroke width.                                                                                                    |
| 1-30 (2*)                                                                    | Note: Jobs printed in 1200 dpi use the value directly.                                                                                         |
| Lock PS Startup Mode<br>Off*<br>On                                           | Disable the PostScript SysStart file.                                                                                                    |
| Wait Timeout<br>Off<br>On* (40)                                              | Set the printer to wait for more data before canceling a print job.                                                                            |
| Note: An asterisk (*) next to a value indicates the factory default setting. |                                                                                                    |

### PCL

| Menu item                                                                    | Description                                                                                                    |
|------------------------------------------------------------------------------|----------------------------------------------------------------------------------------------------|
| Font Source                                                                  | Select the source which contains the default font selection.                                                                                                    |
| Resident*                                                                    | Notes:                                                                                                    |
| Disk<br>Flash                                                                | <ul> <li>Flash and Disk appear only in some printer models.</li> </ul>                                                                                                    |
| All                                                                          | <ul> <li>For Flash and Disk to appear, make sure that they are not read- or<br/>write-protected.</li> </ul>                                                                                                    |
| Font Name<br>[List of available fonts] (Courier*)                            | Select a font from the specified font source.                                                                                                    |
| Symbol Set                                                                   | Specify the symbol set for each font name.                                                                                                    |
| [List of available symbol set] (10U<br>PC-8*)                                | <b>Note:</b> A symbol set is a set of alphabetic and numeric characters, punctuation, and special symbols. Symbol sets support the different languages or specific programs such as math symbols for scientific text. |
| Note: An asterisk (*) next to a value indicates the factory default setting. |                                                                                                    |

| Menu item                                                                                                    | Description                                                                                                    |
|----------------------------------------------------------------------------------------------------|----------------------------------------------------------------------------------------------------|
| Pitch                                                                                                    | Specify the pitch for fixed or monospaced fonts.                                                                                                    |
| 0.08–100 (10*)                                                                                               | <b>Note:</b> Pitch refers to the number of fixed-space characters in a horizontal inch of type.                                                                                                    |
| <b>Orientation</b><br>Portrait*<br>Landscape                                                                 | Specify the orientation of text and graphics on the page.                                                                                                    |
| Lines per Page<br>1–255                                                                                      | Specify the number of lines of text for each page printed through the PCL® datastream.                                                                                                    |
|                                                                                                    | Notes:                                                                                                    |
|                                                                                                    | <ul> <li>This menu item activates vertical escapement that causes the<br/>selected number of requested lines to print between the default<br/>margins of the page.</li> </ul>                                                                                                    |
|                                                                                                    | <ul> <li>60 is the U.S. factory default setting. 64 is the international factory<br/>default setting.</li> </ul>                                                                                                    |
| PCL5 Minimum Line Width                                                                                      | Set the initial minimum stroke width.                                                                                                    |
| 1–30 (2*)                                                                                                    | <b>Note:</b> Jobs printed in 1200 dpi use the value directly.                                                                                                    |
| PCLXL Minimum Line Width<br>1–30 (2*)                                                                        |                                                                                                    |
| A4 Width                                                                                                    | Set the width of the logical page on A4-size paper.                                                                                                    |
| 198 mm*<br>203 mm                                                                                            | <b>Note:</b> Logical page is the space on the physical page where data is printed.                                                                                                    |
| Auto CR after LF<br>Off*                                                                                     | Set the printer to perform a carriage return after a line feed control command.                                                                                                    |
| On                                                                                                    | <b>Note:</b> Carriage return is a mechanism that commands the printer to move the position of the cursor to the first position on the same line.                                                                                                    |
| Auto LF after CR<br>Off*<br>On                                                                               | Set the printer to perform a line feed after a carriage return control command.                                                                                                    |
| <b>Tray Renumber</b><br>Assign MP Feeder<br>Assign Tray [x]<br>Assign Manual Paper<br>Assign Manual Envelope | Configure the printer to work with a different print driver or custom<br>application that uses a different set of source assignments to request a<br>given paper source.<br>Choose from the following options:<br>0–199—A numeric value to assign a custom value to a paper source.<br>200—The printer uses the factory default paper source assignments.<br>201—The paper source ignores the Select Paper Feed command. |
| Tray Renumber<br>View Factory Defaults                                                                       | Show the factory default value assigned for each paper source.                                                                                                    |
| Tray Renumber<br>Restore Defaults                                                                            | Restore the tray renumber values to their factory defaults.                                                                                                    |
| Note: An asterisk (*) next to a value                                                                        | e indicates the factory default setting.                                                                                                    |

| Menu item                                                                    | Description                                                                 |
|------------------------------------------------------------------------------|-----------------------------------------------------------------------------|
| Print Timeout                                                                | Set the printer to end a print job after it has been idle for the specified |
| Off                                                                          | amount of time in seconds.                                                  |
| On* (90)                                                                     |                                                                             |
| Note: An asterisk (*) next to a value indicates the factory default setting. |                                                                             |

### HTML

| Menu item                                                                    | Description                                                  |
|------------------------------------------------------------------------------|--------------------------------------------------------------|
| Font Name<br>[List of fonts] (Times*)                                        | Set the font to use for HTML documents.                      |
| Font Size<br>1–255 (12*)                                                     | Set the font size to use for HTML documents.                 |
| <b>Scale</b><br>1–400% (100*)                                                | Scale HTML documents.                                        |
| <b>Orientation</b><br>Portrait*<br>Landscape                                 | Set the page orientation for HTML documents.                 |
| <b>Margin Size</b><br>8–255 mm (19*)                                         | Set the page margin for HTML documents.                      |
| <b>Backgrounds</b><br>Do Not Print<br>Print*                                 | Print background information or graphics for HTML documents. |
| Note: An asterisk (*) next to a value indicates the factory default setting. |                                                              |

### Image

| Menu item                                                                    | Description                                                                                               |
|------------------------------------------------------------------------------|----------------------------------------------------------------------------------------------------|
| Auto Fit                                                                     | Select the best available paper size and orientation setting for an image.                                |
| On<br>Off*                                                                   | <b>Note:</b> When set to On, this menu item overrides the scaling and orientation settings for the image. |
| Invert                                                                       | Invert bitonal monochrome images.                                                                         |
| Off*                                                                         | <b>Note:</b> This menu item does not apply to GIF or JPEG image formats.                                  |
| On                                                                           |                                                                                                    |
| Scaling                                                                      | Adjust the image to fit the printable area.                                                               |
| Anchor Top Left                                                              | Note: When Auto Fit is set to On, Scaling is automatically set to Best Fit.                               |
| Best Fit*                                                                    |                                                                                                    |
| Anchor Center                                                                |                                                                                                    |
| Fit Height/Width                                                             |                                                                                                    |
| Fit Height                                                                   |                                                                                                    |
| Fit Width                                                                    |                                                                                                    |
| Note: An asterisk (*) next to a value indicates the factory default setting. |                                                                                                    |

62

| Menu item                                                                    | Description                                               |
|------------------------------------------------------------------------------|-----------------------------------------------------------|
| Orientation                                                                  | Specify the orientation of text and graphics on the page. |
| Portrait*                                                                    |                                                           |
| Landscape                                                                    |                                                           |
| Reverse Portrait                                                             |                                                           |
| Reverse Landscape                                                            |                                                           |
| Note: An asterisk (*) next to a value indicates the factory default setting. |                                                           |

# Paper

## **Tray Configuration**

| Description                                                                                                    |
|----------------------------------------------------------------------------------------------------|
| Set the paper source for all print jobs.<br><b>Note:</b> Multipurpose Feeder only appears when Configure MP is set to Cassette.                                                                                                    |
| Specify the paper size or paper type loaded in each paper source.                                                                                                    |
| <ul> <li>Set the printer to substitute a specified paper size if the requested size is not loaded in any paper source.</li> <li>Notes: <ul> <li>Off prompts the user to load the required paper size.</li> <li>Letter/A4 prints A4-size document on letter when loading letter and letter-size jobs on A4 paper size when loading letter.</li> <li>All Listed substitutes Letter/A4.</li> </ul> </li> </ul>                                                           |
| <ul> <li>Set the printer when to pick paper loaded in the multipurpose feeder.</li> <li>Notes: <ul> <li>When set to Cassette, the printer treats the multipurpose feeder like a tray.</li> <li>When set to Manual, the printer treats the multipurpose feeder like a manual feeder.</li> <li>When set to First, the printer picks paper from the multipurpose feeder until it is empty, regardless of the required paper source or paper size.</li> </ul> </li> </ul> |
|                                                                                                    |

### Media Configuration

#### **Universal Setup**

| Description                                                                                                    |
|----------------------------------------------------------------------------------------------------|
| Specify the unit of measurement for the universal paper.                                                           |
| <b>Note:</b> Inches is the U.S. factory default setting. Millimeters is the international factory default setting. |
| Set the portrait width of the universal paper.                                                                     |
| Set the portrait height of the universal paper.                                                                    |
| Set the printer to pick paper from the short edge or long edge direction.                                          |
| <b>Note:</b> Long Edge appears only when the longest edge is shorter than the maximum width supported.             |
|                                                                                                    |

### Media Types

| Menu item       | Description                                                       |
|-----------------|-------------------------------------------------------------------|
| Plain           | Specify the texture, weight, and orientation of the paper loaded. |
| Card Stock      |                                                                   |
| Transparency    |                                                                   |
| Recycled        |                                                                   |
| Labels          |                                                                   |
| Vinyl Labels    |                                                                   |
| Bond            |                                                                   |
| Envelope        |                                                                   |
| Rough Envelope  |                                                                   |
| Letterhead      |                                                                   |
| Preprinted      |                                                                   |
| Colored Paper   |                                                                   |
| Light           |                                                                   |
| Heavy           |                                                                   |
| Rough/Cotton    |                                                                   |
| Custom Type [x] |                                                                   |

# **USB** Drive

Note: This menu appears only in some printer models.

### **Flash Drive Print**

| Menu item                                                                                                | Description                                                                                                    |
|----------------------------------------------------------------------------------------------------|----------------------------------------------------------------------------------------------------|
| Number of Copies<br>1–9999 (1*)                                                                          | Set the number of copies.                                                                                                    |
| <b>Paper Source</b><br>Tray [x] (1*)<br>Multipurpose Feeder<br>Manual Paper<br>Manual Envelope           | Set the paper source for the print job.                                                                                                    |
| Collate<br>(1,1,1)(2,2,2)<br>(1,2,3)(1,2,3)*                                                             | Print multiple copies in sequence.                                                                                                    |
| Sides<br>1-Sided*<br>2-Sided                                                                             | Specify whether to print on one side or two sides of the paper.                                                                                                    |
| Flip Style<br>Long Edge*<br>Short Edge                                                                   | Determine which side of the paper (long edge or short edge) is bound when performing two-sided printing.<br><b>Note:</b> Depending on the option selected, the printer automatically offsets each printed information of the page to bind the job correctly. |
| Pages per Side<br>Off*<br>[n] pages per side                                                             | Print multiple page images on one side of a sheet of paper.                                                                                                    |
| Pages per Side Ordering<br>Horizontal <sup>*</sup><br>Reverse Horizontal<br>Reverse Vertical<br>Vertical | Specify the positioning of multiple page images when using Pages per Side.<br><b>Note:</b> The positioning depends on the number of page images and their page orientation.                                                                                  |
| Pages per Side Orientation<br>Auto*<br>Landscape<br>Portrait                                             | Specify the orientation of a multiple-page document when using Pages per Side.                                                                                                    |
| <b>Pages per Side Border</b><br>None*<br>Solid                                                           | Print a border around each page image when using Pages per Side.                                                                                                    |
| Note: An asterisk (*) next to a                                                                          | a value indicates the factory default setting.                                                                                                    |

| Menu item                                                                    | Description                                                                                                    |
|------------------------------------------------------------------------------|----------------------------------------------------------------------------------------------------|
| Separator Sheets<br>Off*<br>Between Copies<br>Between Jobs<br>Between Pages  | Specify whether to insert blank separator sheets when printing.                                                                                        |
| <b>Separator Sheet Source</b><br>Tray [x] (1*)<br>Multipurpose Feeder        | Specify the paper source for the separator sheet.<br><b>Note:</b> For Multipurpose Feeder to appear, set Configure MP to Cassette from the Paper menu. |
| <b>Blank Pages</b><br>Do Not Print*<br>Print                                 | Specify whether to print blank pages in a print job.                                                                                                   |
| Note: An asterisk (*) next to a value indicates the factory default setting. |                                                                                                    |

# **Network/Ports**

### **Network Overview**

| Menu item                                                                    | Description                                                                                                    |
|------------------------------------------------------------------------------|----------------------------------------------------------------------------------------------------|
| Active Adapter<br>Auto*<br>Standard Network                                  | Specify how a network is connected.                                                                                           |
| Network Status                                                               | Show the connection status of the printer network.                                                                            |
| Display Network Status on<br>Printer<br>On*<br>Off                           | Show the network status on the display.                                                                                       |
| Speed, Duplex                                                                | Show the speed of the currently active network card.                                                                          |
| IPv4                                                                         | Show the IPv4 address.                                                                                                    |
| All IPv6 Addresses                                                           | Show all IPv6 addresses.                                                                                                    |
| Reset Print Server                                                           | Reset all active network connections to the printer.<br><b>Note:</b> This setting removes all network configuration settings. |
| <b>Network Job Timeout</b><br>Off<br>On* (90 seconds)                        | Set the time before the printer cancels a network print job.                                                                  |
| Banner Page<br>Off*<br>On                                                    | Print a banner page.                                                                                                    |
| Note: An asterisk (*) next to a value indicates the factory default setting. |                                                                                                    |

### Wireless

**Note:** This menu is available only in printers connected to a Wi-Fi network or printers that have a wireless network adapter.

| Menu item                                                                                                    | Description                                                                                                    |
|----------------------------------------------------------------------------------------------------|----------------------------------------------------------------------------------------------------|
| Setup On Printer Panel<br>Choose Network<br>Add Wi-Fi Network<br>Network Name<br>Network Mode<br>Infrastructure<br>Wireless Security Mode<br>Disabled*<br>WEP<br>WPA2/WPA - Personal<br>WPA2 - Personal<br>802.1x - RADIUS | Configure the Wi-Fi connection using the control panel.<br>Note: 802.1x - RADIUS can be configured only from the Embedded<br>Web Server.                                                                                                    |
| Wi-Fi Protected Setup<br>WPS Auto Detect<br>Off<br>On*<br>Start Push Button Method<br>Start PIN Method                                                                                                    | <ul> <li>Establish a Wi-Fi network and enable network security.</li> <li>Notes: <ul> <li>WPS Auto Detect appears only when the Wireless Security Mode is set to WEP.</li> <li>Start Push-Button Method connects the printer to a Wi-Fi network when buttons on both the printer and the access point (wireless router) are pressed within a given time.</li> <li>Start PIN Method connects the printer to a Wi-Fi network when a PIN on the printer is entered into the wireless settings of the access point.</li> </ul> </li> </ul> |
| Network Mode<br>BSS Type<br>Infrastructure*                                                                                                    | Specify the network mode.                                                                                                    |
| Enable Wi-Fi Direct<br>On<br>Off*                                                                                                    | Enable Wi-Fi Direct-capable devices to connect directly to the printer.                                                                                                    |
| Compatibility<br>802.11b/g/n (2.4GHz)*<br>802.11a/b/g/n/ac (2.4GHz/5GHz)<br>802.11a/n/ac (5GHz)                                                                                                    | Specify the standard for the Wi-Fi network.<br><b>Note:</b> 802.11a/b/g/n/ac (2.4GHz/5GHz) and 802.11a/n/ac (5GHz) only appear when a Wi-Fi option is installed.                                                                                                    |
| Wireless Security Mode<br>Disabled*<br>WEP<br>WPA2/WPA-Personal<br>WPA2-Personal<br>802.1x - RADIUS                                                                                                    | Set the security mode for connecting the printer to Wi-Fi devices.<br><b>Note:</b> 802.1x - RADIUS can be configured only from the Embedded<br>Web Server.                                                                                                    |

| Menu item                           | Description                                                                                           |
|-------------------------------------|----------------------------------------------------------------------------------------------------|
| WEP Authentication Mode             | Set the type of Wireless Encryption Protocol (WEP) for the printer.                                   |
| Auto*                               | Note: This menu item appears only when the Wireless Security                                          |
| Open                                | Mode is set to WEP.                                                                                   |
| Shared                              |                                                                                                    |
| Set WEP Key                         | Specify a WEP password for secure Wi-Fi connection.                                                   |
| WPA2/WPA Personal                   | Enable Wi-Fi security through Wi-Fi Protected Access (WPA).                                           |
| AES                                 | <b>Note:</b> This menu item appears only when the Wireless Security Mode is set to WPA2/WPA-Personal. |
| Set Pre-Shared Key                  | Set the password for secure Wi-Fi connection.                                                         |
| WPA2-Personal                       | Enable Wi-Fi security through WPA2.                                                                   |
| AES                                 | <b>Note:</b> This menu item appears only when the Wireless Security Mode is set to WPA2-Personal.     |
| 802.1x Encryption Mode              | Enable Wi-Fi security through 802.1x standard.                                                        |
| WPA+                                | Notes:                                                                                                |
| WPA2*                               | • This menu item appears only when the Wireless Security Mode is set to 802.1x - RADIUS.              |
|                                     | <ul> <li>802.1x - RADIUS can be configured only from the Embedded<br/>Web Server.</li> </ul>          |
| IPv4                                | Enable and configure IPv4 settings in the printer.                                                    |
| Enable DHCP                         |                                                                                                    |
| On*                                 |                                                                                                    |
| Off                                 |                                                                                                    |
| Set Static IP Address               |                                                                                                    |
| IP Address                          |                                                                                                    |
| Netmask                             |                                                                                                    |
| Gateway                             |                                                                                                    |
| IPv6                                | Enable and configure IPv6 settings in the printer.                                                    |
| Enable IPv6                         |                                                                                                    |
| On*                                 |                                                                                                    |
|                                     |                                                                                                    |
| Enable DHCPv6                       |                                                                                                    |
| On<br>Off*                          |                                                                                                    |
| Stateless Address Autoconfiguration |                                                                                                    |
| On*                                 |                                                                                                    |
| Off                                 |                                                                                                    |
| DNS Server Address                  |                                                                                                    |
| Manually Assigned IPv6 Address      |                                                                                                    |
| Manually Assigned IPv6 Router       |                                                                                                    |
| Address Prefix                      |                                                                                                    |
| All IPv6 Addresses                  |                                                                                                    |
| All IPv6 Router Addresses           |                                                                                                    |

| Menu item                     | Description                                                                                                    |
|-------------------------------|----------------------------------------------------------------------------------------------------|
| Network Address<br>UAA<br>LAA | View the network addresses.                                                                                                    |
| PCL SmartSwitch<br>Off        | Set the printer to switch automatically to PCL emulation when a print job requires it, regardless of the default printer language.                         |
| On*                           | <b>Note:</b> If PCL SmartSwitch is off, then the printer does not examine incoming data and uses the default printer language specified in the Setup menu. |
| PS SmartSwitch<br>Off         | Set the printer to switch automatically to PS emulation when a print job requires it, regardless of the default printer language.                          |
| On*                           | <b>Note:</b> If PS SmartSwitch is off, then the printer does not examine incoming data and uses the default printer language specified in the Setup menu.  |
| Job Buffering                 | Temporarily store print jobs in the printer hard disk before printing.                                                                                     |
| On<br>Off*                    | <b>Note:</b> This menu item appears only when a hard disk is installed.                                                                                    |
| Mac Binary PS                 | Set the printer to process Macintosh binary PostScript print jobs.                                                                                         |
| Auto*                         | Notes:                                                                                                    |
| On<br>Off                     | <ul><li>On processes raw binary PostScript print jobs.</li><li>Off filters print jobs using the standard protocol.</li></ul>                               |

### Ethernet

| Menu item                                                                    | Description                                                                                                    |
|------------------------------------------------------------------------------|----------------------------------------------------------------------------------------------------|
| Network Speed                                                                | Show the speed of an active network adapter.                                                                                                    |
| IPv4<br>Enable DHCP<br>On*<br>Off                                            | Enable Dynamic Host Configuration Protocol (DHCP).<br><b>Note:</b> DHCP is a standard protocol that allows a server to distribute IP addressing and configuration information to clients dynamically. |
| IPv4<br>Set Static IP Address<br>IP Address<br>Netmask<br>Gateway            | Set the static IP address of your printer.                                                                                                    |
| IPv6<br>Enable IPv6<br>Off*<br>On                                            | Enable IPv6 in the printer.                                                                                                    |
| Note: An asterisk (*) next to a value indicates the factory default setting. |                                                                                                    |

| Menu item                                                    | Description                                                                                                    |
|--------------------------------------------------------------|----------------------------------------------------------------------------------------------------|
| IPv6<br>Enable DHCPv6<br>Off*<br>On                          | Enable DHCPv6 in the printer.                                                                                                    |
| IPv6<br>Stateless Address<br>Autoconfiguration<br>Off<br>On* | Set the network adapter to accept the automatic IPv6 address configuration entries provided by a router.                                                                                                    |
| IPv6<br>DNS Server Address                                   | Specify the DNS server address.                                                                                                    |
| IPv6<br>Manually Assigned IPv6<br>Address                    | Assign the IPv6 address.                                                                                                    |
| IPv6<br>Manually Assigned IPv6 Router                        | Assign the IPv6 address.                                                                                                    |
| IPv6<br>Address Prefix<br>0−128 (64*)                        | Specify the address prefix.                                                                                                    |
| IPv6<br>All IPv6 Addresses                                   | Show all IPv6 addresses.                                                                                                    |
| IPv6<br>All IPv6 Router Addresses                            | Show all IPv6 router addresses.                                                                                                    |
| Network Address<br>UAA<br>LAA                                | Show the printer Media Access Control (MAC) addresses: Locally Administered Address (LAA) and Universally Administered Address (UAA).<br>Note: You can change the printer LAA manually.                                                                                                    |
| PCL SmartSwitch<br>Off<br>On*                                | Set the printer to switch automatically to PCL emulation when a print job<br>requires it, regardless of the default printer language.<br><b>Note:</b> If PCL SmartSwitch is off, then the printer does not examine incoming<br>data and uses the default printer language specified in the Setup menu. |
| PS SmartSwitch<br>Off<br>On*                                 | Set the printer to switch automatically to PS emulation when a print job requires it, regardless of the default printer language.<br><b>Note:</b> If PS SmartSwitch is off, then the printer does not examine incoming data and uses the default printer language specified in the Setup menu.         |
| <b>Job Buffering</b><br>Off<br>On*                           | <ul> <li>Temporarily store jobs on the printer hard disk before printing.</li> <li>Notes: <ul> <li>This menu item appears only when a hard disk is installed.</li> <li>This menu item appears only in some printer models.</li> </ul> </li> </ul>                                                      |
| Note: An asterisk (*) next to a value                        | indicates the factory default setting.                                                                                                    |

| Menu item                                                                    | Description                                                                                                    |
|------------------------------------------------------------------------------|----------------------------------------------------------------------------------------------------|
| Mac Binary PS                                                                | Set the printer to process Macintosh binary PostScript print jobs.                                                           |
| Auto*                                                                        | Notes:                                                                                                    |
| On<br>Off                                                                    | <ul><li>On processes raw binary PostScript print jobs.</li><li>Off filters print jobs using the standard protocol.</li></ul> |
| Energy Efficient Ethernet<br>Off<br>On*                                      | Reduce power consumption when the printer does not receive data from the Ethernet network.                                   |
| Note: An asterisk (*) next to a value indicates the factory default setting. |                                                                                                    |

### TCP/IP

Note: This menu appears only in network printers or printers attached to print servers.

| Menu item                                                                    | Description                                                                                                    |
|------------------------------------------------------------------------------|----------------------------------------------------------------------------------------------------|
| Set Hostname                                                                 | Set the current TCP/IP host name.                                                                                       |
| Domain Name                                                                  | Set the domain name.                                                                                                    |
| Allow DHCP/BOOTP to update<br>NTP server<br>Off                              | Allow the DHCP and BOOTP clients to update the NTP settings of the printer.                                             |
| On*                                                                          |                                                                                                    |
| Zero Configuration Name                                                      | Specify a service name for the zero configuration network.                                                              |
| Enable Auto IP<br>Off<br>On*                                                 | Assign an IP address automatically.                                                                                     |
| DNS Server Address                                                           | Specify the current Domain Name System (DNS) server address.                                                            |
| Backup DNS Address                                                           | Specify the backup DNS server addresses.                                                                                |
| Backup DNS Address 2                                                         |                                                                                                    |
| Backup DNS Address 3                                                         |                                                                                                    |
| Domain Search Order                                                          | Specify a list of domain names to locate the printer and its resources that reside in different domains on the network. |
| Enable DDNS<br>Off<br>On*                                                    | Update the Dynamic DNS settings.                                                                                        |
| Note: An asterisk (*) next to a value indicates the factory default setting. |                                                                                                    |

| Menu item                                                                                                 | Description                                                                                                    |
|----------------------------------------------------------------------------------------------------|----------------------------------------------------------------------------------------------------|
| <b>DDNS TTL</b><br>300-31536000 (3600*)                                                                   | Specify the current DDNS settings.                                                                                                    |
| <b>Default TTL</b><br>5-254 (254*)                                                                        |                                                                                                    |
| DDNS Refresh Time<br>300-31536000 (604800*)                                                               |                                                                                                    |
| Enable mDNS<br>Off<br>On*                                                                                 | Update multicast DNS settings.                                                                                                    |
| WINS Address                                                                                              | Specify a server address for Windows Internet Name Service (WINS).                                                                                                    |
| Enable BOOTP<br>Off*<br>On                                                                                | Allow the BOOTP to assign a printer IP address.                                                                                                    |
| Restricted Server List                                                                                    | <ul> <li>Specify an IP address for the TCP connections.</li> <li>Notes: <ul> <li>Use a comma to separate each IP address.</li> <li>You can add up to 50 IP addresses.</li> </ul> </li> </ul> |
| Restricted Server List Options<br>Block All Ports*<br>Block Printing Only<br>Block Printing and HTTP Only | Specify how the IP addresses in the list can access the printer functionality.                                                                                                    |
| <b>MTU</b><br>256-1500 (1500*)                                                                            | Specify a maximum transmission unit (MTU) parameter for the TCP connections.                                                                                                    |
| <b>Raw Print Port</b><br>1–65535 (9100*)                                                                  | Specify a raw port number for printers connected on a network.                                                                                                    |
| Outbound Traffic Maximum<br>Speed<br>Off*<br>On                                                           | Enable the printer maximum transfer rate.                                                                                                    |
| Enable SSLv2<br>Off*<br>On                                                                                | Enable the SSLv2 protocol.                                                                                                    |
| Enable SSLv3<br>Off*<br>On                                                                                | Enable the SSLv3 protocol.                                                                                                    |
| Enable TLSv1.0<br>Off<br>On*                                                                              | Enable the TLSv1.0 protocol.                                                                                                    |
| Note: An asterisk (*) next to a valu                                                                      | ie indicates the factory default setting.                                                                                                    |

| Menu item                                                                    | Description                                                              |
|------------------------------------------------------------------------------|--------------------------------------------------------------------------|
| Enable TLSv1.1                                                               | Enable the TLSv1.1 protocol.                                             |
| Off<br>Or*                                                                   |                                                                          |
| On*                                                                          |                                                                          |
| SSL Cipher List                                                              | Specify the cipher algorithms to use for the SSL or the TLS connections. |
| Note: An asterisk (*) next to a value indicates the factory default setting. |                                                                          |

#### **SNMP**

Note: This menu appears only in network printers or printers that are attached to print servers.

| Menu item                     | Description                                                          |
|-------------------------------|----------------------------------------------------------------------|
| SNMP Versions 1 and 2c        | Configure Simple Network Management Protocol (SNMP) versions 1       |
| Enabled                       | and 2c to install print drivers and applications.                    |
| Off                           |                                                                      |
| On*                           |                                                                      |
| Allow SNMP Set                |                                                                      |
| Off                           |                                                                      |
| On*                           |                                                                      |
| Enable PPM MIB                |                                                                      |
| Off                           |                                                                      |
| On*                           |                                                                      |
| SNMP Community                |                                                                      |
| SNMP Version 3                | Configure SNMP version 3 to install and update the printer security. |
| Enabled                       |                                                                      |
| Off                           |                                                                      |
| On*                           |                                                                      |
| Set Read/Write Credentials    |                                                                      |
| User Name                     |                                                                      |
| Password                      |                                                                      |
| Set Read-only Credentials     |                                                                      |
| User Name                     |                                                                      |
| Password                      |                                                                      |
| Authentication Hash           |                                                                      |
| MD5                           |                                                                      |
| SHA1*                         |                                                                      |
| Minimum Authentication Level  |                                                                      |
| No Authentication, No Privacy |                                                                      |
| Authentication, No Privacy    |                                                                      |
| Authentication, Privacy*      |                                                                      |
| Privacy Algorithm             |                                                                      |
| DES                           |                                                                      |
| AES-128*                      |                                                                      |

**Note:** An asterisk (\*) next to a value indicates the factory default setting.

#### **IPSec**

Note: This menu appears only in network printers or printers that are attached to print servers.

| Menu item                                                                              | Description                                                                                                    |
|----------------------------------------------------------------------------------------|----------------------------------------------------------------------------------------------------|
| Enable IPSec<br>Off*<br>On                                                             | Enable Internet Protocol Security (IPSec).                                                                                           |
| Base Configuration<br>Default*<br>Compatibility<br>Secure                              | Set the IPSec base configuration.<br><b>Note:</b> This menu item appears only when Enable IPSec is set to<br>On.                     |
| IPSec Device Certificate                                                               | Specify an IPSec certificate.<br><b>Note:</b> This menu item appears only when Base Configuration is set to Compatibility.           |
| Pre-Shared Key Authenticated<br>Connections<br>Host [x]<br>Address<br>Key              | Configure the authenticated connections of the printer.<br><b>Note:</b> These menu items appear only when Enable IPSec is set to On. |
| Certificate Authenticated Connections<br>Host [x] Address[/subnet]<br>Address[/subnet] |                                                                                                    |

#### 802.1x

Note: This menu appears only in network printers or printers that are attached to print servers.

| Menu item                                                                    | Description                                                                               |
|------------------------------------------------------------------------------|-------------------------------------------------------------------------------------------|
| Active<br>Off*                                                               | Let the printer join networks that require authentication before allowing access.         |
| On                                                                           | <b>Note:</b> To configure the settings of this menu item, access the Embedded Web Server. |
| Note: An asterisk (*) next to a value indicates the factory default setting. |                                                                                           |

## **LPD** Configuration

Note: This menu appears only in network printers or printers that are attached to print servers.

| Menu item                                                                    | Description                                                                                                    |
|------------------------------------------------------------------------------|----------------------------------------------------------------------------------------------------|
| LPD Timeout<br>0–65535 seconds (90*)                                         | Set the time-out value to stop the Line Printer Daemon (LPD) server from waiting indefinitely for hung or invalid print jobs. |
| Note: An asterisk (*) next to a value indicates the factory default setting. |                                                                                                    |

| Description                                                                                                    |
|----------------------------------------------------------------------------------------------------|
| Print a banner page for all LPD print jobs.                                                                                                    |
| <b>Note:</b> A banner page is the first page of a print job used as a separator of print jobs and to identify the originator of the print job request. |
| Print a trailer page for all LPD print jobs.                                                                                                    |
| <b>Note:</b> A trailer page is the last page of a print job.                                                                                           |
| Enable carriage return conversion.                                                                                                    |
| <b>Note:</b> Carriage return is a mechanism that commands the printer to move the position of the cursor to the first position on the same line.       |
|                                                                                                    |

## HTTP/FTP Settings

Note: This menu appears only in network printers or printers attached to print servers.

| Menu item                             | Description                                                                                                    |
|---------------------------------------|----------------------------------------------------------------------------------------------------|
| Enable HTTP Server<br>Off<br>On*      | Access the Embedded Web Server to monitor and manage the printer.                                                  |
| Enable HTTPS<br>Off<br>On*            | Configure the Hypertext Transfer Protocol Secure (HTTPS) settings.                                                 |
| Force HTTPS Connections<br>Off*<br>On | Force the printer to use the HTTPS connections.                                                                    |
| Enable FTP/TFTP<br>Off<br>On*         | Send files using FTP.                                                                                              |
| Local Domains                         | Specify domain names for HTTP and FTP servers.<br><b>Note:</b> This menu item appears only in some printer models. |
| HTTP Proxy IP Address                 | Configure the HTTP and FTP server settings.                                                                        |
| FTP Proxy IP Address                  | <b>Note:</b> These menu items appear only in some printer models.                                                  |
| HTTP Default IP Port<br>1–65535 (80*) |                                                                                                    |
| HTTPS Device Certificate              |                                                                                                    |
| FTP Default IP Port<br>1–65535 (21*)  |                                                                                                    |
| Note: An asterisk (*) next to a valu  | ue indicates the factory default setting.                                                                          |

| Menu item                                                                    | Description                                                    |
|------------------------------------------------------------------------------|----------------------------------------------------------------|
| Timeout for HTTP/FTP<br>Requests<br>1–299 (30*)                              | Specify the amount of time before the server connection stops. |
| Retries for HTTP/FTP Requests<br>1–299 (3*)                                  | Set the number of retries to connect to the HTTP/FTP server.   |
| Note: An asterisk (*) next to a value indicates the factory default setting. |                                                                |

## ThinPrint

| Menu item                                                                    | Description                                                |
|------------------------------------------------------------------------------|------------------------------------------------------------|
| Enable ThinPrint                                                             | Print using ThinPrint.                                     |
| Off                                                                          |                                                            |
| On*                                                                          |                                                            |
| <b>Port Number</b><br>4000–4999 (4000*)                                      | Set the port number for the ThinPrint server.              |
| Bandwidth (bits/sec)<br>100–1000000 (0*)                                     | Set the speed to transmit data in a ThinPrint environment. |
| Packet Size (kbytes)<br>0–64000 (0*)                                         | Set the packet size for data transmission.                 |
| Note: An asterisk (*) next to a value indicates the factory default setting. |                                                            |

## USB

Note: This menu appears only in some printer models.

| Menu item                                                                    | Description                                                                                                    |
|------------------------------------------------------------------------------|----------------------------------------------------------------------------------------------------|
| PCL SmartSwitch<br>Off                                                       | Set the printer to switch to PCL emulation when a print job received through a USB port requires it, regardless of the default printer language.           |
| On*                                                                          | <b>Note:</b> If PCL SmartSwitch is off, then the printer does not examine incoming data and uses the default printer language specified in the Setup menu. |
| PS SmartSwitch<br>Off                                                        | Set the printer to switch to PS emulation when a print job received through a USB port requires it, regardless of the default printer language.            |
| On*                                                                          | <b>Note:</b> If PS SmartSwitch is off, then the printer does not examine incoming data and uses the default printer language specified in the Setup menu.  |
| Job Buffering<br>Off*<br>On                                                  | Temporarily store jobs on the printer hard disk before printing.<br><b>Note:</b> This menu item appears only when a hard disk installed.                   |
| Note: An asterisk (*) next to a value indicates the factory default setting. |                                                                                                    |

| Menu item                           | Description                                                                                                    |
|-------------------------------------|----------------------------------------------------------------------------------------------------|
| Mac Binary PS<br>On<br>Auto*<br>Off | <ul> <li>Set the printer to process Macintosh binary PostScript print jobs.</li> <li>Notes: <ul> <li>When set to On, the printer processes raw binary PostScript print jobs from computers using the Macintosh operating system.</li> <li>When set to Auto, the printer processes print jobs from computers using either Windows or Macintosh operating systems</li> <li>When set to Off, the printer filters PostScript print jobs using the standard protocol.</li> </ul> </li> </ul> |
| Enable USB Port<br>Off<br>On*       | Enable the standard USB port.                                                                                                    |

# **Google Cloud Print**

| Menu item                                                         | Description                                                                                       |
|-------------------------------------------------------------------|---------------------------------------------------------------------------------------------------|
| Registration<br>Register                                          | Register the printer to the Google Cloud Print server.                                            |
| <b>Options</b><br>Enable Google Cloud Print<br>Off<br>On*         | Print directly from your Google account.                                                          |
| <b>Options</b><br>Enable Local Discovery<br>Off<br>On*            | Allow the registered user and other users on the same subnet to send jobs to the printer locally. |
| <b>Options</b><br>Enable SSL Peer Verification<br>Off<br>On*      | Verify authenticity of the peer certificate to connect to your Google account.                    |
| <b>Options</b><br>Always Print As Image<br>Off <sup>*</sup><br>On | Set the printer to process PDF files as an image for faster printing.                             |
| Note: An asterisk (*) next to a value indic                       | cates the factory default setting.                                                                |

## Wi-Fi Direct

Note: This menu appears only when a direct Wi-Fi network is the active network.

| Menu item                                                                    | Description                                                                                                    |
|------------------------------------------------------------------------------|----------------------------------------------------------------------------------------------------|
| SSID                                                                         | Specify the service set identifier (SSID) of the Wi-Fi network.                                                          |
| Set Preshared Key                                                            | Set the preshared key (PSK) to authenticate and validate users on a Wi-Fi connection.                                    |
| Show PSK on Setup Page<br>Off<br>On*                                         | Show the PSK on the Network Setup Page.                                                                                  |
| Group Owner IP Address                                                       | Specify the IP address of the group owner.                                                                               |
| Auto-Accept Push Button<br>Requests<br>Off*<br>On                            | Accept requests to connect to the network automatically.<br><b>Note:</b> Accepting clients automatically is not secured. |
| Note: An asterisk (*) next to a value indicates the factory default setting. |                                                                                                    |

# Security

## Login Methods

These menu items appear only in some printer models.

### **Manage Permissions**

| Menu item                        | Description                              |
|----------------------------------|------------------------------------------|
| Function Access                  | Control access to the printer functions. |
| Modify Address Book              |                                          |
| Create Profiles                  |                                          |
| Manage Bookmarks                 |                                          |
| Flash Drive Print                |                                          |
| Held Jobs Access                 |                                          |
| User Profiles                    |                                          |
| Cancel Jobs at the Device        |                                          |
| Change Language                  |                                          |
| Internet Printing Protocol (IPP) |                                          |
| B/W Print                        |                                          |

| Menu item                    | Description                                                                        |
|------------------------------|------------------------------------------------------------------------------------|
| Administrative Menus         | Control access to the printer menus.                                               |
| Security Menu                |                                                                                    |
| Network/Ports Menu           |                                                                                    |
| Paper Menu                   |                                                                                    |
| Reports Menu                 |                                                                                    |
| Function Configuration Menus |                                                                                    |
| Supplies Menu                |                                                                                    |
| Option Card Menu             |                                                                                    |
| SE Menu                      |                                                                                    |
| Device Menu                  |                                                                                    |
| Device Management            | Control access to the printer management options.                                  |
| Remote Management            |                                                                                    |
| Firmware Updates             |                                                                                    |
| Apps Configuration           |                                                                                    |
| Operator Panel Lock          |                                                                                    |
| Import / Export All Settings |                                                                                    |
| Out of Service Erase         |                                                                                    |
| Apps                         | Control access to the printer applications.                                        |
| New Apps                     | <b>Note:</b> The list may vary depending on the applications that are enabled from |
| Slideshow                    | the Embedded Web Server.                                                           |
| Change Wallpaper             |                                                                                    |
| Screen Saver                 |                                                                                    |
| Eco-Settings                 |                                                                                    |

#### **Local Accounts**

| Menu item                 | Description                                                                       |
|---------------------------|-----------------------------------------------------------------------------------|
| Manage Groups/Permissions | Control group or user access to the printer functions, applications, and security |
| Add Group                 | settings.                                                                         |
| Import Access Controls    |                                                                                   |
| Function Access           |                                                                                   |
| Administrative Menus      |                                                                                   |
| Device Management         |                                                                                   |
| Apps                      |                                                                                   |
| All Users                 |                                                                                   |
| Import Access Controls    |                                                                                   |
| Function Access           |                                                                                   |
| Administrative Menus      |                                                                                   |
| Device Management         |                                                                                   |
| Apps                      |                                                                                   |
| Admin                     |                                                                                   |

| Menu item                   | Description                                                      |
|-----------------------------|------------------------------------------------------------------|
| Add User                    | Create local accounts to manage access to the printer functions. |
| User Name/Password          |                                                                  |
| User Name                   |                                                                  |
| Password                    |                                                                  |
| PIN                         |                                                                  |
| User Name/Password Accounts |                                                                  |
| Add User                    |                                                                  |
| User Name Accounts          |                                                                  |
| Add User                    |                                                                  |
| Password Accounts           |                                                                  |
| Add User                    |                                                                  |
| PIN Accounts                |                                                                  |
| Add User                    |                                                                  |

#### **Default Login Methods**

| Menu item                                                                    | Description                                                   |
|------------------------------------------------------------------------------|---------------------------------------------------------------|
| Control Panel                                                                | Specify the default login method to access the control panel. |
| User Name/Password*                                                          |                                                               |
| User Name                                                                    |                                                               |
| Password                                                                     |                                                               |
| Solutions LDAP                                                               |                                                               |
| Browser                                                                      | Specify the default login method to access the browser.       |
| User Name/Password*                                                          |                                                               |
| User Name                                                                    |                                                               |
| Password                                                                     |                                                               |
| Solutions LDAP                                                               |                                                               |
| Note: An asterisk (*) next to a value indicates the factory default setting. |                                                               |

### **Schedule USB Devices**

| Menu item        | Description                       |
|------------------|-----------------------------------|
| Schedules        | Schedule access to the USB ports. |
| Add New Schedule |                                   |

## Security Audit Log

| Menu item                                                                                                    | Description                                                                               |
|----------------------------------------------------------------------------------------------------|-------------------------------------------------------------------------------------------|
| Enable Audit<br>Off*<br>On                                                                                                    | Record the events in the secure audit log and remote syslog.                              |
| Enable Remote Syslog<br>Off*<br>On                                                                                                    | Send audit logs to a remote server.                                                       |
| Remote Syslog Server                                                                                                    | Specify the remote syslog server.                                                         |
| <b>Remote Syslog Port</b><br>1–65535 (514*)                                                                                                    | Specify the remote syslog port.                                                           |
| Remote Syslog Method<br>Normal UDP*<br>Stunnel                                                                                                    | Specify a syslog method to transmit logged events to a remote server.                     |
| Remote Syslog Facility<br>0 - Kernel Messages<br>1 - User-Level Messages<br>2 - Mail System<br>3 - System Daemons<br>4 - Security/Authorization<br>Messages*<br>5 - Messages Generated<br>Internally by Syslogs<br>6 - Line Printer Subsystem<br>7 - Network News Subsystem<br>8 - UUCP Subsystem<br>9 - Clock Daemon<br>10 - Security/Authorization<br>Messages<br>11 - FTP Daemon<br>12 - NTP Subsystem<br>13 - Log Audit<br>14 - Log Alert<br>15 - Clock Daemon<br>16 - Local Use 0 (local0)<br>17- Local Use 1 (local1)<br>18 - Local Use 2 (local2)<br>19 - Local Use 3 (local3)<br>20 - Local Use 4 (local4)<br>21 - Local Use 5 (local5)<br>22 - Local Use 6 (local6)<br>23 - Local Use 6 (local6) | Specify a facility code that the printer uses when sending log events to a remote server. |
| 21 - Local Use 5 (local5)<br>22 - Local Use 6 (local6)<br>23 - Local Use 7 (local7)                                                                                                    | e indicates the factory default setting.                                                  |

| Menu item                                                                                                    | Description                                                                                                    |
|----------------------------------------------------------------------------------------------------|----------------------------------------------------------------------------------------------------|
| Severity of Events to Log<br>0 - Emergency<br>1 - Alert<br>2 - Critical<br>3 - Error<br>4 - Warning*<br>5 - Notice<br>6 - Informational<br>7 - Debug | Specify the priority level cutoff for logging messages and events.                                                  |
| Remote Syslog Non-Logged<br>Events<br>Off*<br>On                                                                                                    | Send all events, regardless of severity level, to the remote server.                                                |
| Admin's E-mail Address                                                                                                    | Send e-mail notification of logged events to the administrator.                                                     |
| E-mail Log Cleared Alert<br>Off*<br>On                                                                                                    | Send e-mail notification to the administrator when a log entry is deleted.                                          |
| <b>E-mail Log Wrapped Alert</b><br>Off <sup>*</sup><br>On                                                                                            | Send e-mail notification to the administrator when the log becomes full and begins to overwrite the oldest entries. |
| Log Full Behavior<br>Wrap Over Older Entries*<br>E-mail Log Then Delete All<br>Entries                                                               | Resolve log storage issues when the log fills its allotted memory.                                                  |
| E-mail % Full Alert<br>Off*<br>On                                                                                                    | Send e-mail notification to the administrator when the log fills its allotted memory.                               |
| % Full Alert Level<br>1–99 (90*)                                                                                                    |                                                                                                    |
| E-mail Log Exported Alert<br>Off*<br>On                                                                                                    | Send e-mail notification to the administrator when a log is exported.                                               |
| E-mail Log Settings Changed<br>Alert<br>Off <sup>*</sup><br>On                                                                                       | Send e-mail notification to the administrator when Enable Audit is set.                                             |
| Log Line Endings<br>LF (\n)*<br>CR (\r)<br>CRLF (\r\n)                                                                                               | Specify how the log file terminates the end of each line.                                                           |
| Note: An asterisk (*) next to a valu                                                                                                    | ie indicates the factory default setting.                                                                           |

| Menu item                                                                    | Description                                        |
|------------------------------------------------------------------------------|----------------------------------------------------|
| <b>Digitally Sign Exports</b><br>Off <sup>*</sup><br>On                      | Add a digital signature to each exported log file. |
| Clear Log                                                                    | Delete all audit logs.                             |
| Export Log<br>Syslog (RFC 5424)<br>Syslog (RFC 3164)<br>CSV                  | Export a security log to a flash drive.            |
| Note: An asterisk (*) next to a value indicates the factory default setting. |                                                    |

# **Login Restrictions**

| Menu item                                                                    | Description                                                                           |
|------------------------------------------------------------------------------|---------------------------------------------------------------------------------------|
| Login failures<br>1–10 (3*)                                                  | Specify the number of failed login attempts before the user gets locked out.          |
| Failure time frame<br>1–60 minutes (5*)                                      | Specify the time frame between failed login attempts before the user gets locked out. |
| Lockout time<br>1–60 minutes (5*)                                            | Specify the lockout duration.                                                         |
| Web Login Timeout<br>1–120 minutes (10*)                                     | Specify the delay for a remote login before the user is logged off automatically.     |
| Note: An asterisk (*) next to a value indicates the factory default setting. |                                                                                       |

## **Confidential Print Setup**

| Menu item                                                                      | Description                                                                                                    |
|--------------------------------------------------------------------------------|----------------------------------------------------------------------------------------------------|
| Max Invalid PIN<br>2–10                                                        | Set the number of times an invalid PIN can be entered. Notes:                                                                                                    |
|                                                                                | <ul> <li>A value of zero turns off this setting.</li> <li>When the limit is reached, the print jobs for that user name and PIN are deleted.</li> <li>This menu item appears only when a hard disk is installed.</li> </ul>                                                                                                    |
| Confidential Job Expiration<br>Off*<br>1 Hour<br>4 Hours<br>24 Hours<br>1 Week | <ul> <li>Set the expiration time for confidential print jobs.</li> <li>Notes: <ul> <li>If this menu item is changed while confidential print jobs reside in the printer memory or hard disk, then the expiration time for those print jobs does not change to the new default value.</li> <li>If the printer is turned off, then all confidential jobs held in the printer memory are deleted.</li> </ul> </li> </ul> |

| Menu item                       | Description                                                                                                    |
|---------------------------------|----------------------------------------------------------------------------------------------------|
| Repeat Job Expiration           | Set the expiration time for a print job that you want to repeat.                                                                  |
| 1 Hour                          |                                                                                                    |
| 4 Hours                         |                                                                                                    |
| 24 Hours                        |                                                                                                    |
| 1 Week                          |                                                                                                    |
| Verify Job Expiration<br>Off*   | Set the expiration time that the printer prints a copy for the user to examine its quality, before printing the remaining copies. |
| 1 Hour                          |                                                                                                    |
| 4 Hours                         |                                                                                                    |
| 24 Hours                        |                                                                                                    |
| 1 Week                          |                                                                                                    |
| Reserve Job Expiration          | Set the expiration time that the printer stores print jobs for printing later.                                                    |
| Off*                            |                                                                                                    |
| 1 Hour                          |                                                                                                    |
| 4 Hours                         |                                                                                                    |
| 24 Hours                        |                                                                                                    |
| 1 Week                          |                                                                                                    |
| Require All Jobs to be Held     | Set the printer to hold all print jobs.                                                                                           |
| Off*                            |                                                                                                    |
| On                              |                                                                                                    |
| Keep duplicate documents        | Set the printer to print other documents with the same file name without overwriting any of the print jobs.                       |
| On                              |                                                                                                    |
| Note: An asterisk (*) next to a | a value indicates the factory default setting.                                                                                    |

## **Erase Temporary Data Files**

| Menu item                                                                    | Description                                    |
|------------------------------------------------------------------------------|------------------------------------------------|
| Stored in onboard memory                                                     | Delete all files stored on the printer memory. |
| Off*                                                                         |                                                |
| On                                                                           |                                                |
| Note: An asterisk (*) next to a value indicates the factory default setting. |                                                |

## **Solutions LDAP Settings**

| Use                   | То                                                                         |
|-----------------------|----------------------------------------------------------------------------|
| Follow LDAP Referrals | Search the different servers in the domain for the logged-in user account. |
| Off*                  |                                                                            |
| On                    |                                                                            |

| Use                           | То                                        |
|-------------------------------|-------------------------------------------|
| LDAP Certificate Verification | Enable verification of LDAP certificates. |
| No*                           |                                           |
| Yes                           |                                           |

## **Disk Encryption**

Note: This menu appears only when a printer hard disk is installed.

| Menu item        | Description                                                                                                    |  |
|------------------|----------------------------------------------------------------------------------------------------|--|
| Status           | Determine whether Disk Encryption is enabled.                                                                                                    |  |
| Enabled          |                                                                                                    |  |
| Disabled         |                                                                                                    |  |
| Start encryption | Prevent the loss of sensitive data in case the printer or its hard disk is stolen.                                                                                |  |
|                  | <b>Note:</b> Enabling disk encryption erases all contents in the hard disk. If necessary, back up important data from the printer before starting the encryption. |  |

## **Mobile Services Management**

| Use      | То                        |
|----------|---------------------------|
| AirPrint | Enable AirPrint printing. |
| Print    |                           |
| Off      |                           |
| On*      |                           |

## **Miscellaneous**

| Menu item                                             | Description                                                                                                    |
|-------------------------------------------------------|----------------------------------------------------------------------------------------------------|
| Protected Features<br>Show*                           | Show all the features that Function Access Control (FAC) protects regardless of the security permission that the user has. |
| Hide                                                  | Notes:                                                                                                    |
|                                                       | <ul> <li>FAC manages access to specific menus and functions or disables them<br/>entirely.</li> </ul>                      |
|                                                       | <ul> <li>This menu item appears only in some printer models.</li> </ul>                                                    |
| Print Permission                                      | Let the user log in before printing.                                                                                       |
| Off*                                                  |                                                                                                    |
| On                                                    |                                                                                                    |
| Default Print Permission Login<br>User Name/Password* | Set the default login for Print Permission.                                                                                |
| User Name                                             |                                                                                                    |
| Solutions LDAP                                        |                                                                                                    |

| Menu item                                                                    | Description                                                                                                 |
|------------------------------------------------------------------------------|----------------------------------------------------------------------------------------------------|
| Security Reset Jumper                                                        | Specify the effect of using the security reset jumper.                                                      |
| Enable "Guest" access*<br>No Effect                                          | Notes:                                                                                                    |
| NO Ellect                                                                    | • The jumper is located beside a lock icon on the controller board.                                         |
|                                                                              | • Enable "Guest" access provides full access control to users who are not logged in.                        |
|                                                                              | <ul> <li>No Effect means that the reset has no effect on the printer security<br/>configuration.</li> </ul> |
| Minimum Password Length<br>0-32 (0*)                                         | Specify the minimum characters that are allowed for a password.                                             |
| Note: An asterisk (*) next to a value indicates the factory default setting. |                                                                                                    |

# Reports

## Menu Settings Page

| Menu item          | Description                                                                         |
|--------------------|-------------------------------------------------------------------------------------|
| Menu Settings Page | Print a report that contains the printer preferences, settings, and configurations. |

## Device

| Menu item          | Description                                                            |
|--------------------|------------------------------------------------------------------------|
| Device Information | Print a report that contains information about the printer.            |
| Device Statistics  | Print a report about printer usage and supply status.                  |
| Profile List       | Print a list of profiles that are stored in the printer.               |
| Asset Report       | Print a report that contains the printer serial number and model name. |

## Print

| Menu item                            | Description                                                                                                    |
|--------------------------------------|----------------------------------------------------------------------------------------------------|
| Print Fonts<br>PCL Fonts<br>PS Fonts | Print samples and information about the fonts that are available in each printer language.                                                                                     |
| Print Directory                      | Print the resources that are stored in the flash drive or printer hard disk.<br><b>Note:</b> This menu item appears only when a flash drive or printer hard disk is installed. |
| Print Demo<br>Demo Page              | Print a page that shows the printer capabilities and supported solutions.                                                                                                    |

## **Network**

| Menu item          | Description                                                                                          |
|--------------------|----------------------------------------------------------------------------------------------------|
| Network Setup Page | Print a page that shows the configured network and wireless settings on the printer.                 |
|                    | <b>Note:</b> This menu item appears only in network printers or printers connected to print servers. |

# Help

| Menu item           | Description                                                                     |  |
|---------------------|---------------------------------------------------------------------------------|--|
| Print All Guides    | Prints all the guides                                                           |  |
| Media Guide         | Provides information about loading paper and specialty media                    |  |
| Print Quality Guide | Provides information about solving print quality issues                         |  |
| Mono Quality Guide  | Provides information about mono print quality settings                          |  |
| Information Guide   | Provides more information sources about the printer                             |  |
| Connection Guide    | Provides information about connecting the printer locally (USB) or to a network |  |
| Moving Guide        | Provides information about moving, locating, or shipping the printer            |  |
| Supplies Guide      | Provides information about ordering supplies                                    |  |

# Troubleshooting

## Troubleshooting

| Menu item                                                                                 | Description |
|-------------------------------------------------------------------------------------------|-------------|
| Print Quality Test PagesPrint sample pages to identify and correct print quality defects. |             |

# **Printing the Menu Settings Page**

From the control panel, navigate to:

#### Settings > Reports > Menu Settings Page

For non-touch-screen printer models, press ok to navigate through the settings.

# **Securing the printer**

Note: The hard disk is supported only in some printer models.

# Locating the security slot

The printer is equipped with a security lock feature. Attach a security lock compatible with most laptop computers in the location shown to secure the printer in place.

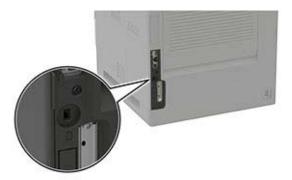

# **Erasing printer memory**

To erase volatile memory or buffered data in your printer, turn off the printer.

To erase non-volatile memory or individual settings, device and network settings, security settings, and embedded solutions, do the following:

**1** From the control panel, navigate to:

Settings > Device > Maintenance > Out of Service Erase > Sanitize all information on nonvolatile memory

For non-touch-screen printer models, press OK to navigate through the settings.

- 2 Depending on your printer model, select ERASE or Continue.
- **3** Follow the instructions on the display.

# **Erasing printer hard disk memory**

**1** From the control panel, navigate to:

Settings > Device > Maintenance > Out of Service Erase > Sanitize all information on hard disk

For non-touch-screen printer models, press OK to navigate through the settings.

- 2 Depending on your printer model, select **ERASE** or **Continue**.
- **3** Follow the instructions on the display.

**Note:** This process can take from several minutes to more than an hour, making the printer unavailable for other tasks.

# Encrypting the printer hard disk

This process erases all contents in the hard disk. If necessary, back up important data from the printer before starting the encryption.

**1** From the control panel, navigate to:

```
Settings > Security > Disk Encryption > Start encryption
```

For non-touch-screen printer models, press or navigate through the settings.

**2** Follow the instructions on the display.

#### Notes:

- To avoid loss of data, do not turn off the printer during the encryption process.
- This process can take from several minutes to more than an hour, making the printer unavailable for other tasks.
- After encryption, the printer automatically restarts.

# **Restoring factory default settings**

**1** From the control panel, navigate to:

```
Settings > Device > Restore Factory Defaults
```

For non-touch-screen printer models, press or navigate through the settings.

- 2 In the Restore Settings menu, select the settings that you want to restore.
- 3 Select RESTORE.
- **4** Follow the instructions on the display.

# **Statement of Volatility**

| Type of memory      | Description                                                                                                    |
|---------------------|----------------------------------------------------------------------------------------------------|
| Volatile memory     | The printer uses standard random access memory (RAM) to buffer temporarily user data during simple print and copy jobs.                                                                                                    |
| Non-volatile memory | The printer may use two forms of non-volatile memory:<br>EEPROM and NAND (flash memory). Both types are used<br>to store the operating system, printer settings, network<br>information, scanner and bookmark settings, and<br>embedded solutions. |
| Hard disk memory    | Some printers may have a hard disk drive installed. The<br>printer hard disk is designed for printer-specific<br>functionality. The hard disk lets the printer retain buffered<br>user data from complex print jobs, form data, and font<br>data.  |

Erase the content of any installed printer memory in the following circumstances:

- The printer is decommissioned.
- The printer hard disk is replaced.
- The printer is moved to a different department or location.
- The printer is serviced by someone from outside your organization.
- The printer is removed from your premises for service.
- The printer is sold to another organization.

#### Disposing of a printer hard disk

- Degaussing—Flushes the hard disk with a magnetic field that erases stored data
- Crushing—Physically compresses the hard disk to break component parts and render them unreadable
- Milling—Physically shreds the hard disk into small metal bits

**Note:** To guarantee that all data are completely erased, destroy physically each hard disk where data is stored.

# **Maintaining the printer**

**Warning—Potential Damage:** Failure to maintain optimum printer performance, or to replace parts and supplies, may cause damage to your printer.

# Adjusting the speaker volume

#### Adjusting the default internal speaker volume

The speaker volume will reset to default value after the session is logged out, when the printer wakes from Sleep or Hibernate mode, or after a power-on reset.

**1** From the control panel, navigate to:

Settings > Device > Preferences > Audio Feedback

2 Select the volume.

Note: If Quiet Mode is enabled, then audible alerts are turned off.

#### Adjusting the default headphones volume

Headphones volume will reset to default value after the session is logged out, when the printer wakes from Sleep or Hibernate mode, or after a power-on reset.

- 1 From the control panel, select Settings > Device > Accessibility > Headphone Volume.
- 2 Select the volume.

# Networking

#### Connecting the printer to a Wi-Fi network

**1** From the printer control panel, navigate to:

#### Settings > Network/Ports > Wireless

For non-touch-screen printer models, press OK to navigate through the settings.

2 Select Setup On Printer Panel and then follow the instructions on the display.

Note: For Wi-Fi-network-ready printer models, a prompt for Wi-Fi network setup appears during initial setup.

# Connecting the printer to a wireless network using Wi-Fi Protected Setup (WPS)

Before you begin, make sure that:

- The access point (wireless router) is WPS-certified or WPS-compatible. For more information, see the documentation that came with your access point.
- A wireless network adapter is installed in your printer. For more information, see the instructions that came with the adapter.

#### Using the Push Button method

**1** From the control panel, navigate to:

#### Settings > Network/Ports > Wireless > Wi-Fi Protected Setup > Start Push Button Method

**2** Follow the instructions on the display.

#### Using the personal identification number (PIN) method

**1** From the control panel, navigate to:

#### Settings > Network/Ports > Wireless > Wi-Fi Protected Setup > Start PIN Method

- **2** Copy the eight-digit WPS PIN.
- **3** Open a Web browser, and then type the IP address of your access point in the address field.

#### Notes:

- View the printer IP address on the printer home screen. The IP address appears as four sets of numbers separated by periods, such as 123.123.123.123.
- If you are using a proxy server, then temporarily disable it to load the Web page correctly.
- **4** Access the WPS settings. For more information, see the documentation that came with your access point.
- **5** Enter the eight-digit PIN, and then save the changes.

#### **Deactivating the Wi-Fi network**

**1** From the printer control panel, navigate to:

#### Settings > Network/Ports > Network Overview > Active Adapter > Standard Networking

For non-touch-screen printer models, press of to navigate through the settings.

**2** Follow the instructions on the display.

## Changing the printer port settings after installing an internal solutions port

#### Notes:

- If the printer has a static IP address, then do not change the configuration.
- If the computers are configured to use the network name instead of an IP address, then do not change the configuration.
- If you are adding a wireless internal solutions port (ISP) to a printer previously configured for an Ethernet connection, then disconnect the printer from the Ethernet network.

#### For Windows users

- **1** Open the printers folder.
- **2** From the shortcut menu of the printer with the new ISP, open the printer properties.
- **3** Configure the port from the list.
- 4 Update the IP address.
- **5** Apply the changes.

#### For Macintosh users

- 1 From System Preferences in the Apple menu, navigate to the list of printers, and then select + > IP.
- **2** Type the IP address in the address field.
- **3** Apply the changes.

# **Cleaning the printer**

CAUTION—SHOCK HAZARD: To avoid the risk of electrical shock when cleaning the exterior of the printer, unplug the power cord from the electrical outlet and disconnect all cables from the printer before proceeding.

#### Notes:

- Perform this task after every few months.
- Damage to the printer caused by improper handling is not covered by the printer warranty.
- **1** Turn off the printer, and then unplug the power cord from the electrical outlet.
- 2 Remove paper from the standard bin and multipurpose feeder.
- **3** Remove any dust, lint, and pieces of paper around the printer using a soft brush or vacuum.
- **4** Wipe the outside of the printer with a damp, soft, lint-free cloth.

#### Notes:

• Do not use household cleaners or detergents, as they may damage the finish of the printer.

- Make sure that all areas of the printer are dry after cleaning.
- 5 Connect the power cord to the electrical outlet, and then turn on the printer.

**CAUTION—POTENTIAL INJURY:** To avoid the risk of fire or electrical shock, connect the power cord to an appropriately rated and properly grounded electrical outlet that is near the product and easily accessible.

# **Ordering parts and supplies**

To order parts and supplies, contact the place where you purchased the printer.

Note: All life estimates for printer supplies assume printing on letter- or A4-size plain paper.

#### Checking the status of parts and supplies

**1** From the control panel, navigate to:

#### Settings > Reports > Device > Device Statistics

For non-touch-screen printer models, press or navigate through the settings.

2 From the Supply Information section of the pages printed, check the status of parts and supplies.

#### Ordering a toner cartridge

#### Notes:

- The estimated cartridge yield is based on the ISO/IEC 19752 standard.
- Extremely low print coverage for extended periods of time may negatively affect actual yield.

To order a toner cartridge, contact the place where you purchased the printer.

#### Ordering an imaging unit

To order an imaging unit, contact the place where you purchased the printer.

#### Ordering a maintenance kit

To order a maintenance kit, contact the place where you purchased the printer.

#### **Configuring supply notifications**

**1** Open a web browser, and then type the printer IP address in the address field.

Notes:

- View the printer IP address on the printer home screen. The IP address appears as four sets of numbers separated by periods, such as 123.123.123.123.
- If you are using a proxy server, then temporarily disable it to load the web page correctly.
- 2 Click Settings > Device > Notifications.

- **3** From the Supplies menu, click **Custom Supply Notifications**.
- **4** Select a notification for each supply item.
- **5** Apply the changes.

# **Replacing parts and supplies**

#### **Replacing the toner cartridge**

1 Open door A.

**Warning—Potential Damage:** To prevent damage from electrostatic discharge, touch any exposed metal frame of the printer before accessing or touching interior areas of the printer.

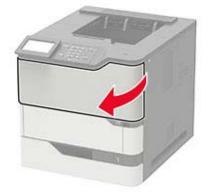

**2** Remove the used toner cartridge.

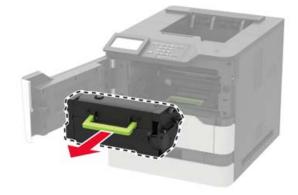

**3** Unpack the new toner cartridge, and then shake it to redistribute the toner.

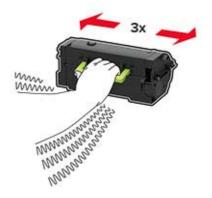

**4** Insert the new toner cartridge.

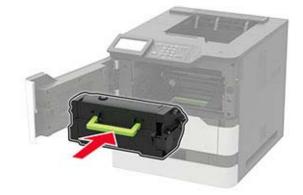

**5** Close the door.

## Replacing the imaging unit

1 Open door A.

**Warning—Potential Damage:** To prevent damage from electrostatic discharge, touch any exposed metal frame of the printer before accessing or touching interior areas of the printer.

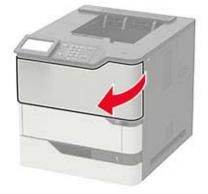

**2** Remove the toner cartridge.

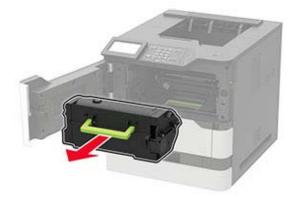

**3** Remove the used imaging unit.

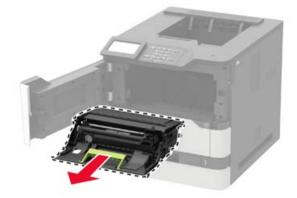

**4** Unpack the new imaging unit, and then shake it to redistribute the toner.

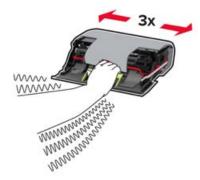

**Warning—Potential Damage:** Do not expose the imaging unit to direct light for more than 10 minutes. Extended exposure to light may cause print quality problems.

**Warning—Potential Damage:** Do not touch the photoconductor drum. Doing so may affect the quality of future print jobs.

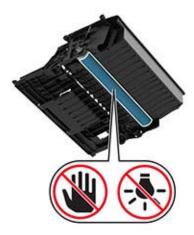

- **5** Remove the packing material.
- 6 Insert the new imaging unit.

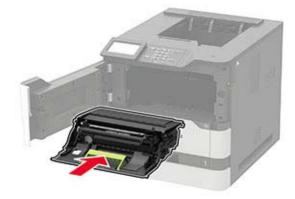

7 Insert the toner cartridge.

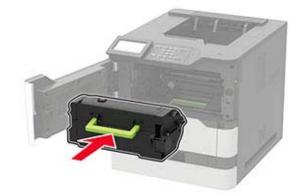

8 Close the door.

### **Replacing the fuser**

1 Open door C.

**CAUTION—HOT SURFACE:** The inside of the printer might be hot. To reduce the risk of injury from a hot component, allow the surface to cool before touching it.

**Warning—Potential Damage:** To prevent damage from electrostatic discharge, touch any exposed metal frame of the printer before accessing or touching interior areas of the printer.

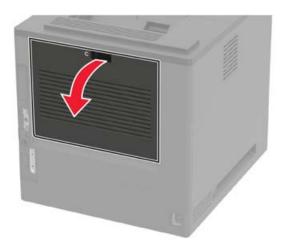

Unlock the fuser.

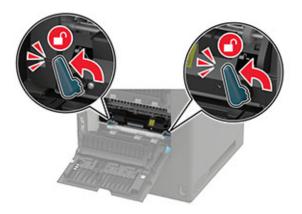

Remove the used fuser.

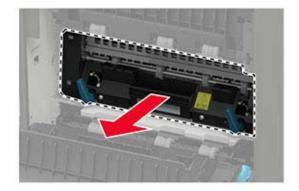

Unpack the new fuser.

**5** Insert the new fuser until it *clicks* into place.

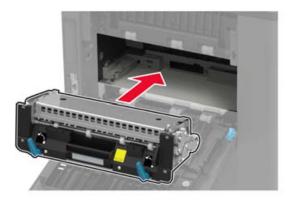

6 Lock the fuser.

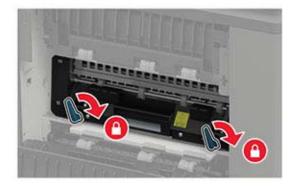

7 Close the door.

## Replacing the hot roll fuser

**1** Remove the standard bin cover.

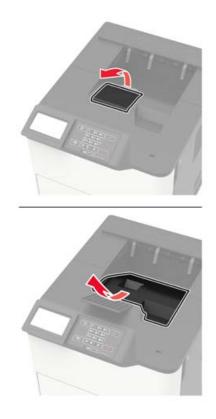

2 Open door C.

**CAUTION—HOT SURFACE:** The inside of the printer might be hot. To reduce the risk of injury from a hot component, allow the surface to cool before touching it.

**Warning—Potential Damage:** To prevent damage from electrostatic discharge, touch any exposed metal frame of the printer before accessing or touching interior areas of the printer.

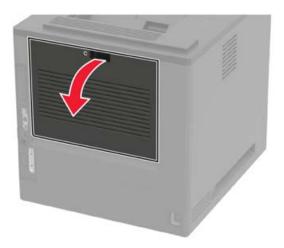

#### **3** Unlock the hot roll fuser.

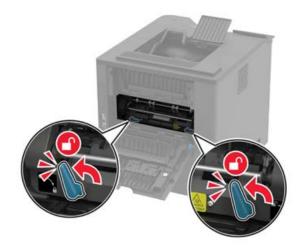

4 Remove the used hot roll fuser.

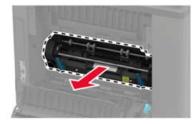

- **5** Unpack the new hot roll fuser.
- **6** Insert the new hot roll fuser until it *clicks* into place.

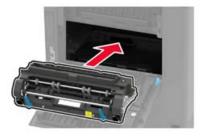

7 Lock the hot roll fuser.

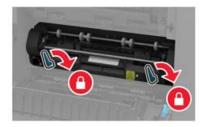

8 Close the door.

**9** Install the standard bin cover.

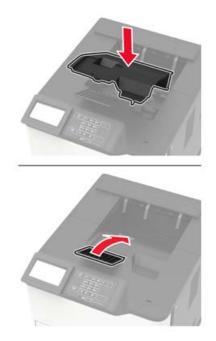

## Replacing the transfer roller

1 Open door A.

**Warning—Potential Damage:** To prevent damage from electrostatic discharge, touch any exposed metal frame of the printer before accessing or touching interior areas of the printer.

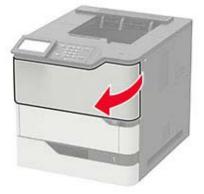

**2** Remove the toner cartridge.

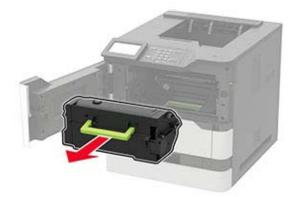

**3** Remove the imaging unit.

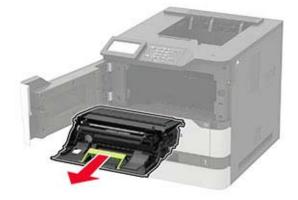

**4** Remove the used transfer roller.

**CAUTION—HOT SURFACE:** The inside of the printer might be hot. To reduce the risk of injury from a hot component, allow the surface to cool before touching it.

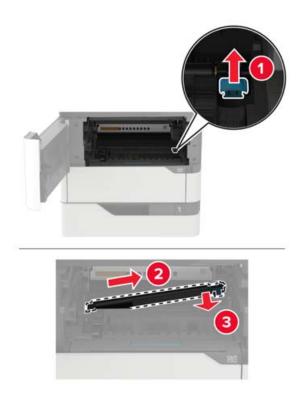

- **5** Unpack the new transfer roller.
- **6** Insert the new transfer roller until it *clicks* into place.

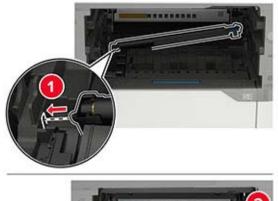

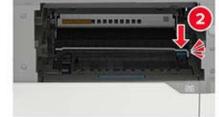

**7** Insert the imaging unit.

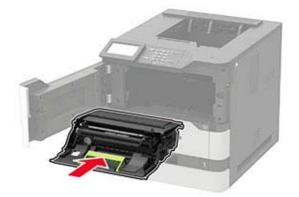

**8** Insert the toner cartridge.

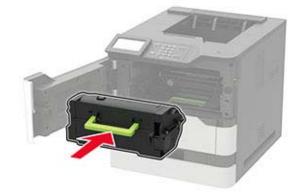

9 Close the door.

### Replacing the pick roller

**1** Remove the tray.

**Warning—Potential Damage:** To prevent damage from electrostatic discharge, touch any exposed metal frame of the printer before accessing or touching interior areas of the printer.

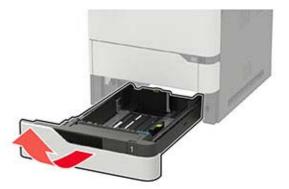

**2** Remove the used pick roller.

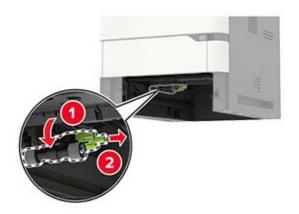

- **3** Unpack the new pick roller.
- 4 Install the new pick roller.

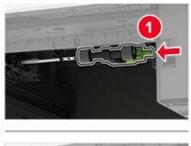

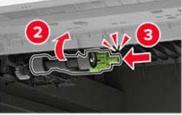

**5** Insert the tray.

#### Replacing the pick roller in the multipurpose feeder

**1** Open the multipurpose feeder.

**Warning—Potential Damage:** To prevent damage from electrostatic discharge, touch any exposed metal frame of the printer before accessing or touching interior areas of the printer.

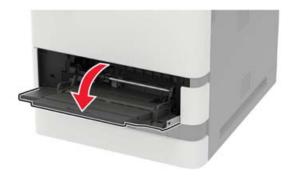

Remove the used pick roller.

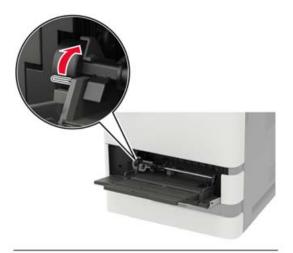

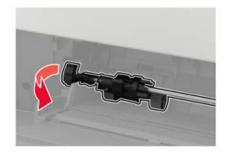

Unpack the new pick roller.

4 Install the new pick roller.

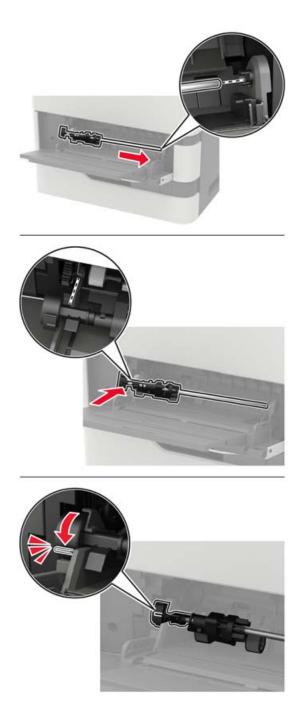

**5** Close the multipurpose feeder.

### Replacing the staple cartridge in the staple finisher

1 Open door F.

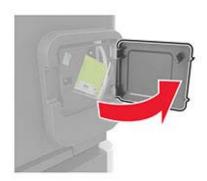

**2** Remove the staple cartridge holder.

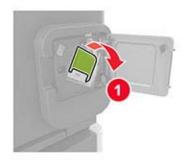

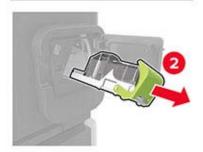

**3** Remove the empty staple cartridge.

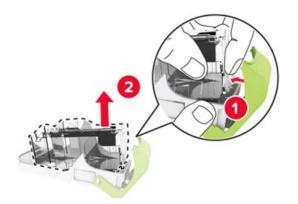

**4** Insert the new staple cartridge.

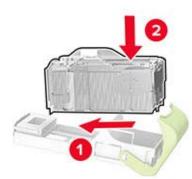

- **5** Insert the staple cartridge holder.
- 6 Close the door.

### Replacing the staple cartridge in the staple, hole punch finisher

**1** Depending on the staple cartridge to replace, open either door F or door G.

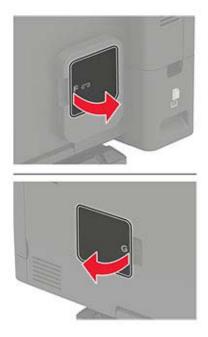

**2** Remove the staple cartridge holder.

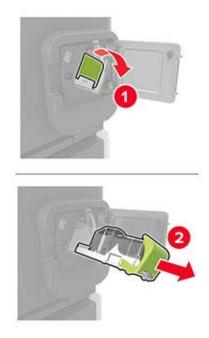

**3** Remove the empty staple cartridge.

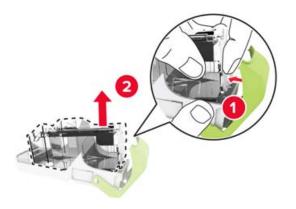

**4** Insert the new staple cartridge.

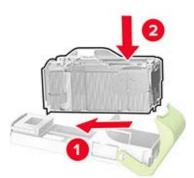

- **5** Insert the staple cartridge holder.
- 6 Close the door.

# Moving the printer

#### Moving the printer to another location

**CAUTION—POTENTIAL INJURY:** If the printer weight is greater than 18 kg (40 lb), then it requires two or more trained personnel to lift it safely.

**CAUTION—POTENTIAL INJURY:** To avoid the risk of fire or electrical shock, use only the power cord provided with this product or the manufacturer's authorized replacement.

**CAUTION—POTENTIAL INJURY:** When moving the printer, follow these guidelines to avoid personal injury or printer damage:

- Make sure that all doors and trays are closed.
- Turn off the printer, and then unplug the power cord from the electrical outlet.
- Disconnect all cords and cables from the printer.
- If the printer has separate floor-standing optional trays or output options attached to it, then disconnect them before moving the printer.
- If the printer has a caster base, then carefully roll it to the new location. Use caution when passing over thresholds and breaks in flooring.
- If the printer does not have a caster base but is configured with optional trays or output options, then remove the output options and lift the printer off the trays. Do not try to lift the printer and any options at the same time.
- Always use the handholds on the printer to lift it.
- Any cart used to move the printer must have a surface able to support the full footprint of the printer.
- Any cart used to move the hardware options must have a surface able to support the dimensions of the options.
- Keep the printer in an upright position.
- Avoid severe jarring movements.
- Make sure that your fingers are not under the printer when you set it down.
- Make sure that there is adequate clearance around the printer.

Note: Damage to the printer caused by improper moving is not covered by the printer warranty.

### Shipping the printer

When shipping the printer, use the original packaging or contact the place where you purchased the printer.

### Saving energy and paper

#### Configuring the power save mode settings

For non-touch-screen printer models, press OK to navigate through the settings.

#### Eco-Mode

**1** From the control panel, navigate to:

#### Settings > Device > Power Management > Eco-Mode

**2** Select a setting.

#### Sleep mode

**1** From the control panel, navigate to:

#### Settings > Device > Power Management > Timeouts > Sleep Mode

**2** Specify the amount of time that the printer stays idle before it enters Sleep mode.

#### Hibernate mode

**1** From the control panel, navigate to:

#### Settings > Device > Power Management > Timeouts > Hibernate Timeout

**2** Select the amount of time that the printer stays idle before it enters Hibernate mode.

#### Notes:

- For Hibernate Timeout to work, set Hibernate Timeout on Connection to Hibernate.
- The Embedded Web Server is disabled when the printer is in Hibernate mode.

#### Adjusting the brightness of the display

Note: This setting is available only in some printer models.

**1** From the control panel, navigate to:

#### Settings > Device > Preferences

For non-touch-screen printer models, press of to navigate through the settings.

2 In the Screen Brightness menu, adjust the setting.

#### **Conserving supplies**

• Print on both sides of the paper.

Note: Two-sided printing is the default setting in the print driver.

- Print multiple pages on a single sheet of paper.
- Use the preview feature to see how the document looks like before printing it.
- Print one copy of the document to check its content and format for accuracy.

# **Clearing jams**

# **Avoiding jams**

#### Load paper properly

• Make sure paper lies flat in the tray.

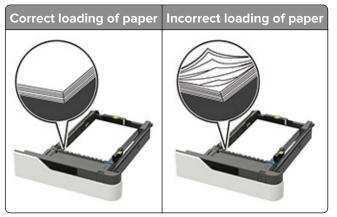

- Do not remove a tray while the printer is printing.
- Do not load a tray while the printer is printing. Load it before printing, or wait for a prompt to load it.
- Do not load too much paper. Make sure the stack height is below the maximum paper fill indicator.
- Do not slide the paper into the tray. Load paper as shown in the illustration.

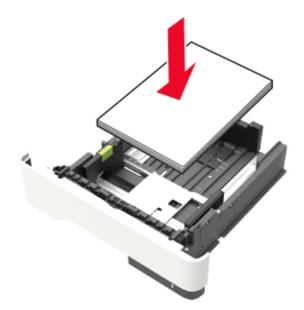

- Make sure the guides in the tray or the multipurpose feeder are properly positioned and are not pressing tightly against the paper or envelopes.
- Push the tray firmly into the printer after loading paper.
- If you are loading prepunched paper for use with the staple finisher, then make sure the holes on the long edge of the paper are on the right side of the tray. For more information, see the "Loading paper and specialty media" section of the *User's Guide*.

#### Allow the paper to enter the optional mailbox bins properly

• Make sure to adjust the bin extender so that the paper size indicators match the size of the paper used.

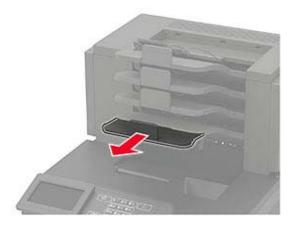

#### Notes:

- If the bin extender is shorter than the size of the paper you are printing on, then the paper causes a
  jam in the mailbox bin. For example, if you are printing on a legal-size paper and the bin extender is
  set to letter-size, then a jam occurs.
- If the bin extender is longer than the size of the paper you are printing on, then the edges become
  uneven and the paper is not stacked properly. For example, if you are printing on a letter-size paper
  and the bin extender is set to legal-size, then the paper does not stack properly.
- If paper needs to be returned to the mailbox bin, then insert the paper under the bin arm, and then push the paper all the way back.

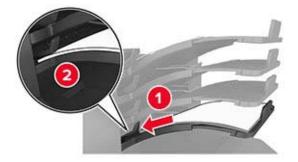

Note: If the paper is not under the bin arm, then a jam occurs due to an overfilled bin.

#### Use recommended paper

- Use only recommended paper or specialty media.
- Do not load wrinkled, creased, damp, bent, or curled paper.

• Flex, fan, and straighten paper or specialty media before loading it.

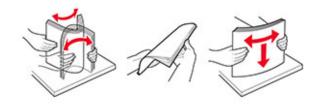

- Do not use paper that has been cut or trimmed by hand.
- Do not mix paper sizes, weights, or types in the same tray.
- Make sure the paper size and type are set correctly on the computer or printer control panel.
- Store paper per manufacturer recommendations.

# **Identifying jam locations**

#### Notes:

- When Jam Assist is set to On, the printer flushes blank pages or pages with partial prints after a jammed page has been cleared. Check your printed output for blank pages.
- When Jam Recovery is set to On or Auto, the printer reprints jammed pages.

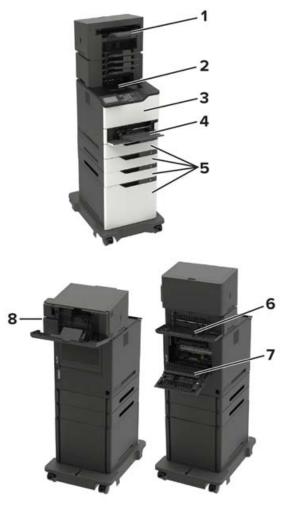

|   | Jam locations                                                                                                    |  |
|---|----------------------------------------------------------------------------------------------------|--|
| 1 | Finisher or output option bin                                                                                                    |  |
| 2 | Standard bin                                                                                                    |  |
| 3 | Door A                                                                                                    |  |
| 4 | Multipurpose feeder                                                                                                    |  |
| 5 | Trays                                                                                                    |  |
| 6 | <ul> <li>Finisher or output option rear door</li> <li>Door H</li> <li>Door K</li> <li>Door L</li> <li>Door N</li> <li>Door P</li> </ul> |  |
| 7 | Door C                                                                                                    |  |
| 8 | Stapler door<br>• Door F<br>• Door G                                                                                                    |  |

# Paper jam in trays

**1** Remove the tray.

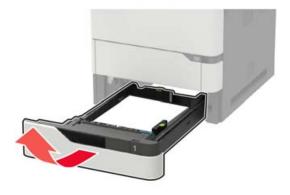

**2** Remove the jammed paper.

Note: Make sure that all paper fragments are removed.

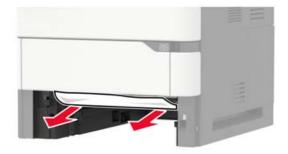

**3** Insert the tray.

# Paper jam in door A

1 Open door A.

**Warning—Potential Damage:** To prevent damage from electrostatic discharge, touch any exposed metal frame of the printer before accessing or touching interior areas of the printer.

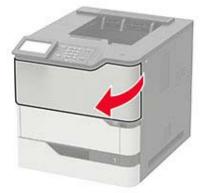

**2** Remove the toner cartridge.

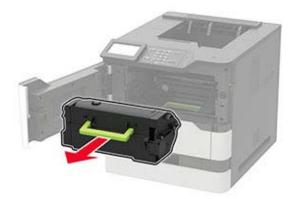

**3** Remove the imaging unit.

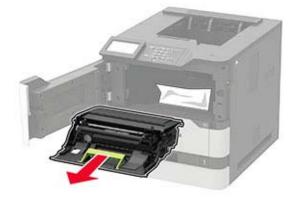

**Warning—Potential Damage:** Do not expose the imaging unit to direct light for more than 10 minutes. Extended exposure to light may cause print quality problems.

**Warning—Potential Damage:** Do not touch the photoconductor drum. Doing so may affect the quality of future print jobs.

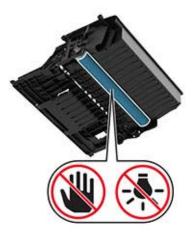

**4** Pull out the duplex unit.

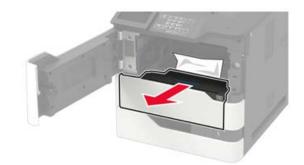

**5** Remove the jammed paper.

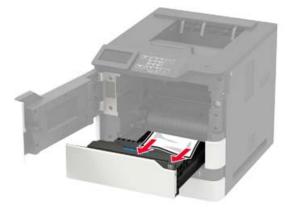

- 6 Insert the duplex unit.
- 7 Insert the imaging unit.

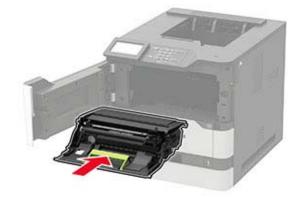

**8** Insert the toner cartridge.

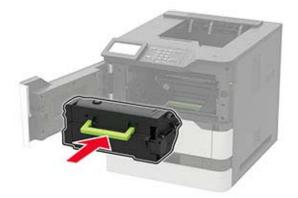

**9** Close the door.

### Paper jam in door C

1 Open door C.

**CAUTION—HOT SURFACE:** The inside of the printer might be hot. To reduce the risk of injury from a hot component, allow the surface to cool before touching it.

**Warning—Potential Damage:** To prevent damage from electrostatic discharge, touch any exposed metal frame of the printer before accessing or touching interior areas of the printer.

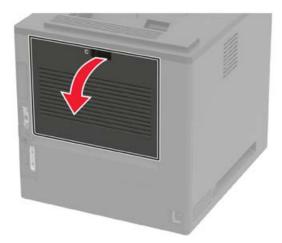

**2** Remove the jammed paper from any of the following areas:

• Fuser area

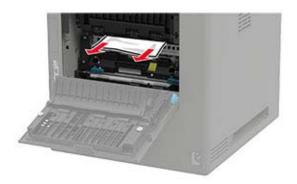

• Below the fuser area

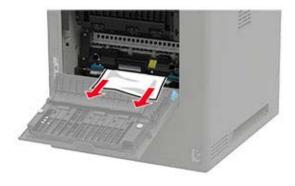

• Duplex area

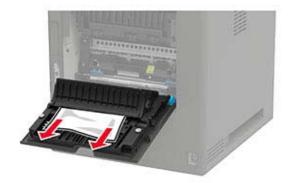

**3** Close the door.

# Paper jam in the standard bin

Remove the jammed paper.

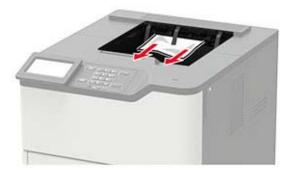

# Paper jam in the multipurpose feeder

**1** Remove paper from the multipurpose feeder.

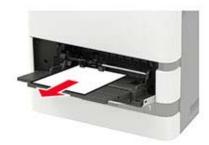

**2** Remove the jammed paper.

Note: Make sure that all paper fragments are removed.

**3** Flex, fan, and align the paper edges before loading.

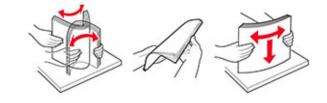

4 Reload paper.

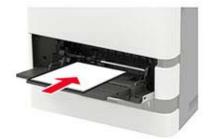

# Paper jam in the output expander

1 Open door K.

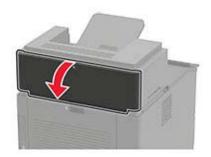

**2** Remove the jammed paper.

Note: Make sure that all paper fragments are removed.

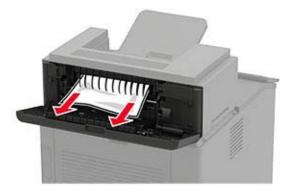

**3** Close the door.

### Paper jam in the high-capacity output expander

1 Open door L.

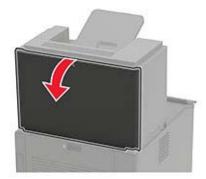

**2** Remove the jammed paper.

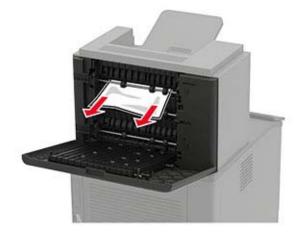

# Paper jam in the 4-bin mailbox

#### Paper jam in door N

1 Open door N.

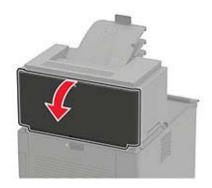

**2** Remove the jammed paper.

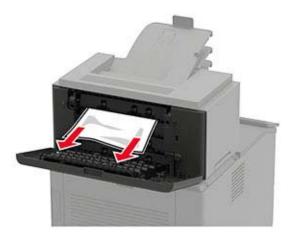

#### Paper jam in the mailbox bin

Remove the jammed paper.

Note: Make sure that all paper fragments are removed.

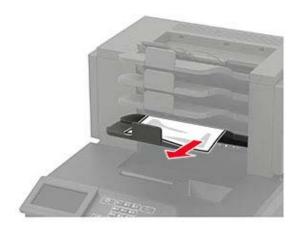

# Paper jam in the staple finisher

#### Paper jam in door H

1 Open door H.

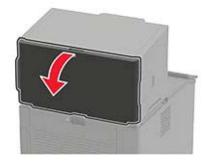

**2** Remove the jammed paper.

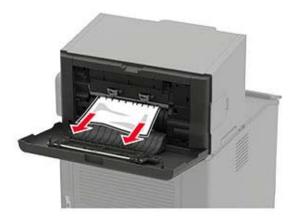

#### Paper jam in the staple finisher bin

Remove the jammed paper.

Note: Make sure that all paper fragments are removed.

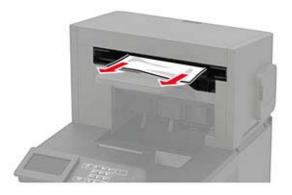

# Paper jam in the staple, hole punch finisher

### Paper jam in door P

1 Open door P.

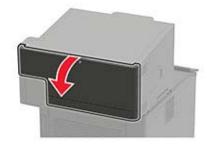

**2** Remove the jammed paper.

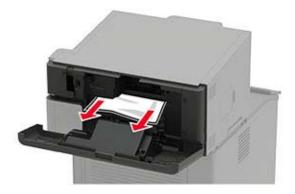

#### Paper jam in the staple, hole punch finisher bin

Remove the jammed paper.

Note: Make sure that all paper fragments are removed.

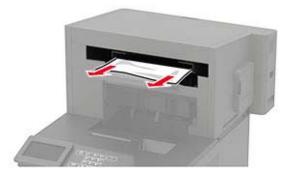

# Staple jam in the staple finisher

1 Open door F.

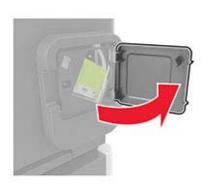

**2** Remove the staple cartridge holder.

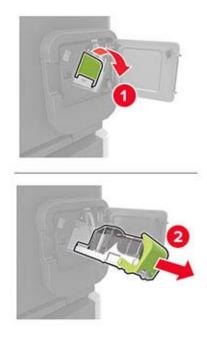

**3** Remove the loose staples.

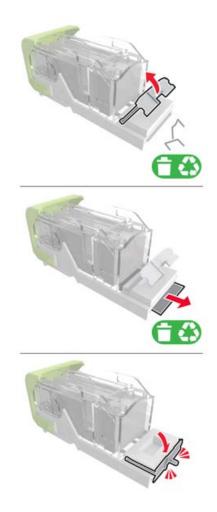

**4** Press the staples against the metal bracket.

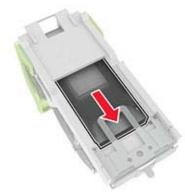

**Note:** If the staples are at the rear of the cartridge, then shake the cartridge downward to bring the staples near the metal bracket.

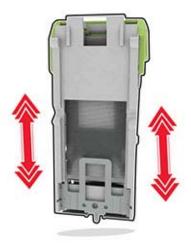

**5** Insert the staple cartridge holder until it *clicks* into place.

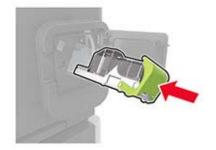

6 Close the door.

# Staple jam in the staple, hole punch finisher

**1** Depending on the staple jam location, open either door F or door G.

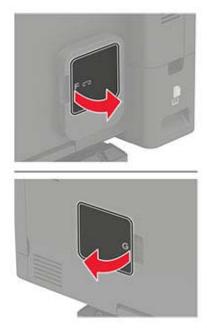

**2** Remove the staple cartridge holder.

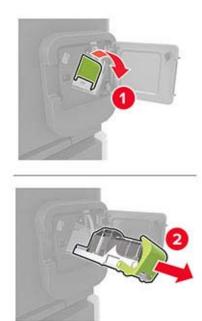

**3** Remove the loose staples.

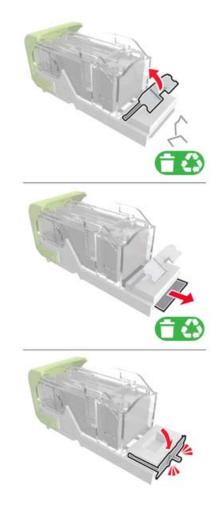

**4** Press the staples against the metal bracket.

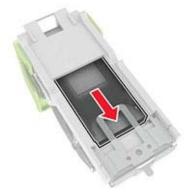

**Note:** If the staples are at the rear of the cartridge, then shake the cartridge downward to bring the staples near the metal bracket.

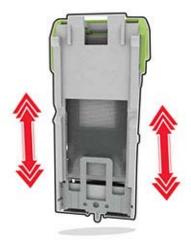

**5** Insert the staple cartridge holder until it *clicks* into place.

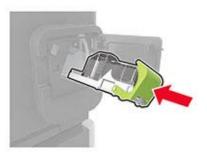

6 Close the door.

# Troubleshooting

# **Network connection problems**

### Cannot open Embedded Web Server

| Action                                                                                                    | Yes           | No                                       |
|----------------------------------------------------------------------------------------------------|---------------|------------------------------------------|
| Step 1                                                                                                    | Go to step 2. | Turn on the printer.                     |
| Check if the printer is on.                                                                                                    |               |                                          |
| Is the printer on?                                                                                                    |               |                                          |
| Step 2                                                                                                    | Go to step 3. | Type the correct                         |
| Make sure that the printer IP address is correct.<br>View the printer IP address:                                                                              |               | printer IP address in the address field. |
| <ul> <li>From the home screen</li> </ul>                                                                                                    |               |                                          |
| <ul> <li>From the TCP/IP section in the Network/Ports menu</li> </ul>                                                                                          |               |                                          |
| <ul> <li>By printing a network setup page or menu settings page,<br/>and then finding the TCP/IP section</li> </ul>                                            |               |                                          |
| <b>Note:</b> An IP address appears as four sets of numbers separated by periods, such as 123.123.123.123.                                                      |               |                                          |
| Is the printer IP address correct?                                                                                                    |               |                                          |
| Step 3                                                                                                    | Go to step 4. | Install a supported                      |
| Check if you are using a supported browser:                                                                                                    |               | browser.                                 |
| <ul> <li>Internet Explorer<sup>®</sup> version 11 or later</li> </ul>                                                                                          |               |                                          |
| <ul> <li>Microsoft Edge<sup>™</sup></li> </ul>                                                                                                    |               |                                          |
| Safari version 6 or later                                                                                                    |               |                                          |
| <ul> <li>Google Chrome<sup>™</sup> version 32 or later</li> </ul>                                                                                              |               |                                          |
| Mozilla Firefox version 24 or later                                                                                                    |               |                                          |
| ls your browser supported?                                                                                                    |               |                                          |
| Step 4                                                                                                    | Go to step 5. | Contact your                             |
| Check if the network connection is working.                                                                                                    |               | administrator.                           |
| Is the network connection working?                                                                                                    |               |                                          |
| Step 5                                                                                                    | Go to step 6. | Secure the cable                         |
| Make sure that the cable connections to the printer and print server<br>are secure. For more information, see the documentation that<br>came with the printer. |               | connections.                             |
| Are the cable connections secure?                                                                                                    |               |                                          |
|                                                                                                    | 1             |                                          |

| Action                                                        | Yes                    | No                                          |
|---------------------------------------------------------------|------------------------|---------------------------------------------|
| <b>Step 6</b><br>Check if the web proxy servers are disabled. | Go to step 7.          | Contact your<br>administrator.              |
| Are the web proxy servers disabled?                           |                        |                                             |
| Step 7<br>Access the Embedded Web Server.                     | The problem is solved. | Contact <u>customer</u><br><u>support</u> . |
| Did the Embedded Web Server open?                             |                        |                                             |

### Unable to read flash drive

| Action                                                                                                    | Yes                    | Νο                                                       |
|----------------------------------------------------------------------------------------------------|------------------------|----------------------------------------------------------|
| <b>Step 1</b><br>Check if the printer is not busy processing another print, copy, scan, or fax job.                                                                                               | Go to step 2.          | Wait for the printer to finish processing the other job. |
| Is the printer ready?                                                                                                    |                        |                                                          |
| <b>Step 2</b><br>Check if the flash drive is inserted into the front USB port.                                                                                                    | Go to step 3.          | Insert the flash drive into the correct port.            |
| <b>Note:</b> The flash drive does not work when it is inserted into the rear USB port.                                                                                                    |                        |                                                          |
| Is the flash drive inserted into the correct port?                                                                                                    |                        |                                                          |
| <b>Step 3</b><br>Check if the flash drive is supported. For more information, see<br><u>"Supported flash drives and file types" on page 40</u> .<br>Is the flash drive supported?                 | Go to step 4.          | Insert a supported flash drive.                          |
|                                                                                                    | The problem is         | Contact sustamor                                         |
| <ul> <li>Step 4</li> <li>a Check if the USB port is enabled. For more information, see <u>"Enabling the USB port" on page 136</u>.</li> <li>b Remove, and then insert the flash drive.</li> </ul> | The problem is solved. | Contact <u>customer</u><br><u>support</u> .              |
| Does the printer recognize the flash drive?                                                                                                    |                        |                                                          |

### **Enabling the USB port**

From the control panel, navigate to:

#### Settings > Network/Ports > USB > Enable USB Port

For non-touch-screen printer models, press OK to navigate through the settings.

### Checking the printer connectivity

**1** Print the Network Setup Page.

From the control panel, navigate to:

#### Settings > Reports > Network > Network Setup Page

For non-touch-screen printer models, press OK to navigate through the settings.

**2** Check the first section of the page and confirm that the status is connected.

If the status is not connected, then the LAN drop may be inactive or the network cable may be unplugged or malfunctioning. Contact your administrator for assistance.

### Hardware options problems

### **Cannot detect internal option**

| Action                                                                                                    | Yes                    | No            |
|----------------------------------------------------------------------------------------------------|------------------------|---------------|
| <b>Step 1</b><br>Turn off the printer, wait for about 10 seconds, and then turn on the<br>printer.                                                                                                    | The problem is solved. | Go to step 2. |
| Does the internal option operate correctly?                                                                                                    |                        |               |
| <b>Step 2</b><br>Print the Menu Settings Page, and then check if the internal option appears in the Installed Features list.                                                                                                    | Go to step 4.          | Go to step 3. |
| Is the internal option listed in the menu settings page?                                                                                                    |                        |               |
| <ul> <li>Step 3</li> <li>Check if the internal option is installed properly into the controller board.</li> <li>a Turn off the printer, and then unplug the power cord from the electrical outlet.</li> <li>b Make sure that the internal option is installed in the appropriate connector in the controller board.</li> <li>c Connect the power cord to the electrical outlet, and then turn on the printer.</li> <li>CAUTION—POTENTIAL INJURY: To avoid the risk of fire</li> </ul> | The problem is solved. | Go to step 4. |
| or electrical shock, connect the power cord to an<br>appropriately rated and properly grounded electrical outlet<br>that is near the product and easily accessible.                                                                                                    |                        |               |

| Ac | tion                                                                                                    | Yes                    | No                                          |
|----|----------------------------------------------------------------------------------------------------|------------------------|---------------------------------------------|
| -  |                                                                                                    | The problem is solved. | Contact <u>customer</u><br><u>support</u> . |
|    | <b>Note:</b> If necessary, manually add the internal option in the print driver to make it available for print jobs. For more information, see <u>"Adding available options in the print driver"</u> on page 194. |                        |                                             |
| b  | Resend the print job.                                                                                                    |                        |                                             |
| Do | es the internal option operate correctly?                                                                                                    |                        |                                             |

### **Defective flash detected**

Try one or more of the following:

- Replace the defective flash memory.
- From the printer control panel, select **Continue** to ignore the message and continue printing.
- Cancel the current print job.

#### Not enough free space in flash memory for resources

Try one or more of the following:

- From the printer control panel, select **Continue** to clear the message and continue printing.
- Delete fonts, macros, and other data stored in the flash memory.
- Install flash memory with larger capacity.

Note: Downloaded fonts and macros that are not previously stored in the flash memory are deleted.

### **Unformatted flash detected**

Try one or more of the following:

- From the control panel, select **Continue** to stop the defragmentation and continue printing.
- Format the flash memory.

**Note:** If the error message remains, then the flash memory may be defective and needs to be replaced.

### **Issues with supplies**

### Replace cartridge, printer region mismatch

Install the correct toner cartridge.

### **Non-Printer Manufacturer supply**

The printer has detected an unrecognized supply or part installed in the printer.

Your printer is designed to function best with genuine supplies and parts made by the printer manufacturer. Use of third-party supplies or parts may affect the performance, reliability, or life of the printer and its imaging components.

All life indicators are designed to function with supplies and parts from the printer manufacturer and may deliver unpredictable results if third-party supplies or parts are used. Imaging component usage beyond the intended life may damage your printer or associated components.

**Warning—Potential Damage:** Use of third-party supplies or parts can affect warranty coverage. Damage caused by the use of third-party supplies or parts may not be covered by the warranty.

To accept any and all of these risks and to proceed with the use of non-genuine supplies or parts in your

printer, depending on your printer model, from the control panel, press and hold **X** and **#**, or **X** and **or**, simultaneously for 15 seconds.

If you do not want to accept these risks, then remove the third-party supply or part from your printer and install a genuine supply or part from the printer manufacturer.

### **Paper feed problems**

#### Envelope seals when printing

| Action                                                                            | Yes                     | Νο             |
|-----------------------------------------------------------------------------------|-------------------------|----------------|
| Step 1                                                                            | Go to step 2.           | The problem is |
| <b>a</b> Use an envelope that has been stored in a dry environment.               |                         | solved.        |
| <b>Note:</b> Printing on envelopes with high moisture content can seal the flaps. |                         |                |
| <b>b</b> Send the print job.                                                      |                         |                |
| Does the envelope seal when printing?                                             |                         |                |
| Step 2                                                                            | Contact <u>customer</u> | The problem is |
| <b>a</b> Make sure that paper type is set to Envelope.                            | support.                | solved.        |
| From the control panel, navigate to:                                              |                         |                |
| Settings > Paper > Tray Configuration > Paper Size/Type                           |                         |                |
| For non-touch-screen printer models, press oK to navigate through the settings.   |                         |                |
| <b>b</b> Send the print job.                                                      |                         |                |
| Does the envelope seal when printing?                                             |                         |                |

### Collated printing does not work

| Action                                                                                                    | Yes                    | Νο                                          |
|----------------------------------------------------------------------------------------------------|------------------------|---------------------------------------------|
| <ul> <li>Step 1 <ul> <li>a From the printer control panel, navigate to:</li> <li>Settings &gt; Print &gt; Layout &gt; Collate</li> </ul> </li> <li>For non-touch-screen printer models, press of to navigate through the settings.</li> <li>b Set Collate to On.</li> <li>c Print the document.</li> </ul> Are the pages collated correctly? | The problem is solved. | Go to step 2.                               |
| <ul> <li>Step 2</li> <li>a From the document that you are trying to print, open the Print dialog, and then select Collate.</li> <li>b Print the document.</li> <li>Are the pages collated correctly?</li> </ul>                                                                                                    | The problem is solved. | Go to step 3.                               |
| <ul> <li>Step 3</li> <li>a Reduce the number of pages to print.</li> <li>b Print the document.</li> <li>Are the pages collated correctly?</li> </ul>                                                                                                    | The problem is solved. | Contact <u>customer</u><br><u>support</u> . |

### Tray linking does not work

| Action                                                                                                    | Yes                    | No            |
|----------------------------------------------------------------------------------------------------|------------------------|---------------|
| <ul> <li>Step 1</li> <li>a Check if the trays contain the same paper size and paper type.</li> <li>b Check if the paper guides are positioned correctly.</li> <li>c Print the document.</li> </ul> | The problem is solved. | Go to step 2. |
|                                                                                                    | The problem is         | Cotoston 2    |
| Step 2<br>a From the control panel, navigate to:<br>Settings > Paper > Tray Configuration > Paper Size/Type                                                                                        | The problem is solved. | Go to step 3. |
| For non-touch-screen printer models, press ok to navigate through the settings.                                                                                                    |                        |               |
| <b>b</b> Set the paper size and paper type to match the paper loaded in the linked trays.                                                                                                    |                        |               |
| c Print the document.                                                                                                    |                        |               |
| Do the trays link correctly?                                                                                                    |                        |               |

| Action                                                                                                    | Yes                    | Νο                                          |
|----------------------------------------------------------------------------------------------------|------------------------|---------------------------------------------|
| <ul> <li>Step 3</li> <li>a Make sure that Tray Linking is set to Automatic. For more information, see <u>"Linking trays" on page 29</u>.</li> <li>b Print the document.</li> </ul> | The problem is solved. | Contact <u>customer</u><br><u>support</u> . |
| Do the trays link correctly?                                                                                                    |                        |                                             |

### Paper frequently jams

| Action                                                                                                    | Yes                           | No                     |
|----------------------------------------------------------------------------------------------------|-------------------------------|------------------------|
| <ul> <li>Step 1 <ul> <li>a Remove the tray.</li> <li>b Check if paper is loaded correctly.</li> <li>Notes: <ul> <li>Make sure that the paper guides are positioned correctly.</li> <li>Make sure that the stack height is below the maximule paper fill indicator.</li> <li>Make sure to print on recommended paper size and</li> <li>c Insert the tray.</li> <li>d Print the document.</li> </ul> </li> <li>Do paper jams occur frequently?</li> </ul></li></ul> | Go to step 2.<br>ectly.<br>Im | The problem is solved. |
| Step 2                                                                                                    | Go to step 3.                 | The problem is         |
| <ul> <li>a From the control panel, navigate to:<br/>Settings &gt; Paper &gt; Tray Configuration &gt; Paper Size/Typ<br/>For non-touch-screen printer models, press of to navig<br/>through the settings.</li> <li>b Set the correct paper size and type.</li> <li>c Print the document.</li> </ul>                                                                                                    | e                             | solved.                |
| <ul> <li>Step 3</li> <li>a Load paper from a fresh package.</li> <li>Note: Paper absorbs moisture due to high humidity. Store paper in its original wrapper until you are ready to use it.</li> <li>b Print the document.</li> <li>Do paper jams occur frequently?</li> </ul>                                                                                                    |                               | The problem is solved. |

#### Jammed pages are not reprinted

| Ac  | tion                                                                                             | Yes                    | No                                          |
|-----|--------------------------------------------------------------------------------------------------|------------------------|---------------------------------------------|
| а   | From the control panel, navigate to:<br>Settings > Device > Notifications > Jam Content Recovery | The problem is solved. | Contact <u>customer</u><br><u>support</u> . |
|     | For non-touch-screen printer models, press ok to navigate through the settings.                  |                        |                                             |
| b   | Select <b>On</b> or <b>Auto</b> , and then apply the changes.                                    |                        |                                             |
| c   | Print the document.                                                                              |                        |                                             |
| Are | e the jammed pages reprinted?                                                                    |                        |                                             |

## **Printing problems**

### Print quality is poor

#### Blank or white pages

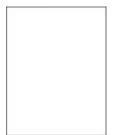

Note: Before solving the problem, print the Print Quality Test Pages. From the control panel, navigate to

**Settings** > **Troubleshooting** > **Print Quality Test Pages**. For non-touch-screen printer models, press or navigate through the settings.

| Action |                                                                                                    | Yes                                         | No                     |
|--------|----------------------------------------------------------------------------------------------------|---------------------------------------------|------------------------|
| а      | Remove, and then insert the imaging kit.<br>Warning—Potential Damage: Do not expose the imaging kit<br>to direct light. Extended exposure to light may cause print<br>quality problems. | Contact <u>customer</u><br><u>support</u> . | The problem is solved. |
|        | <b>Warning—Potential Damage:</b> Do not touch the photoconductor drum under the imaging kit. Doing so may affect the quality of future print jobs.                                      |                                             |                        |
| b      | Print the document.                                                                                                    |                                             |                        |
| ls t   | he printer printing blank or white pages?                                                                                                    |                                             |                        |

#### Dark print

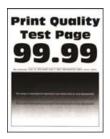

Note: Before solving the problem, print the Print Quality Test Pages. From the control panel, navigate to

**Settings** > **Troubleshooting** > **Print Quality Test Pages**. For non-touch-screen printer models, press or navigate through the settings.

| Action                                                                                                    | Yes           | No                     |
|----------------------------------------------------------------------------------------------------|---------------|------------------------|
| <ul> <li>Step 1</li> <li>a Check if the printer is using a genuine and supported toner cartridge.</li> <li>Note: If the cartridge is not supported, then install a supported one.</li> <li>b Print the document.</li> <li>Is the print dark?</li> </ul> | Go to step 2. | The problem is solved. |
| · · ·                                                                                                    | Go to step 3. | The problem is solved. |
|                                                                                                    | Go to step 4. | The problem is solved. |
|                                                                                                    | Go to step 5. | Go to step 6.          |

| Action                                                                                                    | Yes                                         | Νο                     |
|----------------------------------------------------------------------------------------------------|---------------------------------------------|------------------------|
| <ul><li>Step 5</li><li>a Replace textured paper with plain paper.</li><li>b Print the document.</li></ul>                                                                                                    | Go to step 6.                               | The problem is solved. |
| Is the print dark?                                                                                                    |                                             |                        |
| <ul> <li>Step 6</li> <li>a Load paper from a fresh package.</li> <li>Note: Paper absorbs moisture due to high humidity. Store paper in its original wrapper until you are ready to use it.</li> <li>b Print the document.</li> </ul>                                                                                                    | Go to step 7.                               | The problem is solved. |
| Is the print dark?                                                                                                    |                                             |                        |
| <ul> <li>Step 7</li> <li>a Remove, and then insert the imaging unit.</li> <li>Warning—Potential Damage: Do not expose the imaging unit to direct light for more than 10 minutes. Extended exposure to light may cause print quality problems.</li> <li>Warning—Potential Damage: Do not touch the photoconductor drum under the imaging unit. Doing so may affect the quality of future print jobs.</li> <li>b Print the document.</li> </ul> | Go to step 8.                               | The problem is solved. |
| Step 8         a Replace the imaging unit.         b Print the document.         Is the print dark?                                                                                                    | Contact <u>customer</u><br><u>support</u> . | The problem is solved. |

#### Fine lines are not printed correctly

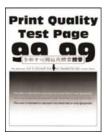

Note: Before solving the problem, print the Print Quality Test Pages. From the control panel, navigate to

| Action                                                                                                    | Yes                                         | No                     |
|----------------------------------------------------------------------------------------------------|---------------------------------------------|------------------------|
| <ul> <li>Step 1</li> <li>a Check if the printer is using a genuine and supported toner cartridge.</li> <li>Note: If the cartridge is not supported, then install a supported one.</li> <li>b Print the document.</li> </ul> | Go to step 2.                               | The problem is solved. |
| Step 2                                                                                                    | Contact <u>customer</u><br><u>support</u> . | The problem is solved. |

# Folded or wrinkled paper

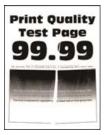

Note: Before solving the problem, print the Print Quality Test Pages. From the control panel, navigate to

| Action                                                                                                    | Yes           | No                     |
|----------------------------------------------------------------------------------------------------|---------------|------------------------|
| <ul><li>Step 1</li><li>a Check if the printer is using a genuine and supported toner cartridge.</li></ul> | Go to step 2. | The problem is solved. |
| <b>Note:</b> If the cartridge is not supported, then install a supported one.                             |               |                        |
| <b>b</b> Print the document.                                                                              |               |                        |
| Is the paper folded or wrinkled?                                                                          |               |                        |

| Ac   | tion                                                                                                    | Yes                     | No                     |
|------|----------------------------------------------------------------------------------------------------|-------------------------|------------------------|
| а    | <b>2</b><br>Load paper from a fresh package.<br><b>Note:</b> Paper absorbs moisture due to high humidity. Store<br>paper in its original wrapper until you are ready to use it.<br>Print the document. | Go to step 3.           | The problem is solved. |
|      | he paper folded or wrinkled?                                                                                                    |                         |                        |
| Ste  | ep 3                                                                                                    | Contact <u>customer</u> | The problem is         |
| а    | Depending on your operating system, specify the paper type from the Printing Preferences or Print dialog.                                                                                              | <u>support</u> .        | solved.                |
|      | Notes:                                                                                                    |                         |                        |
|      | <ul> <li>Make sure that the setting matches the paper loaded.</li> </ul>                                                                                                    |                         |                        |
|      | <ul> <li>You can also change the setting from the printer control panel.</li> </ul>                                                                                                    |                         |                        |
| b    | Print the document.                                                                                                    |                         |                        |
| ls t | he paper folded or wrinkled?                                                                                                    |                         |                        |

# Gray background

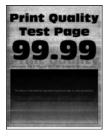

Note: Before solving the problem, print the Print Quality Test Pages. From the control panel, navigate to

| Action                                                                                                    | Yes           | Νο                     |
|----------------------------------------------------------------------------------------------------|---------------|------------------------|
| <ul><li>Step 1</li><li>a Turn off the printer, wait for 10 seconds, and then turn on printer.</li></ul>                                                               | Go to step 2. | The problem is solved. |
| <ul> <li>b Increase toner darkness.</li> <li>From the control panel, navigate to:</li> <li>Settings &gt; Print &gt; Quality</li> <li>c Print the document.</li> </ul> |               |                        |
| Does gray background appear on prints?                                                                                                    |               |                        |

| Action                                                                                                    | Yes           | No                                          |
|----------------------------------------------------------------------------------------------------|---------------|---------------------------------------------|
| <ul> <li>Step 2</li> <li>a Check if the printer is using a genuine and supported toner cartridge.</li> <li>Note: If the toner cartridge is not supported, then install a supported one.</li> <li>b Print the document.</li> <li>Does gray background appear on prints?</li> </ul>                                                                 | Go to step 3. | The problem is solved.                      |
| <ul> <li>Step 3</li> <li>a Depending on your operating system, specify the paper type from the Printing Preferences or Print dialog.</li> <li>Notes: <ul> <li>Make sure that the setting matches the paper loaded.</li> <li>You can also change the setting from the printer control panel.</li> </ul> </li> <li>b Print the document.</li> </ul> | Go to step 4. | The problem is solved.                      |
| Step 4         Check the status of the toner cartridge, and replace if necessary.         a From the control panel, navigate to:         Status/Supplies > Supplies         b Print the document.         Does gray background appear on prints?                                                                                                  | Go to step 5. | The problem is solved.                      |
| <b>Step 5</b><br>Check if the imaging unit serial number has 12, 13, or 14 in the fourth and fifth digits. For example, CAS13xxxxxxx.<br>Does the serial number have 12, 13, or 14 in the fourth and fifth digits?                                                                                                    | Go to step 6. | Contact <u>customer</u><br><u>support</u> . |

| Ac  | tion                                                                                                    | Yes              | No             |
|-----|----------------------------------------------------------------------------------------------------|------------------|----------------|
| Ste | ep 6                                                                                                    | Go to step 7.    | The problem is |
| a   | Remove the imaging unit.                                                                                                    |                  | solved.        |
|     | <b>Warning—Potential Damage:</b> Do not expose the imaging unit to direct light for more than 10 minutes. Extended exposure to light may cause print quality problems. |                  |                |
|     | <b>Warning—Potential Damage:</b> Do not touch the photoconductor drum under the imaging unit. Doing so may affect the quality of future print jobs.                    |                  |                |
| b   | Remove any packing material that is stuck on the imaging unit.                                                                                                    |                  |                |
|     |                                                                                                    |                  |                |
|     |                                                                                                    |                  |                |
| c   | <b>Note:</b> Make sure to remove any obstruction between the charge roller and photoconductor drum. Insert the imaging unit.                                           |                  |                |
|     | Print the document.                                                                                                    |                  |                |
| Do  | es gray background appear on prints?                                                                                                    |                  |                |
| Ste | ep 7                                                                                                    | Contact customer | The problem is |
|     | Replace the imaging unit.                                                                                                    | <u>support</u> . | solved.        |
| b   | Print the document.                                                                                                    |                  |                |
| Do  | es gray background appear on prints?                                                                                                    |                  |                |

#### **Incorrect margins**

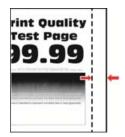

| Act | tion                                                                                                    | Yes                    | Νο                                          |
|-----|----------------------------------------------------------------------------------------------------|------------------------|---------------------------------------------|
| а   | Adjust the paper guides to the correct position for the paper<br>loaded.<br>Print the document.                                                                                | The problem is solved. | Go to step 2.                               |
| Are | e the margins correct?                                                                                                    |                        |                                             |
|     | p <b>2</b><br>Depending on your operating system, specify the paper size<br>from the Printing Preferences or Print dialog.<br><b>Notes:</b>                                    | The problem is solved. | Contact <u>customer</u><br><u>support</u> . |
| b   | <ul> <li>Make sure that the setting matches the paper loaded.</li> <li>You can also change the setting from the printer control panel.</li> <li>Print the document.</li> </ul> |                        |                                             |
| Are | e the margins correct?                                                                                                    |                        |                                             |

#### Light print

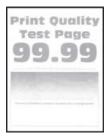

Note: Before solving the problem, print the Print Quality Test Pages. From the control panel, navigate to

| Action                                                                                                    | Yes           | No                     |
|----------------------------------------------------------------------------------------------------|---------------|------------------------|
| <ul> <li>Step 1</li> <li>a Check if the printer is using a genuine and supported toner cartridge.</li> <li>Note: If the cartridge is not supported, then install a supported one.</li> <li>b Print the document.</li> </ul>                                                                                                    | Go to step 2. | The problem is solved. |
| Is the print light?  Step 2  a Turn off the printer, wait for about 10 seconds, and then turn on the printer.  b Increase toner darkness. From the control panel, navigate to: Settings > Print > Quality c Print the document.  Is the print light?                                                                                            | Go to step 3. | The problem is solved. |
| <ul> <li>Step 3</li> <li>a Depending on your operating system, specify the paper type from the Printing Preferences or Print dialog.</li> <li>Notes: <ul> <li>Make sure that the setting matches the paper loaded.</li> <li>You can also change the setting on the printer control panel.</li> </ul> </li> <li>b Print the document.</li> </ul> | Go to step 4. | The problem is solved. |
| <ul> <li>Step 4</li> <li>Check the status of the toner cartridge, and replace if necessary.</li> <li>a From the control panel, navigate to:<br/>Status/Supplies &gt; Supplies</li> <li>b Print the document.</li> <li>Is the print light?</li> </ul>                                                                                            | Go to step 5. | The problem is solved. |

| Action                  |                                                                                                    | Yes                     | No                      |
|-------------------------|----------------------------------------------------------------------------------------------------|-------------------------|-------------------------|
| Step 5                  |                                                                                                    | Go to step 6.           | The problem is          |
| <b>a</b> Remo           | ove the toner cartridge, and then remove the imaging unit.                                                                                                   |                         | solved.                 |
| to dir                  | <b>ing—Potential Damage:</b> Do not expose the imaging unit<br>ect light for more than 10 minutes. Extended exposure<br>ht can cause print quality problems. |                         |                         |
| photo                   | <b>ing—Potential Damage:</b> Do not touch the<br>oconductor drum under the imaging unit. Doing so may<br>t the quality of future print jobs.                 |                         |                         |
|                         | either side of the transfer roller, located below the imaging to check if it depresses and bounces back into place.                                          |                         |                         |
| place                   | transfer roller does not depress and bounce back into<br>e, then insert it by pulling up the blue gear and pulling it<br>om the right side to the left.      |                         |                         |
| <b>d</b> Firml          | y shake the imaging unit to redistribute the toner, and then t it.                                                                                           |                         |                         |
| <b>e</b> Inser          | t the toner cartridge.                                                                                                    |                         |                         |
| <b>f</b> Turn<br>printe | off the printer, wait for 10 seconds, and then turn on the<br>er.                                                                                            |                         |                         |
| <b>g</b> Print          | the document.                                                                                                    |                         |                         |
| Is the pri              | nt light?                                                                                                    |                         |                         |
| Step 6                  |                                                                                                    | Go to step 7.           | The problem is          |
|                         | issue happens after installing a new maintenance kit, then<br>k whether the transfer roller included with the kit is<br>led.                                 |                         | solved.                 |
| Note                    | : If necessary, replace the transfer roller.                                                                                                    |                         |                         |
| <b>b</b> Print          | the document.                                                                                                    |                         |                         |
| Is the pri              | nt light?                                                                                                    |                         |                         |
| Step 7                  |                                                                                                    | Go to step 8.           | Contact <u>customer</u> |
| Check th<br>navigate    | ne status of the imaging unit. From the control panel,<br>to:                                                                                                |                         | support.                |
| Status/S                | upplies > Supplies                                                                                                    |                         |                         |
| Is the im               | aging unit near end of life?                                                                                                    |                         |                         |
| Step 8                  |                                                                                                    | Contact <u>customer</u> | The problem is          |
| a Repla                 | ace the imaging unit.                                                                                                    | support.                | solved.                 |
| <b>b</b> Print          | the document.                                                                                                    |                         |                         |
| Is the pri              | nt light?                                                                                                    |                         |                         |

# Mottled print and dots

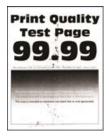

Note: Before solving the problem, print the Print Quality Test Pages. From the control panel, navigate to

| Action                                                                                                    | Yes           | Νο                     |
|----------------------------------------------------------------------------------------------------|---------------|------------------------|
| <ul> <li>Step 1</li> <li>a Check if the printer is using a genuine and supported toner cartridge.</li> <li>Note: If the cartridge is not supported, then install a supported one.</li> <li>b Print the document.</li> </ul> | Go to step 2. | The problem is solved. |
| Is the print mottled?                                                                                                    |               |                        |
| <b>Step 2</b><br>Check the printer for leaked toner contamination.                                                                                                    | Go to step 4. | Go to step 3.          |
| Is the printer free of leaked toner?                                                                                                    |               |                        |
| <ul><li>Step 3</li><li>a Replace the toner cartridge.</li><li>b Print the document.</li></ul>                                                                                                    | Go to step 4. | The problem is solved. |
| Is the print mottled?                                                                                                    |               |                        |
| <b>Step 4</b><br>Check if the mottled print only appears on the edges or back side of the pages.                                                                                                    | Go to step 5. | Go to step 6.          |
| Is the print mottled only on the edges or back side of the pages?                                                                                                    |               |                        |
| <ul><li>Step 5</li><li>a Replace the transfer roller.</li><li>b Print the document.</li></ul>                                                                                                    | Go to step 6. | The problem is solved. |
| Is the print mottled?                                                                                                    |               |                        |

| Action                                                                         | Yes                     | No                                  |
|--------------------------------------------------------------------------------|-------------------------|-------------------------------------|
| <b>Step 6</b><br>Check the status of the imaging unit. From the control panel, | Go to step 7.           | Contact <u>customer</u><br>support. |
| navigate to:                                                                   |                         |                                     |
| Status/Supplies > Supplies                                                     |                         |                                     |
| Is the imaging unit near end of life?                                          |                         |                                     |
| Step 7                                                                         | Contact <u>customer</u> | The problem is                      |
| <b>a</b> Replace the imaging unit.                                             | support.                | solved.                             |
| <b>b</b> Print the document.                                                   |                         |                                     |
| Is the print mottled?                                                          |                         |                                     |

#### Paper curl

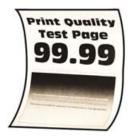

Note: Before solving the problem, print the Print Quality Test Pages. From the control panel, navigate to

| Action                                                                                                    | Yes           | No                     |
|----------------------------------------------------------------------------------------------------|---------------|------------------------|
| <ul><li>Step 1</li><li>a Check if the printer is using a genuine and supported toner cartridge.</li></ul>                                        | Go to step 2. | The problem is solved. |
| <ul><li>Note: If the cartridge is not supported, then install a supported one.</li><li>b Print the document.</li></ul>                           |               |                        |
| Is the paper curled?                                                                                                    |               |                        |
| <ul> <li>Step 2</li> <li>a Adjust the guides in the tray to the correct position for the paper loaded.</li> <li>b Print the document.</li> </ul> | Go to step 3. | The problem is solved. |
| Is the paper curled?                                                                                                    |               |                        |

| Action                                                                                                    | Yes                                         | No                     |
|----------------------------------------------------------------------------------------------------|---------------------------------------------|------------------------|
| <ul> <li>Step 3</li> <li>a Depending on your operating system, specify the paper size and paper type from the Printing Preferences or Print dialog.</li> <li>Notes: <ul> <li>Make sure that the settings match the paper loaded.</li> </ul> </li> </ul>            | Go to step 4.                               | The problem is solved. |
| <ul> <li>You can also change the settings from the printer control panel.</li> <li>b Print the document.</li> </ul>                                                                                                    |                                             |                        |
| Is the paper curled?                                                                                                    |                                             |                        |
| <ul> <li>Step 4</li> <li>a Remove paper from the tray, and then turn over the paper.</li> <li>b Print the document.</li> <li>Is the paper curled?</li> </ul>                                                                                                    | Go to step 5.                               | The problem is solved. |
| <ul> <li>Step 5</li> <li>a Load paper from a fresh package.</li> <li>Note: Paper absorbs moisture due to high humidity. Store paper in its original wrapper until you are ready to use it.</li> <li>b Print the document.</li> <li>Is the paper curled?</li> </ul> | Go to step 6.                               | The problem is solved. |
| <ul> <li>Step 6</li> <li>a Check if the paper loaded is supported.</li> <li>Note: If paper is not supported, then load a supported paper.</li> <li>b Print the document.</li> <li>Is the paper curled?</li> </ul>                                                  | Contact <u>customer</u><br><u>support</u> . | The problem is solved. |

#### Print crooked or skewed

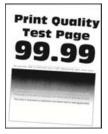

Note: Before solving the problem, print the Print Quality Test Pages. From the control panel, navigate to

| Action                                                                                                    | Yes                                         | Νο                     |
|----------------------------------------------------------------------------------------------------|---------------------------------------------|------------------------|
| <ul> <li>Step 1</li> <li>a Adjust the guides in the tray to the correct position for the paper loaded.</li> <li>b Print the document.</li> <li>Is the print crooked or skewed?</li> </ul>                                    | Go to step 2.                               | The problem is solved. |
| <ul> <li>Step 2</li> <li>a Check if the paper loaded is supported.</li> <li>Note: If paper is not supported, then load a supported paper.</li> <li>b Print the document.</li> <li>Is the print crooked or skewed?</li> </ul> | Go to step 3.                               | The problem is solved. |
| <ul> <li>Step 3</li> <li>a Check the pick tire in the tray for signs of damage and contamination, and replace if necessary.</li> <li>b Print the document.</li> <li>Is the print crooked or skewed?</li> </ul>               | Contact <u>customer</u><br><u>support</u> . | The problem is solved. |

# Solid black pages

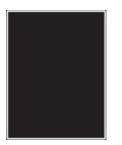

Note: Before solving the problem, print the Print Quality Test Pages. From the control panel, navigate to

| Ac | tion                                                                                     | Yes           | No                     |
|----|------------------------------------------------------------------------------------------|---------------|------------------------|
|    | <b>ep 1</b><br>Check if the printer is using a genuine and supported toner<br>cartridge. | Go to step 2. | The problem is solved. |
|    | <b>Note:</b> If the toner cartridge is not supported, then install a supported one.      |               |                        |
| b  | Print the document.                                                                      |               |                        |
| ls | the printer printing solid black pages?                                                  |               |                        |

| Action                                                                                                    | Yes           | No                     |
|----------------------------------------------------------------------------------------------------|---------------|------------------------|
| <b>Step 2</b><br><b>a</b> Remove, and then insert the imaging unit.                                                                                                    | Go to step 3. | The problem is solved. |
| Warning—Potential Damage: Do not expose th<br>to direct light for more than 10 minutes. Extende<br>to light may cause print quality problems.                                                                                                    |               |                        |
| <b>Warning—Potential Damage:</b> Do not touch the photoconductor drum under the imaging unit. D affect the quality of future print jobs.                                                                                                    | oing so may   |                        |
| <b>b</b> Print the document.                                                                                                    |               |                        |
| Is the printer printing solid black pages?                                                                                                    |               |                        |
| <ul> <li>Step 3</li> <li>a Remove the imaging unit.</li> <li>Warning—Potential Damage: Do not expose th to direct light for more than 10 minutes. Extender to light may cause print quality problems.</li> </ul>                                                                                                    |               | The problem is solved. |
| Warning—Potential Damage: Do not touch the photoconductor drum under the imaging unit. D affect the quality of future print jobs.                                                                                                    | oing so may   |                        |
| b Remove any packing material that is stuck on the formation of the stuck of the stuck of the |               |                        |
| <ul> <li>Note: Make sure to remove any obstruction better charge roller and photoconductor drum.</li> <li>c Insert the imaging unit.</li> <li>d Print the document.</li> </ul>                                                                                                    | ween the      |                        |
| Is the printer printing solid black pages?                                                                                                    |               |                        |

| Action                                                                                                    | Yes                                         | Νο                     |
|----------------------------------------------------------------------------------------------------|---------------------------------------------|------------------------|
| <b>Step 4</b><br>Check the imaging unit for signs of damage.<br>Is the imaging unit free from damage?                 | Contact <u>customer</u><br><u>support</u> . | Go to step 5.          |
| Step 5       a Replace the imaging unit.       b Print the document.       Is the printer printing solid black pages? | Contact <u>customer</u><br><u>support</u> . | The problem is solved. |

# Text or images cut off

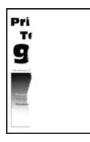

Note: Before solving the problem, print the Print Quality Test Pages. From the control panel, navigate to

| Ac  | tion                                                                                                    | Yes           | Νο             |
|-----|----------------------------------------------------------------------------------------------------|---------------|----------------|
| Ste | ep 1                                                                                                    | Go to step 2. | The problem is |
| а   | Check if the printer is using a genuine and supported toner cartridge.                                                                                                 |               | solved.        |
|     | <b>Note:</b> If the toner cartridge is not supported, then install a supported one.                                                                                    |               |                |
| b   | Print the document.                                                                                                    |               |                |
| Are | e text or images cut off?                                                                                                    |               |                |
| Ste | ep 2                                                                                                    | Go to step 3. | The problem is |
| а   | Remove, and then insert the imaging unit.                                                                                                    |               | solved.        |
|     | <b>Warning—Potential Damage:</b> Do not expose the imaging unit to direct light for more than 10 minutes. Extended exposure to light may cause print quality problems. |               |                |
|     | <b>Warning—Potential Damage:</b> Do not touch the photoconductor drum under the imaging unit. Doing so may affect the quality of future print jobs.                    |               |                |
| b   | Print the document.                                                                                                    |               |                |
| Are | e text or images cut off?                                                                                                    |               |                |

| Action                                                                                                    | Yes                     | Νο             |
|----------------------------------------------------------------------------------------------------|-------------------------|----------------|
| Step 3                                                                                                    | Go to step 4.           | The problem is |
| <b>a</b> Remove the imaging unit.                                                                                                    |                         | solved.        |
| <b>Warning—Potential Damage:</b> Do not expose the imaging unit to direct light for more than 10 minutes. Extended exposure to light may cause print quality problems. |                         |                |
| <b>Warning—Potential Damage:</b> Do not touch the photoconductor drum under the imaging unit. Doing so may affect the quality of future print jobs.                    |                         |                |
| <b>b</b> Remove any packing material that is stuck on the imaging unit.                                                                                                |                         |                |
|                                                                                                    |                         |                |
|                                                                                                    |                         |                |
| <b>Note:</b> Make sure to remove any obstruction between the charge roller and photoconductor drum.                                                                    |                         |                |
| <ul> <li>C Insert the imaging unit.</li> <li>Drint the decument</li> </ul>                                                                                             |                         |                |
| <b>d</b> Print the document.                                                                                                    |                         |                |
| Are text or images cut off?                                                                                                    |                         |                |
| Step 4                                                                                                    | Contact <u>customer</u> | The problem is |
| a Replace the imaging unit.                                                                                                    | support.                | solved.        |
| <b>b</b> Print the document.                                                                                                    |                         |                |
| Are text or images cut off?                                                                                                    |                         |                |

# Toner easily rubs off

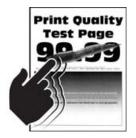

Note: Before solving the problem, print the Print Quality Test Pages. From the control panel, navigate to

| Ac            | tion                                                                                                    | Yes                                         | Νο                     |
|---------------|----------------------------------------------------------------------------------------------------|---------------------------------------------|------------------------|
| a<br>b        | ep 1<br>Check if the printer is using a genuine and supported toner<br>cartridge.<br>Note: If the cartridge is not supported, then install a<br>supported one.<br>Print the document.                                                                                                    | Go to step 2.                               | The problem is solved. |
| a<br>b        | <ul> <li>ep 2</li> <li>Depending on your operating system, specify the paper type from the Printing Preferences or Print dialog.</li> <li>Notes: <ul> <li>Make sure that the setting matches the paper loaded.</li> <li>You can also change the setting on the printer control panel.</li> </ul> </li> <li>Print the document.</li> </ul> | Go to step 3.                               | The problem is solved. |
| Ste<br>a<br>b | ep 3<br>Remove, and then insert the fuser.<br>Print the document.<br>bes toner easily rub off?                                                                                                    | Contact <u>customer</u><br><u>support</u> . | The problem is solved. |

# Horizontal light bands

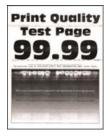

Note: Before solving the problem, print the Print Quality Test Pages. From the control panel, navigate to

**Settings** > **Troubleshooting** > **Print Quality Test Pages**. For non-touch-screen printer models, press or navigate through the settings.

| Ac | tion                                                                          | Yes                                         | Νο                     |
|----|-------------------------------------------------------------------------------|---------------------------------------------|------------------------|
| а  | Check if the printer is using a genuine and supported toner cartridge.        | Contact <u>customer</u><br><u>support</u> . | The problem is solved. |
|    | <b>Note:</b> If the cartridge is not supported, then install a supported one. |                                             |                        |
| b  | Print the document.                                                           |                                             |                        |
| Do | o horizontal light bands appear on prints?                                    |                                             |                        |

#### Vertical light bands

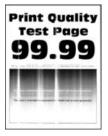

Note: Before solving the problem, print the Print Quality Test Pages. From the control panel, navigate to

| Ac | tion                                                                          | Yes                                 | Νο                     |
|----|-------------------------------------------------------------------------------|-------------------------------------|------------------------|
| а  | Check if the printer is using a genuine and supported toner cartridge.        | Contact <u>customer</u><br>support. | The problem is solved. |
|    | <b>Note:</b> If the cartridge is not supported, then install a supported one. |                                     |                        |
| b  | Print the document.                                                           |                                     |                        |
| Do | o vertical light bands appear on prints?                                      |                                     |                        |

# Vertical white lines

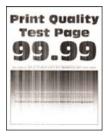

Note: Before solving the problem, print the Print Quality Test Pages. From the control panel, navigate to

**Settings** > **Troubleshooting** > **Print Quality Test Pages**. For non-touch-screen printer models, press or navigate through the settings.

| Act      | tion                                                                                                    | Yes                                         | Νο                     |
|----------|----------------------------------------------------------------------------------------------------|---------------------------------------------|------------------------|
| a<br>b   | <ul> <li>P 1</li> <li>Check if the printer is using a genuine and supported toner cartridge.</li> <li>Note: If the cartridge is not supported, then install a supported one.</li> <li>Print the document.</li> <li>vertical white lines appear on prints?</li> </ul> | Go to step 2.                               | The problem is solved. |
| Ste<br>a | Depending on your operating system, specify the paper type from the Printing Preferences or Print dialog.                                                                                                    | Contact <u>customer</u><br><u>support</u> . | The problem is solved. |
| b        | <ul> <li>Make sure that the setting matches the paper loaded.</li> <li>You can also change the setting on the printer control panel.</li> <li>Print the document.</li> </ul>                                                                                         |                                             |                        |
| Do       | vertical white lines appear on prints?                                                                                                    |                                             |                        |

#### Vertical dark bands

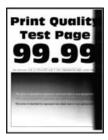

**Note:** Before solving the problem, print the Print Quality Test Pages. From the control panel, navigate to

| Ac | tion                                                                                                    | Yes           | No                     |
|----|----------------------------------------------------------------------------------------------------|---------------|------------------------|
| а  | ep 1<br>Check if the printer is using a genuine and supported toner<br>cartridge.<br>Note: If the toner cartridge is not supported, then install a<br>supported one.<br>Print the document.                                                                                                    | Go to step 2. | The problem is solved. |
|    | o vertical dark bands appear on prints?                                                                                                    |               |                        |
| b  | <ul> <li>P 2</li> <li>Remove the toner cartridge, and then remove the imaging unit.</li> <li>Warning—Potential Damage: Do not expose the imaging unit to direct light for more than 10 minutes. Extended exposure to light may cause print quality problems.</li> <li>Warning—Potential Damage: Do not touch the photoconductor drum under the imaging unit. Doing so may affect the quality of future print jobs.</li> <li>Insert the imaging unit, and then insert the cartridge.</li> <li>Print the document.</li> </ul> | Go to step 3. | The problem is solved. |
| Do | vertical dark bands appear on prints?                                                                                                    |               |                        |

| Action         |                                                                                                    | Yes                                         | No                     |
|----------------|----------------------------------------------------------------------------------------------------|---------------------------------------------|------------------------|
| Step 3         |                                                                                                    | Go to step 4.                               | The problem is         |
| a Remo         | ove the imaging unit.                                                                                                    |                                             | solved.                |
| to dir         | <b>ing—Potential Damage:</b> Do not expose the imaging unit ect light for more than 10 minutes. Extended exposure ht may cause print quality problems. |                                             |                        |
| photo          | <b>ing—Potential Damage:</b> Do not touch the<br>boonductor drum under the imaging unit. Doing so may<br>t the quality of future print jobs.           |                                             |                        |
| <b>b</b> Remo  | ove any packing material that is stuck on the imaging unit.                                                                                            |                                             |                        |
|                |                                                                                                    |                                             |                        |
|                |                                                                                                    |                                             |                        |
|                | : Make sure to remove any obstruction between the ge roller and photoconductor drum.                                                                   |                                             |                        |
| <b>c</b> Inser | t the imaging unit.                                                                                                    |                                             |                        |
| <b>d</b> Print | the document.                                                                                                    |                                             |                        |
| Do vertio      | al dark bands appear on prints?                                                                                                    |                                             |                        |
|                | k if a bright light enters the right side of the printer, and<br>the printer if necessary.                                                             | Contact <u>customer</u><br><u>support</u> . | The problem is solved. |
| <b>b</b> Print | the document.                                                                                                    |                                             |                        |
| Do vertio      | al dark bands appear on prints?                                                                                                    |                                             |                        |

#### Vertical dark lines or streaks

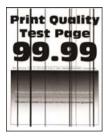

Note: Before solving the problem, print the Print Quality Test Pages. From the control panel, navigate to

| Ac  | tion                                                                                                    | Yes                     | No                     |
|-----|----------------------------------------------------------------------------------------------------|-------------------------|------------------------|
|     | ep <b>1</b><br>Check if the printer is using a genuine and supported toner<br>cartridge.                                                                               | Go to step 2.           | The problem is solved. |
|     | <b>Note:</b> If the toner cartridge is not supported, then install a supported one.                                                                                    |                         |                        |
| b   | Print the document.                                                                                                    |                         |                        |
| Do  | vertical dark lines or streaks appear on prints?                                                                                                    |                         |                        |
| Ste | ep 2                                                                                                    | Go to step 3.           | The problem is         |
| а   | Remove, and then reinstall the imaging unit.                                                                                                    |                         | solved.                |
|     | <b>Warning—Potential Damage:</b> Do not expose the imaging unit to direct light for more than 10 minutes. Extended exposure to light can cause print quality problems. |                         |                        |
|     | <b>Warning—Potential Damage:</b> Do not touch the photoconductor drum under the imaging unit. Doing so may affect the quality of future print jobs.                    |                         |                        |
| b   | Print the document.                                                                                                    |                         |                        |
| Do  | vertical dark lines or streaks appear on prints?                                                                                                    |                         |                        |
| Ste | ep 3                                                                                                    | Contact <u>customer</u> | The problem is         |
| а   | Replace the imaging unit.                                                                                                    | <u>support</u> .        | solved.                |
| b   | Print the document.                                                                                                    |                         |                        |
| Do  | vertical dark lines or streaks appear on prints?                                                                                                    |                         |                        |

# Vertical dark streaks with print missing

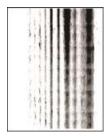

**Note:** Before solving the problem, print the Print Quality Test Pages. From the control panel, navigate to

| Action                                                                                                    | Yes           | Νο             |
|----------------------------------------------------------------------------------------------------|---------------|----------------|
| Step 1                                                                                                    | Go to step 2. | The problem is |
| a Remove the imaging unit.                                                                                                    |               | solved.        |
| <b>Warning—Potential Damage:</b> Do not expose the imaging unit<br>to direct light for more than 10 minutes. Extended exposure<br>to light may cause print quality problems. | t             |                |
| <b>Warning—Potential Damage:</b> Do not touch the photoconductor drum under the imaging unit. Doing so may affect the quality of future print jobs.                          |               |                |
| <b>b</b> Remove any packing material that is stuck on the imaging unit                                                                                                    |               |                |
|                                                                                                    |               |                |
|                                                                                                    |               |                |
| <b>Note:</b> Make sure to remove any obstruction between the charge roller and photoconductor drum.                                                                          |               |                |
| c Insert the imaging unit.                                                                                                    |               |                |
| <b>d</b> Print the document.                                                                                                    |               |                |
| Do vertical dark streaks with missing images appear on prints?                                                                                                    |               |                |

| Action                                                                                                    | Yes                                         | Νο                     |
|----------------------------------------------------------------------------------------------------|---------------------------------------------|------------------------|
| <ul><li>Step 2</li><li>a Check if the printer is using a genuine and supported toner cartridge.</li></ul> | Contact <u>customer</u><br><u>support</u> . | The problem is solved. |
| <b>Note:</b> If the toner cartridge is not supported, then install a supported one.                       |                                             |                        |
| <b>b</b> Print the document.                                                                              |                                             |                        |
| Do vertical dark streaks with missing images appear on prints?                                            |                                             |                        |

#### **Repeating defects**

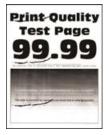

Note: Before solving the problem, print the Print Quality Test Pages. From the control panel, navigate to

| Action                                                                                                    | Yes                                         | No                                                                                    |
|----------------------------------------------------------------------------------------------------|---------------------------------------------|---------------------------------------------------------------------------------------|
| <ul> <li>Step 1 <ul> <li>Using the Print Quality Test Pages, check if the distance between the repeating defects is equal to any of the following:</li> <li>96 mm (3.78 in.)</li> <li>49 mm (1.93 in.)</li> <li>47.5 mm (1.87 in.)</li> <li>30.2 mm (1.18 in.)</li> </ul> </li> <li>Does the distance between the repeating defects match any of the measurements?</li> </ul> | Go to step 2.                               | Take note of the<br>distance, and then<br>contact <u>customer</u><br><u>support</u> . |
| <ul> <li>Step 2</li> <li>a Replace the imaging unit.</li> <li>b Print the document.</li> <li>Do the repeating defects appear?</li> </ul>                                                                                                    | Contact <u>customer</u><br><u>support</u> . | The problem is solved.                                                                |

# Confidential and other held documents do not print

| Action                                                                                                    | Yes                    | Νο                                          |
|----------------------------------------------------------------------------------------------------|------------------------|---------------------------------------------|
| Step 1<br>a From the control panel, check if the documents appear in the                                                                                                    | The problem is solved. | Go to step 2.                               |
| <ul> <li>Held Jobs list.</li> <li>Note: If the documents are not listed, then print the documents using the Print and Hold options.</li> <li>b Print the documents.</li> </ul>                                                                                                    |                        |                                             |
| Are the documents printed?                                                                                                    |                        |                                             |
| <ul> <li>Step 2</li> <li>The print job may contain a formatting error or invalid data.</li> <li>Delete the print job, and then send it again.</li> <li>For PDF files, generate a new file, and then print the documents.</li> </ul>                                                                                                    | The problem is solved. | Go to step 3.                               |
| Are the documents printed?                                                                                                    |                        |                                             |
| <b>Step 3</b><br>If you are printing from the Internet, then the printer may be reading<br>the multiple job titles as duplicates.                                                                                                    | The problem is solved. | Go to step 4.                               |
| <ul> <li>For Windows users <ul> <li>a Open the Printing Preferences dialog.</li> <li>b From the Print and Hold section, select Keep duplicate documents.</li> <li>c Enter a PIN.</li> <li>d Resend the print job.</li> </ul> </li> <li>For Macintosh users <ul> <li>a Save and name each job differently.</li> <li>b Send the job individually.</li> </ul> </li> <li>Are the documents printed?</li> </ul> |                        |                                             |
| <ul> <li>Step 4</li> <li>a Delete some held jobs to free up printer memory.</li> <li>b Resend the print job.</li> <li>Are the documents printed?</li> </ul>                                                                                                    | The problem is solved. | Go to step 5.                               |
| <ul> <li>Step 5</li> <li>a Add printer memory.</li> <li>b Resend the print job.</li> <li>Are the documents printed?</li> </ul>                                                                                                    | The problem is solved. | Contact <u>customer</u><br><u>support</u> . |

# **Slow printing**

| Action                                                                                                    | Yes           | Νο             |
|----------------------------------------------------------------------------------------------------|---------------|----------------|
| Step 1                                                                                                    | Go to step 2. | The problem is |
| Make sure that the printer cable is securely connected to the                                                        |               | solved.        |
| printer and to the computer, print server, option, or other network device.                                          |               |                |
|                                                                                                    |               |                |
| Is the printer printing slow?                                                                                        |               |                |
| Step 2                                                                                                    | Go to step 3. | The problem is |
| <b>a</b> Make sure that the printer is not in Eco-Mode or Quiet Mode.                                                |               | solved.        |
| <ul> <li>From the control panel, navigate to:</li> </ul>                                                             |               |                |
| Settings > Device > Power Management > Eco-Mode                                                                      |               |                |
| <ul> <li>From the control panel, navigate to:</li> </ul>                                                             |               |                |
| Settings > Device > Maintenance > Configuration Menu ><br>Device Operations > Quiet Mode                             |               |                |
| For non-touch-screen printer models, press OK to navigate through the settings.                                      |               |                |
| <b>b</b> Print the document.                                                                                         |               |                |
|                                                                                                    |               |                |
| Is the printer printing slow?                                                                                        |               |                |
| Step 3                                                                                                    | Go to step 4. | The problem is |
| a Depending on your operating system, specify the print<br>resolution from the Printing Preferences or Print dialog. |               | solved.        |
| <b>b</b> Set the resolution to 4800 CQ.                                                                              |               |                |
| c Print the document.                                                                                                |               |                |
|                                                                                                    |               |                |
| Is the printer printing slow?                                                                                        |               |                |
| Step 4                                                                                                    | Go to step 5. | The problem is |
| <b>a</b> From the control panel, navigate to:                                                                        |               | solved.        |
| Settings > Print > Quality > Print Resolution                                                                        |               |                |
| For non-touch-screen printer models, press OK to navigate through the settings.                                      |               |                |
| <b>b</b> Set the resolution to 4800 CQ.                                                                              |               |                |
| c Print the document.                                                                                                |               |                |
| le the printer printing clour?                                                                                       |               |                |
| Is the printer printing slow?                                                                                        |               |                |

| Action                                                                                                    | Yes           | No                     |
|----------------------------------------------------------------------------------------------------|---------------|------------------------|
| Step 5                                                                                                    | Go to step 6. | The problem is         |
| <b>a</b> Depending on your operating system, specify the paper type from the Printing Preferences or Print dialog.                                                                                                    |               | solved.                |
| Notes:                                                                                                    |               |                        |
| <ul> <li>Make sure that the setting matches the paper loaded.</li> </ul>                                                                                                    |               |                        |
| <ul> <li>You can also change the setting on the printer control<br/>panel.</li> </ul>                                                                                                    |               |                        |
| <ul> <li>Heavier paper prints more slowly.</li> </ul>                                                                                                    |               |                        |
| <ul> <li>Paper narrower than letter, A4, and legal may print more<br/>slowly.</li> </ul>                                                                                                    |               |                        |
| <b>b</b> Print the document.                                                                                                    |               |                        |
| Is the printer printing slow?                                                                                                    |               |                        |
| Step 6                                                                                                    | Go to step 7. | The problem is         |
| <b>a</b> Make sure that the printer settings for Media Texture and Media Weight match the paper being loaded.                                                                                                    |               | solved.                |
| From the control panel, navigate to:                                                                                                    |               |                        |
| Settings > Paper > Media Configuration > Media Types                                                                                                    |               |                        |
| For non-touch-screen printer models, press OK to navigate through the settings.                                                                                                    |               |                        |
| <b>Note:</b> Rough paper textures and heavy paper weights may print more slowly.                                                                                                    |               |                        |
| <b>b</b> Print the document.                                                                                                    |               |                        |
| Is the printer printing slow?                                                                                                    |               |                        |
| Step 7                                                                                                    | Go to step 8. | The problem is         |
| Remove held jobs.                                                                                                    |               | solved.                |
| Is the printer printing slow?                                                                                                    |               |                        |
| Step 8                                                                                                    | Go to step 9. | The problem is solved. |
| <b>a</b> Make sure that the printer is not overheating.                                                                                                    |               |                        |
| Notes:                                                                                                    |               |                        |
| <ul> <li>Allow the printer to cool down after a long print job.</li> <li>Observe the recommended ambient temperature for the printer. For more information, see <u>"Selecting a location for the printer" on page 8</u>.</li> <li>Print the document</li> </ul> |               |                        |
| <b>b</b> Print the document.                                                                                                    |               |                        |
| Is the printer printing slow?                                                                                                    |               |                        |

| Action                                                                                    | Yes                                         | Νο                     |
|-------------------------------------------------------------------------------------------|---------------------------------------------|------------------------|
| <ul><li>Step 9</li><li>a Add more printer memory.</li><li>b Print the document.</li></ul> | Contact <u>customer</u><br><u>support</u> . | The problem is solved. |
| Is the printer printing slow?                                                             |                                             |                        |

# Print jobs do not print

| Action                                                                                                    | Yes                    | Νο                      |
|----------------------------------------------------------------------------------------------------|------------------------|-------------------------|
| <ul> <li>Step 1</li> <li>a From the document you are trying to print, open the Print dialog, and then check if you have selected the correct printer.</li> <li>b Print the document.</li> </ul>                                                                                               | The problem is solved. | Go to step 2.           |
| Is the document printed?                                                                                                    |                        |                         |
| <ul> <li>Step 2</li> <li>a Check if the printer is on.</li> <li>b Resolve any error messages that appear on the display.</li> <li>c Print the document.</li> </ul>                                                                                                    | The problem is solved. | Go to step 3.           |
| Is the document printed?                                                                                                    |                        |                         |
| <ul> <li>Step 3</li> <li>a Check if the ports are working and if the cables are securely connected to the computer and the printer. For more information, see the setup documentation that came with the printer.</li> <li>b Print the document.</li> <li>ls the document printed?</li> </ul> | The problem is solved. | Go to step 4.           |
| Step 4                                                                                                    | The problem is         | Go to step 5.           |
| <ul> <li>a Turn off the printer, wait for about 10 seconds, and then turn on the printer.</li> <li>b Print the document.</li> <li>Is the document printed?</li> </ul>                                                                                                    | solved.                | 00 to step 5.           |
| Step 5                                                                                                    | The problem is         | Contact <u>customer</u> |
| <ul><li>a Remove, and then reinstall the print driver.</li><li>b Print the document.</li></ul>                                                                                                    | solved.                | <u>support</u> .        |
| Is the document printed?                                                                                                    |                        |                         |

# The printer is not responding

| Action                                                                                                    | Yes                                               | No                                          |
|----------------------------------------------------------------------------------------------------|---------------------------------------------------|---------------------------------------------|
| Step 1         Check if the power cord is connected to the electrical outlet.         CAUTION—POTENTIAL INJURY: To avoid the risk of fire or electrical shock, connect the power cord to an appropriately rated and properly grounded electrical outlet that is near the | The problem is solved.                            | Go to step 2.                               |
| product and easily accessible.<br>Is the printer responding?                                                                                                    |                                                   |                                             |
| <b>Step 2</b><br>Check if the electrical outlet is turned off by a switch or breaker.                                                                                                    | Turn on the switch or reset the breaker.          | Go to step 3.                               |
| Is the electrical outlet turned off by a switch or breaker?                                                                                                    |                                                   |                                             |
| Step 3<br>Check if the printer is on.                                                                                                    | Go to step 4.                                     | Turn on the printer.                        |
| Is the printer on?                                                                                                    |                                                   |                                             |
| <b>Step 4</b><br>Check if the printer is in Sleep or Hibernate mode.                                                                                                    | Press the power<br>button to wake the<br>printer. | Go to step 5.                               |
| Is the printer in Sleep or Hibernate mode?                                                                                                    |                                                   |                                             |
| <b>Step 5</b><br>Check if the cables connecting the printer and the computer are inserted to the correct ports.                                                                                                    | Go to step 6.                                     | Insert the cables to the correct ports.     |
| Are the cables inserted to the correct ports?                                                                                                    |                                                   |                                             |
| <b>Step 6</b><br>Turn off the printer, install the hardware options, and then turn on the printer.<br>For more information, see the documentation that came with the option.                                                                                             | The problem is solved.                            | Go to step 7.                               |
|                                                                                                    |                                                   |                                             |
| Is the printer responding?                                                                                                    |                                                   |                                             |
| Step 7<br>Install the correct print driver.                                                                                                    | The problem is solved.                            | Go to step 8.                               |
| Is the printer responding?                                                                                                    |                                                   |                                             |
| <b>Step 8</b><br>Turn off the printer, wait for about 10 seconds, and then turn on the<br>printer.                                                                                                    | The problem is solved.                            | Contact <u>customer</u><br><u>support</u> . |
| Is the printer responding?                                                                                                    |                                                   |                                             |

# Adjusting toner darkness

**1** From the control panel, navigate to:

#### Settings > Print > Quality > Toner Darkness

For non-touch-screen printer models, press OK to navigate through the settings.

- **2** Adjust the setting.
- **3** Apply the changes.

# Job prints from the wrong tray or on the wrong paper

| Action                                                                                                    | Yes                    | No                                                |
|----------------------------------------------------------------------------------------------------|------------------------|---------------------------------------------------|
| <ul> <li>Step 1</li> <li>a Check if you are printing on the correct paper.</li> <li>b Print the document.</li> <li>Is the document printed on the correct paper?</li> </ul>                                                                                                    | Go to step 2.          | Load the correct<br>paper size and paper<br>type. |
| <ul> <li>Step 2</li> <li>a Depending on your operating system, specify the paper size and paper type from the Printing Preferences or Print dialog.</li> <li>Note: You can also change the settings on the printer control panel. Navigate to:</li> <li>Settings &gt; Paper &gt; Tray Configuration &gt; Paper Size/Type</li> <li>For non-touch-screen printer models, press or to navigate through the settings.</li> <li>b Make sure that the settings match the paper loaded.</li> <li>c Print the document.</li> </ul> | The problem is solved. | Go to step 3.                                     |
| Is the document printed on the correct paper?                                                                                                    |                        |                                                   |
| <ul> <li>Step 3</li> <li>a Check if the trays are linked.<br/>For more information, see <u>"Linking trays" on page 29</u>.</li> <li>b Print the document.</li> <li>Is the document printed from the correct tray?</li> </ul>                                                                                                    | The problem is solved. | Contact <u>customer</u><br><u>support</u> .       |

# **Contacting customer support**

Before contacting customer support, make sure to have the following information:

- Printer problem
- Error message
- Printer model type and serial number

Visit the place where you purchased your printer.

# **Upgrading and migrating**

# Hardware

# Available internal options

- Flash memory
- Font cards
- Firmware cards
  - Forms and Bar Code
  - PRESCRIBE
  - IPDS
- Printer hard disk
- Internal solutions port
  - Parallel 1284-B Interface Card
  - RS-232C Serial Interface Card
  - Fiber Interface Card
  - N8350 802.11b/g/n Wireless Print Server Interface Card

# Accessing the controller board

**CAUTION—SHOCK HAZARD:** To avoid the risk of electrical shock, if you are accessing the controller board or installing optional hardware or memory devices sometime after setting up the printer, then turn the printer off, and unplug the power cord from the electrical outlet before continuing. If you have any other devices attached to the printer, then turn them off as well, and unplug any cables going into the printer.

- **1** Turn off the printer.
- **2** Unplug the power cord from the electrical outlet, and then from the printer.
- **3** Using a flat-head screwdriver, open the controller board access cover.

**Warning—Potential Damage:** Controller board electronic components are easily damaged by static electricity. Touch a metal surface on the printer before touching any controller board components or connectors.

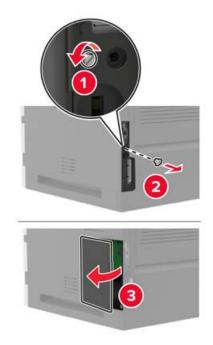

- **4** Install any supported internal options. For more information, see the documentation that came with the option.
- **5** Close the access cover.
- 6 Connect the power cord to the printer, and then to the electrical outlet.

CAUTION—POTENTIAL INJURY: To avoid the risk of fire or electrical shock, connect the power cord to an appropriately rated and properly grounded electrical outlet that is near the product and easily accessible.

7 Turn on the printer.

# Installing a memory card

**CAUTION—SHOCK HAZARD:** To avoid the risk of electrical shock, if you are accessing the controller board or installing optional hardware or memory devices sometime after setting up the printer, then turn the printer off, and unplug the power cord from the electrical outlet before continuing. If you have any other devices attached to the printer, then turn them off as well, and unplug any cables going into the printer.

- **1** Turn off the printer.
- **2** Unplug the power cord from the electrical outlet, and then from the printer.
- **3** Using a flat-head screwdriver, open the controller board access cover.

**Warning—Potential Damage:** Controller board electronic components are easily damaged by static electricity. Touch a metal surface on the printer before touching any controller board components or connectors.

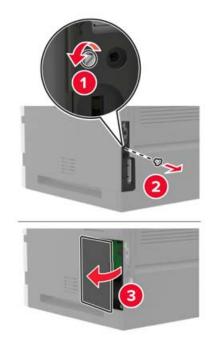

**4** Unpack the memory card.

Warning—Potential Damage: Do not touch the connection points along the edge of the card.

**5** Insert the memory card until it *clicks* into place.

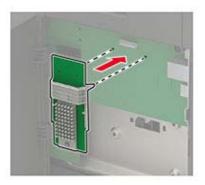

- 6 Close the access cover.
- 7 Connect the power cord to the printer, and then to the electrical outlet.

**CAUTION—POTENTIAL INJURY:** To avoid the risk of fire or electrical shock, connect the power cord to an appropriately rated and properly grounded electrical outlet that is near the product and easily accessible.

**8** Turn on the printer.

# Installing an optional card

**CAUTION—SHOCK HAZARD:** To avoid the risk of electrical shock, if you are accessing the controller board or installing optional hardware or memory devices sometime after setting up the printer, then turn the printer off, and unplug the power cord from the electrical outlet before continuing. If you have any other devices attached to the printer, then turn them off as well, and unplug any cables going into the printer.

- **1** Turn off the printer.
- **2** Unplug the power cord from the electrical outlet, and then from the printer.
- **3** Using a flat-head screwdriver, open the controller board access cover.

**Warning—Potential Damage:** Controller board electronic components are easily damaged by static electricity. Touch a metal surface on the printer before touching any components or connectors.

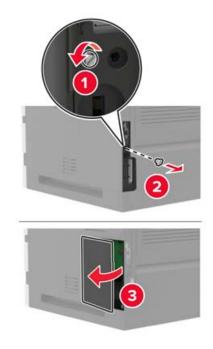

**4** Unpack the optional card.

Warning—Potential Damage: Do not touch the connection points along the edge of the card.

**5** Push the card firmly into place.

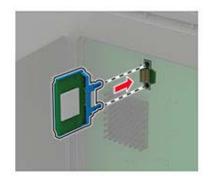

**Note:** The entire length of the connector on the card must touch and be flush against the controller board.

**Warning—Potential Damage:** Improper installation of the card may cause damage to the card and the controller board.

- 6 Close the access cover.
- 7 Connect the power cord to the printer, and then to the electrical outlet.

**CAUTION—POTENTIAL INJURY:** To avoid the risk of fire or electrical shock, connect the power cord to an appropriately rated and properly grounded electrical outlet that is near the product and easily accessible.

8 Turn on the printer.

# Installing a printer hard disk

**CAUTION—SHOCK HAZARD:** To avoid the risk of electrical shock, if you are accessing the controller board or installing optional hardware or memory devices sometime after setting up the printer, then turn the printer off, and unplug the power cord from the electrical outlet before continuing. If you have any other devices attached to the printer, then turn them off as well, and unplug any cables going into the printer.

- **1** Turn off the printer.
- **2** Unplug the power cord from the electrical outlet, and then from the printer.
- **3** Using a flat-head screwdriver, open the controller board access cover.

**Warning—Potential Damage:** Controller board electronic components are easily damaged by static electricity. Touch a metal surface on the printer before touching any controller board components or connectors.

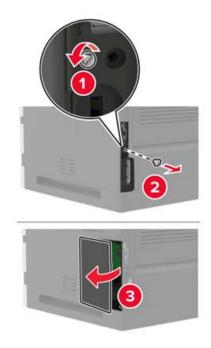

4 Unpack the printer hard disk.

5 Attach the hard disk, and then connect the hard disk interface cable to the controller board.Warning—Potential Damage: Do not touch or press the center of the hard disk.

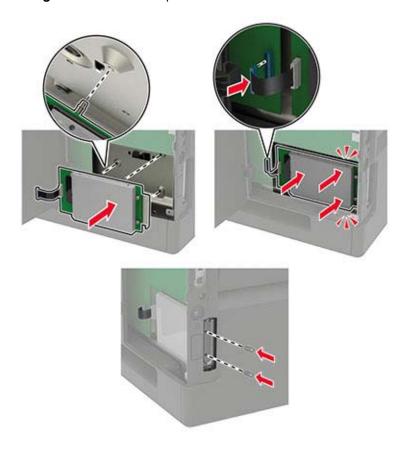

- 6 Close the access cover.
- 7 Connect the power cord to the printer, and then to the electrical outlet.
  - CAUTION—POTENTIAL INJURY: To avoid the risk of fire or electrical shock, connect the power cord to an appropriately rated and properly grounded electrical outlet that is near the product and easily accessible.
- 8 Turn on the printer.

# Installing an internal solutions port

- **CAUTION—SHOCK HAZARD:** To avoid the risk of electrical shock, if you are accessing the controller board or installing optional hardware or memory devices sometime after setting up the printer, then turn the printer off, and unplug the power cord from the electrical outlet before continuing. If you have any other devices attached to the printer, then turn them off as well, and unplug any cables going into the printer.
- **1** Turn off the printer, and then unplug the power cord from the electrical outlet.
- **2** Using a flat-head screwdriver, open the controller board access cover.

**Warning—Potential Damage:** Controller board electronic components are easily damaged by static electricity. Touch a metal surface on the printer before touching any controller board components or connectors.

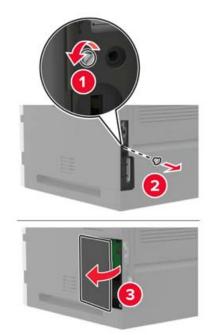

**3** Unpack the internal solutions port (ISP) kit.

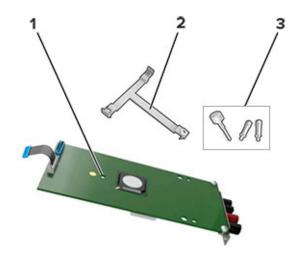

| 1 | ISP              |
|---|------------------|
| 2 | Mounting bracket |
| 3 | Thumbscrews      |

**4** If necessary, remove the printer hard disk.

**5** Insert the bracket into the board until it *clicks* into place.

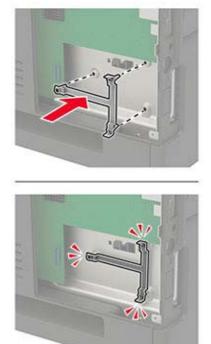

**6** Attach the ISP to the bracket.

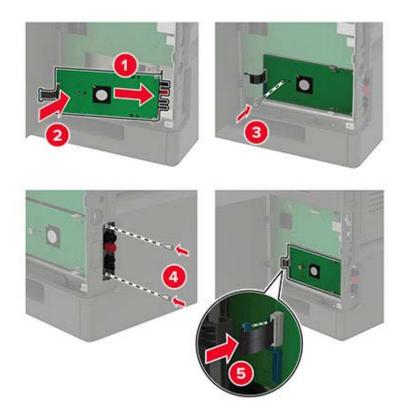

- 7 If necessary, attach the hard disk to the ISP.
  - **a** Remove the hard disk bracket.

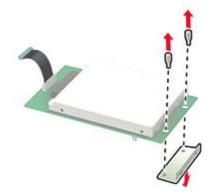

**b** Connect the hard disk to the ISP.

Warning—Potential Damage: Do not touch or press the center of the hard disk.

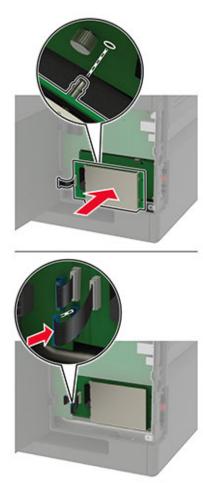

- **8** Close the access cover.
- 9 Connect the power cord to the electrical outlet, and then turn on the printer.

**CAUTION—POTENTIAL INJURY:** To avoid the risk of fire or electrical shock, connect the power cord to an appropriately rated and properly grounded electrical outlet that is near the product and easily accessible.

#### Installing the 250- or 550-sheet tray

**CAUTION—SHOCK HAZARD:** To avoid the risk of electrical shock, if you are accessing the controller board or installing optional hardware or memory devices sometime after setting up the printer, then turn the printer off, and unplug the power cord from the electrical outlet before continuing. If you have any other devices attached to the printer, then turn them off as well, and unplug any cables going into the printer.

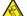

**CAUTION—TIPPING HAZARD:** Installing one or more options on your printer or MFP may require a caster base, furniture, or other feature to prevent instability causing possible injury. For more information on supported configurations, contact the place where you purchased the printer.

- **1** Turn off the printer.
- 2 Unplug the power cord from the electrical outlet, and then from the printer.
- **3** Unpack the optional tray, and then remove all packing material.

**Note:** If optional trays are already installed, then unlock them from the printer before lifting the printer. Do not try to lift the printer and trays at the same time.

4 Align the printer with the optional tray, and then lower the printer until it *clicks* into place.

CAUTION—POTENTIAL INJURY: If the printer weight is greater than 18 kg (40 lb), then it requires two or more trained personnel to lift it safely.

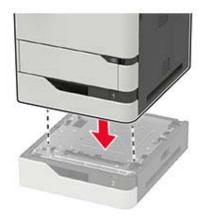

**5** Connect the power cord to the printer, and then to the electrical outlet.

**CAUTION—POTENTIAL INJURY:** To avoid the risk of fire or electrical shock, connect the power cord to an appropriately rated and properly grounded electrical outlet that is near the product and easily accessible.

**6** Turn on the printer.

Add the tray in the print driver to make it available for print jobs. For more information, see <u>"Adding available</u> options in the print driver" on page 194.

### Installing the 2100-sheet tray

**CAUTION—SHOCK HAZARD:** To avoid the risk of electrical shock, if you are accessing the controller board or installing optional hardware or memory devices sometime after setting up the printer, then turn the printer off, and unplug the power cord from the electrical outlet before continuing. If you have any other devices attached to the printer, then turn them off as well, and unplug any cables going into the printer.

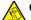

**CAUTION—TIPPING HAZARD:** Installing one or more options on your printer or MFP may require a caster base, furniture, or other feature to prevent instability causing possible injury. For more information on supported configurations, contact the place where you purchased the printer.

- **1** Turn off the printer.
- 2 Unplug the power cord from the electrical outlet, and then from the printer.
- **3** Unpack the tray, and then remove all packing material.

**Note:** If optional trays are already installed, then unlock them from the printer before lifting the printer. Do not try to lift the printer and trays at the same time.

4 Install the tray on the caster base.

Note: Make sure that the caster base wheels are locked.

CAUTION—POTENTIAL INJURY: If the tray weight is greater than 18 kg (40 lb), then it requires two or more trained personnel to lift it safely.

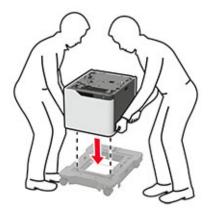

**5** Align the printer with the tray, and then lower the printer until it *clicks* into place.

**CAUTION—POTENTIAL INJURY:** If the printer weight is greater than 18 kg (40 lb), then it requires two or more trained personnel to lift it safely.

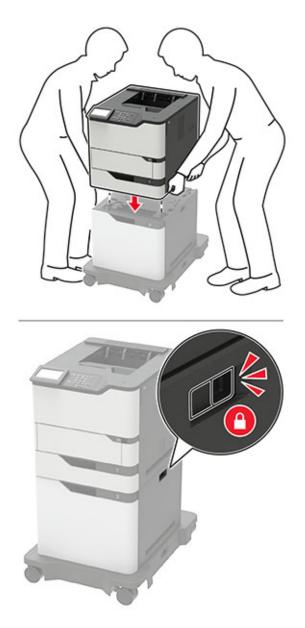

6 Connect the power cord to the printer, and then to the electrical outlet.

**CAUTION—POTENTIAL INJURY:** To avoid the risk of fire or electrical shock, connect the power cord to an appropriately rated and properly grounded electrical outlet that is near the product and easily accessible.

7 Turn on the printer.

Add the tray in the print driver to make it available for print jobs. For more information, see <u>"Adding available</u> options in the print driver" on page 194.

#### Installing the 4-bin mailbox

**CAUTION—TIPPING HAZARD:** Installing one or more options on your printer or MFP may require a caster base, furniture, or other feature to prevent instability causing possible injury. For more information on supported configurations, contact the place where you purchased the printer.

- **1** Turn off the printer.
- **2** Unplug the power cord from the electrical outlet, and then from the printer.
- **3** Unpack the mailbox.

**Note:** You may need to install the guide bar before installing the mailbox. For more information, see the installation sheet that came with the guide bar.

**4** Remove the printer top cover.

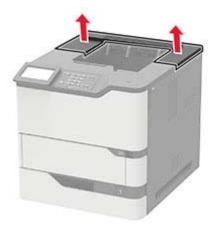

**5** Install the mailbox on the printer.

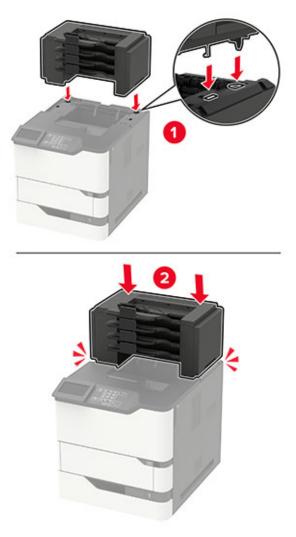

- A maximum of three mailboxes may be configured with the printer.
- If configured with the output expander, then the mailbox and output expander may be installed in any order.
- 6 Connect the power cord to the printer, and then to the electrical outlet.

**CAUTION—POTENTIAL INJURY:** To avoid the risk of fire or electrical shock, connect the power cord to an appropriately rated and properly grounded electrical outlet that is near the product and easily accessible.

**7** Turn on the printer.

Add the mailbox in the print driver to make it available for print jobs. For more information, see <u>"Adding available options in the print driver" on page 194</u>.

# Installing the output expander or high-capacity output expander

**CAUTION—TIPPING HAZARD:** Installing one or more options on your printer or MFP may require a caster base, furniture, or other feature to prevent instability causing possible injury. For more information on supported configurations, contact the place where you purchased the printer.

- **1** Turn off the printer.
- **2** Unplug the power cord from the electrical outlet, and then from the printer.
- **3** Unpack the output expander or high-capacity output expander.

**Note:** You may need to install the guide bar before installing either of the options. For more information, see the installation sheet that came with the guide bar.

**4** Remove the printer top cover.

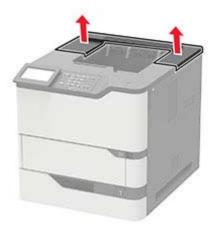

**5** Install the option on the printer.

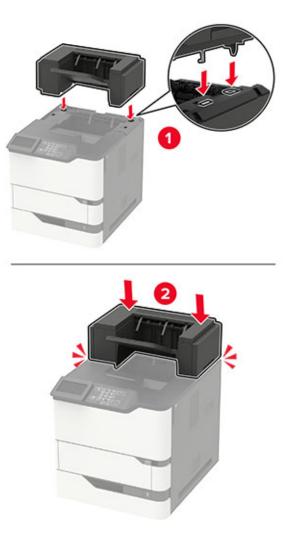

In configuration with two or more hardware options:

- The output expander is the only option that can be placed on top of the high-capacity output expander.
- The high-capacity output expander must always be at the bottom.

**6** Connect the power cord to the printer, and then to the electrical outlet.

**CAUTION—POTENTIAL INJURY:** To avoid the risk of fire or electrical shock, connect the power cord to an appropriately rated and properly grounded electrical outlet that is near the product and easily accessible.

7 Turn on the printer.

Add the option in the print driver to make it available for print jobs. For more information, see <u>"Adding</u> available options in the print driver" on page 194.

### Installing the staple finisher

**CAUTION—TIPPING HAZARD:** Installing one or more options on your printer or MFP may require a caster base, furniture, or other feature to prevent instability causing possible injury. For more information on supported configurations, contact the place where you purchased the printer.

- **1** Turn off the printer.
- **2** Unplug the power cord from the electrical outlet, and then from the printer.
- **3** Unpack the staple finisher.

**Note:** You may need to install the guide bar before installing the finisher. For more information, see the installation sheet that came with the guide bar.

**4** Remove the printer top cover.

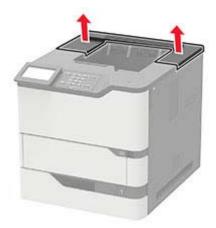

**5** Install the staple finisher on the printer.

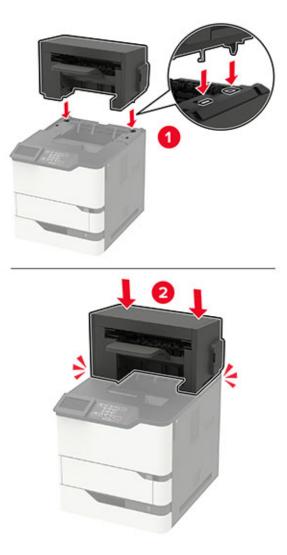

If configured with two or more optional hardware options, then the staple finisher must always be on top.

6 Connect the power cord to the printer, and then to the electrical outlet.

**CAUTION—POTENTIAL INJURY:** To avoid the risk of fire or electrical shock, connect the power cord to an appropriately rated and properly grounded electrical outlet that is near the product and easily accessible.

**7** Turn on the printer.

Add the staple finisher in the print driver to make it available for print jobs. For more information, see <u>"Adding</u> available options in the print driver" on page 194.

#### Installing the staple, hole punch finisher

**CAUTION—TIPPING HAZARD:** Installing one or more options on your printer or MFP may require a caster base, furniture, or other feature to prevent instability causing possible injury. For more information on supported configurations, contact the place where you purchased the printer.

- **1** Turn off the printer.
- **2** Unplug the power cord from the electrical outlet, and then from the printer.
- **3** Unpack the staple, hole punch finisher.

**Note:** You may need to install the guide bar before installing the finisher. For more information, see the installation sheet that came with the guide bar.

**4** Remove the printer top cover.

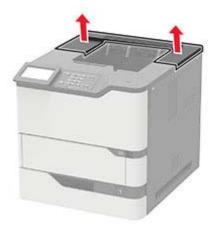

**5** Install the finisher on the printer.

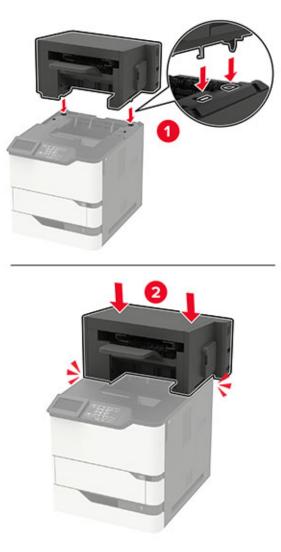

The finisher must not be combined with any other output options.

6 Connect the power cord to the printer, and then to the electrical outlet.

**CAUTION—POTENTIAL INJURY:** To avoid the risk of fire or electrical shock, connect the power cord to an appropriately rated and properly grounded electrical outlet that is near the product and easily accessible.

**7** Turn on the printer.

Add the finisher in the print driver to make it available for print jobs. For more information, see <u>"Adding</u> available options in the print driver" on page 194.

# Software

#### Supported operating systems

Using the software CD, you can install the printer software on the following operating systems:

- Windows 10
- Windows 8.1
- Windows Server 2012 R2
- Windows Server 2012
- Windows 7 SP1
- Windows Server 2008 R2 SP1
- Windows Server 2008 SP2
- Windows Vista SP2
- Mac OS X version 10.7 or later
- Red Hat Enterprise Linux WS
- openSUSE Linux
- SUSE Linux Enterprise Server
- Debian GNU/Linux
- Ubuntu
- Fedora
- IBM AIX
- Oracle Solaris SPARC
- Oracle Solaris x86

#### Notes:

- For Windows operating systems, the print drivers and utilities are supported in both 32- and 64-bit versions.
- For drivers and utilities that are compatible with Mac OS X version 10.6 or earlier and for specific supported Linux or UNIX operating system versions, go to our website.
- For more information on software compatibility with all other operating systems, contact customer support.

#### Installing the printer software

- **1** Obtain a copy of the software installer package.
  - From the software CD that came with your printer.
  - From our website or the place where you purchased the printer.
- 2 Run the installer, and then follow the instructions on the computer screen.
- **3** For Macintosh users, add the printer.

Note: Obtain the printer IP address from the TCP/IP section in the Network/Ports menu.

# Adding available options in the print driver

#### For Windows users

- **1** Open the printers folder.
- 2 Select the printer you want to update, and then do either of the following:
  - For Windows 7 or later, select Printer properties.
  - For earlier versions, select **Properties**.
- 3 Navigate to the Configuration tab, and then select Update Now Ask Printer.
- 4 Apply the changes.

#### For Macintosh users

- **1** From System Preferences in the Apple menu, navigate to your printer, and then select **Options & Supplies**.
- **2** Navigate to the list of hardware options, and then add any installed options.
- **3** Apply the changes.

# Firmware

### Exporting or importing a configuration file

You can export the configuration settings of your printer into a text file, and then import the file to apply the settings to other printers.

**1** Open a web browser, and then type the printer IP address in the address field.

#### Notes:

- View the printer IP address on the printer home screen. The IP address appears as four sets of numbers separated by periods, such as 123.123.123.123.
- If you are using a proxy server, then temporarily disable it to load the web page correctly.
- **2** Export or import a configuration file for one or multiple applications.

#### For one application

- **a** From the Embedded Web Server, click **Apps** > the application that you want > **Configure**.
- **b** Click **Export** or **Import**.

#### For multiple applications

- a From the Embedded Web Server, click Export Configuration or Import Configuration.
- **b** Follow the instructions on the screen.

#### **Updating firmware**

Some applications require a minimum device firmware level to operate correctly.

For more information on updating the device firmware, contact your sales representative.

- 1 From the Embedded Web Server, click **Settings** > **Device** > **Update Firmware**.
- **2** Browse to locate the required flash file.
- **3** Apply the changes.

# Notices

# **Product information**

Product name: Mono Laser Printer Machine type: 4064 Model(s): 210, 230, 235, 295, 410, 430, 435, 438, 495, 630, 635, 695, 830 and their equivalent models

# **Edition notice**

September 2018

The following paragraph does not apply to any country where such provisions are inconsistent with local law: THIS PUBLICATION IS PROVIDED "AS IS" WITHOUT WARRANTY OF ANY KIND, EITHER EXPRESS OR IMPLIED, INCLUDING, BUT NOT LIMITED TO, THE IMPLIED WARRANTIES OF MERCHANTABILITY OR FITNESS FOR A PARTICULAR PURPOSE. Some states do not allow disclaimer of express or implied warranties in certain transactions; therefore, this statement may not apply to you.

This publication could include technical inaccuracies or typographical errors. Changes are periodically made to the information herein; these changes will be incorporated in later editions. Improvements or changes in the products or the programs described may be made at any time.

# **GOVERNMENT END USERS**

The Software Program and any related documentation are "Commercial Items," as that term is defined in 48 C.F.R. 2.101, "Computer Software" and "Commercial Computer Software Documentation," as such terms are used in 48 C.F.R. 12.212 or 48 C.F.R. 227.7202, as applicable. Consistent with 48 C.F.R. 12.212 or 48 C.F.R. 227.7202-1 through 227.7207-4, as applicable, the Commercial Computer Software and Commercial Software Documentation are licensed to the U.S. Government end users (a) only as Commercial Items and (b) with only those rights as are granted to all other end users pursuant to the terms and conditions herein.

AirPrint and the AirPrint logo are trademarks of Apple, Inc.

# Licensing notices

All licensing notices associated with this product can be viewed from the CD:\NOTICES directory of the installation software CD.

#### **Noise emission levels**

The following measurements were made in accordance with ISO 7779 and reported in conformance with ISO 9296.

Note: Some modes may not apply to your product.

| meter average sound pressure, dBA |                                                                                                    |  |  |  |
|-----------------------------------|----------------------------------------------------------------------------------------------------|--|--|--|
| Printing                          | 56 (4064-830); 57 (4064-210,<br>4064-230, 4064-235, 4064-295,<br>4064-410, 4064-430, 4064-435,<br>4064-438, 4064-495); 58 (4064-630,<br>4064-635, 4064-695) |  |  |  |
| Ready                             | 28 (4064-830); 14 (4064-210,<br>4064-230, 4064-235, 4064-295,<br>4064-410, 4064-430, 4064-435,<br>4064-438, 4064-495, 4064-630,<br>4064-635, 4064-695)      |  |  |  |

#### Waste from Electrical and Electronic Equipment (WEEE) directive

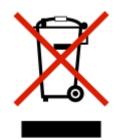

The WEEE logo signifies specific recycling programs and procedures for electronic products in countries of the European Union. We encourage the recycling of our products. If you have further questions about recycling options, contact your local sales office.

#### India E-Waste notice

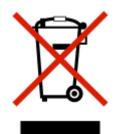

This product complies with the India E-Waste (Management and Handling) Rules, 2011, which prohibit use of lead, mercury, hexavalent chromium, polybrominated biphenyls, or polybrominated diphenyl ethers in concentrations exceeding 0.1% by weight and 0.01% by weight for cadmium, except for the exemption set in Schedule II of the Rules.

# **Product disposal**

Do not dispose of the printer or supplies in the same manner as normal household waste. Consult your local authorities for disposal and recycling options.

# Static sensitivity notice

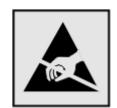

This symbol identifies static-sensitive parts. Do not touch the areas near these symbols without first touching a metal surface in an area away from the symbol.

To prevent damage from electrostatic discharge when performing maintenance tasks such as clearing paper jams or replacing supplies, touch any exposed metal frame of the printer before accessing or touching interior areas of the printer even if the symbol is not present.

# **Temperature information**

| Operating temperature and relative humidity                                      | 15.3 to 32.2°C (60 to 90°F) and 8 to 80% RH<br>1.1 to 35°C (34 to 95°F) and 8 to 80% RH<br>Maximum wet-bulb temperature <sup>2</sup> : 22.8°C (73°F)<br>Non-condensing environment |  |  |
|----------------------------------------------------------------------------------|----------------------------------------------------------------------------------------------------|--|--|
| Printer / cartridge / imaging unit long-<br>term storage <sup>1</sup>            |                                                                                                    |  |  |
| Printer / cartridge / imaging unit short-term shipping                           | -40 to 43.3°C (-40 to 110°F)                                                                                                    |  |  |
| <sup>1</sup> Supplies shelf life is approximately 2 years. Thi and 45% humidity. | is is based on storage in a standard office environment at 22°C (72°F)                                                                                                    |  |  |

<sup>2</sup> Wet-bulb temperature is determined by the air temperature and the relative humidity.

# Laser notice

The printer is certified in the U.S. to conform to the requirements of DHHS 21 CFR, Chapter I, Subchapter J for Class I (1) laser products, and elsewhere is certified as a Class I laser product conforming to the requirements of IEC 60825-1: 2014.

Class I laser products are not considered to be hazardous. The laser system and printer are designed so there is never any human access to laser radiation above a Class I level during normal operation, user maintenance, or prescribed service conditions. The printer has a non-serviceable printhead assembly that contains a laser with the following specifications:

Class: IIIb (3b) AlGaAs

Nominal output power (milliwatts): 25

Wavelength (nanometers): 755–800

### **Power consumption**

#### **Product power consumption**

The following table documents the power consumption characteristics of the product.

Note: Some modes may not apply to your product.

| Mode                                                                    | Description                                                                           | Power consumption (Watts)                                                                                                    |  |  |  |
|-------------------------------------------------------------------------|---------------------------------------------------------------------------------------|----------------------------------------------------------------------------------------------------|--|--|--|
| Printing The product is generating hard-copy ou from electronic inputs. |                                                                                       | <ul> <li>800 (4064-830); 670 (4064-295, 4064-210,<br/>4064-230); 700 (4064-235); 770 (4064-438,<br/>4064-495, 4064-410, 4064-430, 4064-435); 830<br/>(4064-695, 4064-630, 4064-635)</li> </ul>                                                                                                    |  |  |  |
| Сору                                                                    | The product is generating hard-copy output from hard-copy original documents.         | N/A                                                                                                    |  |  |  |
| Scan                                                                    | The product is scanning hard-copy documents.                                          | N/A                                                                                                    |  |  |  |
| Ready                                                                   | The product is waiting for a print job.                                               | High power usage: 95 (4064-830); 39 (4064-295,<br>4064-210, 4064-230, 4064-235); 34 (4064-438,<br>4064-495, 4064-410, 4064-430, 4064-435); 38.5<br>(4064-695, 4064-630, 4064-635)<br>Low power usage: 75 (4064-830); 21.5 (4064-295,<br>4064-210, 4064-230, 4064-235); 20 (4064-438,<br>4064-495, 4064-410, 4064-430, 4064-435); 21<br>( 4064-695, 4064-630, 4064-635) |  |  |  |
| Sleep Mode                                                              | The product is in a high-level energy-saving mode.                                    | 1.3 (4064-830); 1.4 (4064-295, 4064-695, 4064-210<br>4064-230, 4064-235, 4064-630, 4064-635); 1.6<br>(4064-438, 4064-495, 4064-410, 4064-430,<br>4064-435)                                                                                                    |  |  |  |
| Hibernate                                                               | The product is in a low-level energy-saving mode.                                     | 0.2                                                                                                    |  |  |  |
| Off                                                                     | The product is plugged into an electrical outlet, but the power switch is turned off. | 0.2                                                                                                    |  |  |  |

The power consumption levels listed in the previous table represent time-averaged measurements. Instantaneous power draws may be substantially higher than the average.

#### Sleep Mode

This product is designed with an energy-saving mode called *Sleep Mode*. The Sleep Mode saves energy by lowering power consumption during extended periods of inactivity. The Sleep Mode is automatically engaged after this product is not used for a specified period of time, called the *Sleep Mode Timeout*.

Factory default Sleep Mode Timeout for this product (in minutes):

By using the configuration menus, the Sleep Mode Timeout can be modified between 1 minute and 120 minutes. Setting the Sleep Mode Timeout to a low value reduces energy consumption, but may increase the response

15

time of the product. Setting the Sleep Mode Timeout to a high value maintains a fast response, but uses more energy.

#### **Hibernate Mode**

This product is designed with an ultra-low power operating mode called *Hibernate mode*. When operating in Hibernate Mode, all other systems and devices are powered down safely.

The Hibernate mode can be entered in any of the following methods:

- Using the Hibernate Timeout
- Using the Schedule Power modes

| Factory default Hibernate Timeout for this product in all countries or regions | 3 days |  |
|--------------------------------------------------------------------------------|--------|--|
|                                                                                | ,      |  |

The amount of time the printer waits after a job is printed before it enters Hibernate mode can be modified between one hour and one month.

#### Off mode

If this product has an off mode which still consumes a small amount of power, then to completely stop product power consumption, disconnect the power supply cord from the electrical outlet.

#### Total energy usage

It is sometimes helpful to estimate the total product energy usage. Since power consumption claims are provided in power units of Watts, the power consumption should be multiplied by the time the product spends in each mode in order to calculate energy usage. The total product energy usage is the sum of each mode's energy usage.

#### **Regulatory notices for wireless products**

This section contains regulatory information that applies only to wireless models.

If in doubt as to whether your model is a wireless model, go to our website.

#### Modular component notice

Wireless-equipped models contain the following modular component(s):

Lexmark Regulatory Type/Model: LEX-M07-001; FCC ID: IYLLEXM07001; Industry Canada IC: 2376A-M07001

#### Exposure to radio frequency radiation

The radiated output power of this device is far below the radio frequency exposure limits of the FCC and other regulatory agencies. A minimum separation of 20 cm (8 inches) must be maintained between the antenna and any persons for this device to satisfy the RF exposure requirements of the FCC and other regulatory agencies.

# Industry Canada (Canada)

Under Industry Canada regulations, this radio transmitter may only operate using an antenna of a type and maximum (or lesser) gain approved for the transmitter by Industry Canada. To reduce potential radio interference to other users, the antenna type and its gain should be so chosen that the equivalent isotropically radiated power (EIRP) is not more than that necessary for successful communication.

This device complies with Industry Canada license-exempt RSS standards. Operation is subject to the following two conditions: (1) this device may not cause interference, and (2) this device must accept any interference, including interference that may cause undesired operation of the device.

To prevent radio interference to the licensed service and to reduce the potential for harmful interference to cochannel mobile satellite systems, this device is intended to be operated indoors and away from windows to provide maximum shielding.

High-power radars are allocated as primary users (i.e., priority users) of the bands 5250–5350MHz and 5650–5850MHz. These radars could cause interference and/or damage to LE-LAN devices.

#### Industrie Canada (Canada)

Selon la réglementation d'Industrie Canada, l'émetteur radio ne fonctionne qu'avec une antenne dont le type et le gain maximal (ou inférieur) ont été approuvés par Industrie Canada. Pour réduire les interférences radio potentielles auprès d'autres utilisateurs, le type d'antenne et son gain doivent être choisis de telle sorte que la puissance isotrope rayonnée équivalente (PIRE) ne soit pas supérieure à ce qui est nécessaire pour assurer la réussite de la communication.

Cet appareil est conforme aux normes RSS exemptes de licence d'Industrie Canada. Son fonctionnement est soumis aux deux conditions suivantes : (1) cet appareil ne doit pas causer d'interférences et (2) il doit accepter toutes les interférences, y compris les celles qui peuvent entraîner un fonctionnement indésirable.

Afin de prévenir les interférences radio des services sous licence et pour réduire le risque d'interférences nuisibles aux systèmes de satellites mobiles utilisant les mêmes canaux, cet appareil est destiné à être utilisé à l'intérieur et loin des fenêtres afin de fournir une protection maximale.

Les radars à haute puissance sont définis comme les utilisateurs principaux (p. ex., utilisateurs prioritaires) dans les bandes de 5250-5350 MHz et 5650-5850 MHz. Ces radars peuvent causer des interférences ou des dommages aux appareils RELOC-EL.

#### **European Community (EC) directives conformity**

This product is in conformity with the protection requirements of EC Council directive 2014/53/EU on the approximation and harmonization of the laws of the Member States relating to radio equipment.

A declaration of conformity to the requirements of the Directives is available upon request from Lexmark International Technology Hungária Kft., 8 Lechner Ödön fasor, Millennium Tower III, 1095 Budapest HUNGARY.

Compliance is indicated by the CE marking:

CE

#### Restrictions

This radio equipment is restricted to indoor use only. Outdoor use is prohibited. This restriction applies to all the countries listed in the table below:

| AT | BE | BG | СН | CY | CZ | DE | DK | EE |
|----|----|----|----|----|----|----|----|----|
| EL | ES | FI | FR | HR | HU | IE | IS | IT |
| LI | LT | LU | LV | MT | NL | NO | PL | PT |
| RO | SE | SI | SK | TR | UK |    |    |    |

#### EU statement of radio transmitter operational frequency bands and maximum RF power

This radio product transmits in either the 2.4GHz (2.412–2.472 GHz in the EU) or 5GHz (5.15–5.35, 5.47–5.725 in the EU) bands. The maximum transmitter EIRP power output, including antenna gain, is  $\leq$  20dBm for both bands.

# Federal Communications Commission (FCC) compliance information

#### statement

This product has been tested and found to comply with the limits for a Class A digital device, pursuant to Part 15 of the FCC Rules. Operation is subject to the following two conditions: (1) this device may not cause harmful interference, and (2) this device must accept any interference received, including interference that may cause undesired operation.

The FCC Class A limits are designed to provide reasonable protection against harmful interference when the equipment is operated in a commercial environment. This equipment generates, uses, and can radiate radio frequency energy and, if not installed and used in accordance with the instruction manual, may cause harmful interference to radio communications. Operation of this equipment in a residential area is likely to cause harmful interference, in which case the user will be required to correct the interference at his own expense.

The manufacturer is not responsible for any radio or television interference caused by using other than recommended cables or by unauthorized changes or modifications to this equipment. Unauthorized changes or modifications could void the user's authority to operate this equipment.

**Note:** To assure compliance with FCC regulations on electromagnetic interference for a Class A computing device, use a properly shielded and grounded cable such as Lexmark part number 1021231 for parallel attach or 1021294 for USB attach. Use of a substitute cable not properly shielded and grounded may result in a violation of FCC regulations.

Any questions regarding this compliance information statement should be directed to:

Director of Lexmark Technology & Services Lexmark International, Inc. 740 West New Circle Road Lexington, KY 40550 Telephone: (859) 232–3000 E-mail: regulatory@lexmark.com

## Industry Canada compliance statement

This Class A digital apparatus meets all requirements of the Canadian Interference-Causing Equipment Standard ICES-003.

## Avis de conformité aux normes de l'industrie du Canada

Cet appareil numérique de classe A est conforme aux exigences de la norme canadienne relative aux équipements pouvant causer des interférences NMB-003.

# Notice to users of Class A products in Brazil

Este produto não é apropriado para uso em ambientes domésticos, pois poderá causar interferências eletromagnéticas que obrigam o usuário a tomar medidas necessárias para minimizar estas interferências.

# **European Community (EC) directives conformity**

This product is in conformity with the protection requirements of EC Council directives 2014/30/EU, 2014/35/EU, and 2011/65/EU on the approximation and harmonization of the laws of the Member States relating to electromagnetic compatibility, safety of electrical equipment designed for use within certain voltage limits, and on the restrictions of use of certain hazardous substances in electrical and electronic equipment.

A declaration of conformity to the requirements of the Directives is available upon request from Lexmark International Technology Hungária Kft., 8 Lechner Ödön fasor, Millennium Tower III, 1095 Budapest HUNGARY.

This product satisfies the Class A limits of EN 55022 and EN55032 and safety requirements of EN 60950-1 or EN 62368-1.

# **Radio interference notice**

#### Warning

This is a product that complies with the emission requirements of EN55022 and EN55032 Class A limits and immunity requirements of EN55024. This product is not intended to be used in residential/domestic environments.

This is a Class A product. In a domestic environment, this product may cause radio interference, in which case the user may be required to take adequate measures.

# STATEMENT OF LIMITED WARRANTY FOR LEXMARK LASER PRINTERS, LEXMARK LED PRINTERS, AND LEXMARK MULTIFUNCTION LASER PRINTERS

#### Lexmark International, Inc., Lexington, KY

This limited warranty applies to the United States and Canada. For customers outside the U.S., refer to the country-specific warranty information that came with your product.

This limited warranty applies to this product only if it was originally purchased for your use, and not for resale, from Lexmark or a Lexmark Remarketer, referred to in this statement as "Remarketer."

#### Limited warranty

Lexmark warrants that this product:

-Is manufactured from new parts, or new and serviceable used parts, which perform like new parts

-Is, during normal use, free from defects in material and workmanship

If this product does not function as warranted during the warranty period, contact a Remarketer or Lexmark for repair or replacement (at Lexmark's option).

If this product is a feature or option, this statement applies only when that feature or option is used with the product for which it was intended. To obtain warranty service, you may be required to present the feature or option with the product.

If you transfer this product to another user, warranty service under the terms of this statement is available to that user for the remainder of the warranty period. You should transfer proof of original purchase and this statement to that user.

#### Limited warranty service

The warranty period starts on the date of original purchase as shown on the purchase receipt and ends 12 months later provided that the warranty period for any supplies and for any maintenance items included with the printer shall end earlier if it, or its original contents, are substantially used up, depleted, or consumed. Fuser Units, Transfer/Transport Units, Paper Feed items, if any, and any other items for which a Maintenance Kit is available are substantially consumed when the printer displays a "Life Warning" or "Scheduled Maintenance" message for such item.

To obtain warranty service you may be required to present proof of original purchase. You may be required to deliver your product to the Remarketer or Lexmark, or ship it prepaid and suitably packaged to a Lexmark designated location. You are responsible for loss of, or damage to, a product in transit to the Remarketer or the Lexmark designated location.

When warranty service involves the exchange of a product or part, the item replaced becomes the property of the Remarketer or Lexmark. The replacement may be a new or repaired item.

The replacement item assumes the remaining warranty period of the original product.

Replacement is not available to you if the product you present for exchange is defaced, altered, in need of a repair not included in warranty service, damaged beyond repair, or if the product is not free of all legal obligations, restrictions, liens, and encumbrances.

As part of your warranty service and/or replacement, Lexmark may update the firmware in your printer to the latest version. Firmware updates may modify printer settings and cause counterfeit and/or unauthorized products, supplies, parts, materials (such as toners and inks), software, or interfaces to stop working. Authorized use of genuine Lexmark products will not be impacted.

Before you present this product for warranty service, remove all print cartridges, programs, data, and removable storage media (unless directed otherwise by Lexmark).

For further explanation of your warranty alternatives and the nearest Lexmark authorized servicer in your area contact Lexmark on the World Wide Web.

Remote technical support is provided for this product throughout its warranty period. For products no longer covered by a Lexmark warranty, technical support may not be available or only be available for a fee.

#### **Extent of limited warranty**

Lexmark does not warrant uninterrupted or error-free operation of any product or the durability or longevity of prints produced by any product.

Warranty service does not include repair of failures caused by:

- -Modification or unauthorized attachments
- -Accidents, misuse, abuse or use inconsistent with Lexmark user's guides, manuals, instructions or guidance
- -Unsuitable physical or operating environment
- -Maintenance by anyone other than Lexmark or a Lexmark authorized servicer
- -Operation of a product beyond the limit of its duty cycle
- -Use of printing media outside of Lexmark specifications
- -Refurbishment, repair, refilling or remanufacture by a third party of products, supplies or parts
- -Products, supplies, parts, materials (such as toners and inks), software, or interfaces not furnished by Lexmark

TO THE EXTENT PERMITTED BY APPLICABLE LAW, NEITHER LEXMARK NOR ITS THIRD PARTY SUPPLIERS OR REMARKETERS MAKE ANY OTHER WARRANTY OR CONDITION OF ANY KIND, WHETHER EXPRESS OR IMPLIED, WITH RESPECT TO THIS PRODUCT, AND SPECIFICALLY DISCLAIM THE IMPLIED WARRANTIES OR CONDITIONS OF MERCHANTABILITY, FITNESS FOR A PARTICULAR PURPOSE, AND SATISFACTORY QUALITY. ANY WARRANTIES THAT MAY NOT BE DISCLAIMED UNDER APPLICABLE LAW ARE LIMITED IN DURATION TO THE WARRANTY PERIOD. NO WARRANTIES, EXPRESS OR IMPLIED, WILL APPLY AFTER THIS PERIOD. ALL INFORMATION, SPECIFICATIONS, PRICES, AND SERVICES ARE SUBJECT TO CHANGE AT ANY TIME WITHOUT NOTICE.

#### Limitation of liability

Your sole remedy under this limited warranty is set forth in this document. For any claim concerning performance or nonperformance of Lexmark or a Remarketer for this product under this limited warranty, you may recover actual damages up to the limit set forth in the following paragraph.

Lexmark's liability for actual damages from any cause whatsoever will be limited to the amount you paid for the product that caused the damages. This limitation of liability will not apply to claims by you for bodily injury or damage to real property or tangible personal property for which Lexmark is legally liable. **IN NO EVENT WILL LEXMARK BE LIABLE FOR ANY LOST PROFITS, LOST SAVINGS, INCIDENTAL DAMAGE, OR OTHER ECONOMIC OR CONSEQUENTIAL DAMAGES.** This is true even if you advise Lexmark or a Remarketer of the possibility of such damages. Lexmark is not liable for any claim by you based on a third party claim.

This limitation of remedies also applies to claims against any Suppliers and Remarketers of Lexmark. Lexmark's and its Suppliers' and Remarketers' limitations of remedies are not cumulative. Such Suppliers and Remarketers are intended beneficiaries of this limitation.

#### **Additional rights**

Some states do not allow limitations on how long an implied warranty lasts, or do not allow the exclusion or limitation of incidental or consequential damages, so the limitations or exclusions contained above may not apply to you.

This limited warranty gives you specific legal rights. You may also have other rights that vary from state to state.

# Index

#### **Numerics**

2100-sheet tray installing 183 loading 23 4-bin mailbox installing 185

# Α

About this Printer menu 54 accessing the controller board 173 adding contacts 18 adding groups 18 adding hardware options print driver 194 adding internal options print driver 194 adjusting the brightness display 114 adjusting the default headphones volume 91 adjusting the default speaker volume 91 adjusting toner darkness 172 AirPrint using 38 attaching cables 11 avoiding paper jams 115

#### В

bookmarks creating 17 creating folders for 17

#### С

cannot open Embedded Web Server 135 changing the printer port settings after installing ISP 93 changing the wallpaper 15 checking the printer connectivity 137 checking the status of parts and supplies 94 cleaning exterior of the printer 93 interior of the printer 93

cleaning the printer 93 clearing jam in door A 119 in door H 127 in door N 126 in high-capacity output expander 125 in mailbox bin 126 in output expander 125 in the duplex unit 122 in the fuser 122 in the multipurpose feeder 124 in the staple finisher 129 in the staple finisher bin 127 in the staple, hole punch finisher 128 in the staple, hole punch finisher bin 128 in trays 119 clearing staple jam in the staple, hole punch finisher 132 collated printing does not work 140 confidential print jobs 40 printing from a Macintosh computer 41 printing from Windows 41 configuring Eco-Mode setting 16 configuring Eco-Settings 16 configuring supply notifications 94 configuring Universal paper 20 connecting the printer to a wireless network 91 connecting to a wireless network using PIN method 92 using Push Button method 92 conserving supplies 114 contacting customer support 172 contacts adding 18 deleting 19 editing 18 controller board accessing 173 creating bookmarks 17

creating folders for bookmarks 17 crooked print 154 Customer Support using 16 customer support contacting 172 customizing the display 15

## D

deactivating the Wi-Fi network 92 default headphones volume adjusting 91 default speaker volume adjusting 91 Defective flash detected 138 deleting contacts 19 deleting groups 19 **Device Quotas** setting up 16 display brightness adjusting 114 Display Customization using 15 documents, printing from a computer 38 from a mobile device 38

# Ε

Eco-Mode configuring 114 Eco-Settings configuring 16 editing contacts 18 editing groups 18 emission notices 196, 200, 203 enabling the USB port 136 encrypting the printer hard disk 89 envelopes loading 28 environmental setting Eco-Mode 114 Hibernate mode 114 sleep mode 114 erasing memory from the printer hard disk 88

erasing non-volatile memory 88 erasing printer hard disk memory 88 erasing printer memory 88, 89 erasing volatile memory 88 Ethernet port 11 exporting a configuration file using the Embedded Web Server 194 exporting compressed logs 54 exporting configuration file 54

#### F

factory default settings restoring 89 FCC notices 200 firmware update 194 flash drive printing from 39 folder paper 145 font sample list printing 42 fuser replacing 98

# G

Google Cloud Print using 38 groups adding 18 deleting 19 editing 18

#### Н

hardware options installing 178, 183, 185, 187, 189, 191 memory card 174 trays 182 hardware options, adding print driver 194 headphones default volume 91 held jobs 40 printing from a Macintosh computer 41 printing from Windows 41 Hibernate mode configuring 114 high-capacity output expander installing 187 home screen customizing 15 showing icons 15 using 14 home screen icons 14 hot roll fuser replacing 101 humidity around the printer 198

icons on the home screen showing 15 identifying jam locations 117 imaging unit ordering 94 replacing 96 importing a configuration file using the Embedded Web Server 194 indicator light understanding the status 13 installing a memory card 174 installing an optional card 176 installing options printer hard disk 177 installing the 2100-sheet tray 183 installing the 4-bin mailbox 185 installing the high-capacity output expander 187 installing the output expander 187 installing the printer software 193 installing the staple finisher 189 installing the staple, hole punch finisher 191 installing trays 182 internal option is not detected 137 internal options firmware card 173 flash memory 173 font card 173 internal solutions port 173 printer hard disk 173 internal options, adding print driver 194 internal solutions port installing 178

#### J

jams avoiding 115 jams, clearing in the standard bin 123

#### L

letterhead loading 28 loading, 2100-sheet tray 23 linking trays 29 loading 2100-sheet tray 23 letterhead in 2100-sheet tray 23 loading the multipurpose feeder 28 loading trays 20 locating jam areas 117 locating the security slot 88

#### Μ

maintenance kit ordering 94 managing screen saver 15 memory card installing 174 menu 802.1x 74 Accessibility 50 Confidential Print Setup 83 Configuration Menu 51 Default Login Methods 80 Device 86 Erase Temporary Data Files 84 Ethernet 69 Flash Drive Print 65 Google Cloud Print 77 Help 87 HTML 62 HTTP/FTP Settings 75 Image 62 IPSec 74 Job Accounting 58 Layout 55 Local Accounts 79 Login Restrictions 83 LPD Configuration 74 Manage Permissions 78 Media Types 64 Menu Settings Page 86

Miscellaneous 85 Mobile Services Management 85 Network 87 Network Overview 66 Notifications 45 Out of Service Erase 54 PCL 60 PDF 60 PostScript 60 Power Management 49 Preferences 44 Print 86 Quality 57 Remote Operator Panel 45 Restore Factory Defaults 51 Security Audit Log 81 Setup 56 SNMP 73 Solutions LDAP Settings 84 TCP/IP 71 ThinPrint 76 Tray Configuration 63 Troubleshooting 87 Universal Setup 64 **USB** 76 Visible Home Screen Icons 54 Wi-Fi Direct 77 **XPS 59** Menu map 43 Menu Settings Page printing 87 menus About this Printer 54 Disk Encryption 85 Schedule USB Devices 80 Wireless 67 mobile device printing from 38 Mopria Print Service using 38 moving the printer 8, 113 multipurpose feeder loading 28

#### Ν

noise emission levels 196 Non-Printer Manufacturer supply 138 non-volatile memory 89 Not enough free space in flash memory for resources 138 notices 196, 197, 199, 200, 203

#### 0

operating systems supported 193 optional card installing 176 ordering maintenance kit 94 ordering supplies imaging unit 94 toner cartridge 94 output expander installing 187

#### Ρ

paper jam in the duplex area 122 in the fuser 122 paper jam in door A 119 paper jam in door C 122 paper jam in door H 127 paper jam in door N 126 paper jam in the 4-bin mailbox 126 paper jam in the high-capacity output expander 125 paper jam in the multipurpose feeder 124 paper jam in the output expander 125 paper jam in the staple finisher bin 127 paper jam in trays 119 paper jams avoiding 115 location 117 paper jams, clearing in the standard bin 123 personal identification number method 92 pick roller replacing 106 pick roller in the multipurpose feeder replacing 107 power button light understanding the status 13 power cord socket 11 prepunched paper loading 28

print driver hardware options, adding 194 print jobs not printed 170 Print Quality Test Pages 87 print quality troubleshooting blank pages 142 crooked or skewed print 154 dark print 143 fine lines are not printed correctly 144 folded or wrinkled paper 145 gray background on prints 146 horizontal light bands 160 light print 149 mottled print and dots 152 paper curl 153 repeating defects 166 solid black pages 155 text or images cut off 157 toner easily rubs off 159 vertical dark bands 161 vertical dark lines or streaks 164 vertical dark streaks with print missing 165 vertical light bands 160 vertical white lines 161 white pages 142 print troubleshooting confidential and other held documents do not print 167 envelope seals when printing 139 incorrect margins 149 jammed pages are not reprinted 142 job prints from the wrong tray 172 job prints on the wrong paper 172 paper frequently jams 141 print jobs do not print 170 slow printing 168 tray linking does not work 140 unable to read flash drive 136 printer minimum clearances 8 moving 8 selecting a location 8 shipping 113 printer configurations 9

printer connectivity checking 137 printer hard disk encrypting 89 installing 177 printer hard disk memory 89 erasing 88 printer is not responding 171 printer menus 54 printer messages Defective flash detected 138 Non-Printer Manufacturer supply 138 Not enough free space in flash memory for resources 138 Replace cartridge, printer region mismatch 138 Unformatted flash detected 138 printer options troubleshooting cannot detect internal option 137 printer port settings changing 93 printer ports 11 printer settings restoring factory default 89 printer software, installing 193 printer status 13 printing AirPrint 85 font sample list 42 from a computer 38 from a flash drive 39 Menu Settings Page 87 printing confidential and other held jobs from a Macintosh computer 41 from Windows 41 printing from a computer 38 printing from a flash drive 39 Push Button method 92

#### Q

QR codes adding 16

#### R

removing paper jam in door A 119 in door H 127 in door N 126

in high-capacity output expander 125 in mailbox bin 126 in the duplex unit 122 in the fuser 122 in the multipurpose feeder 124 in the output expander 125 in the staple finisher bin 127 in the staple, hole punch finisher 128 in the staple, hole punch finisher bin 128 in trays 119 removing staple jam 129, 132 repeat print jobs 40 printing from a Macintosh computer 41 printing from Windows 41 Replace cartridge, printer region mismatch 138 replacing pick roller in the multipurpose feeder 107 replacing parts fuser 98 hot roll fuser 101 pick roller 106 transfer roller 103 replacing supplies imaging unit 96 staple cartridge 110, 111 toner cartridge 95 reserve print jobs printing from a Macintosh computer 41 printing from Windows 41 restoring factory default settings 89 running a slideshow 15

#### S

safety information 6, 7 scheduling power modes 16 securing printer memory 89 security slot locating 88 selecting a location for the printer 8 setting the paper size 20 setting the paper type 20 setting up Device Quotas 16 shipping the printer 113 showing icons on the home screen 15 skewed print 154 sleep mode configuring 114 speaker default volume 91 staple cartridge replacing 110, 111 staple finisher installing 189 staple, hole punch finisher installing 191 statement of volatility 89 status of parts checking 94 status of supplies checking 94 storing print jobs 40 supplies conserving 114 supply notifications configuring 94 supported file types 40 supported flash drives 40 supported operating systems 193 supported paper sizes 30 supported paper types 33 supported paper weights 35

# Т

temperature around the printer 198 toner cartridge ordering 94 replacing 95 toner darkness adjusting 172 transfer roller replacing 103 trays loading 20 troubleshooting cannot open Embedded Web Server 135 printer is not responding 171 troubleshooting, print collated printing does not work 140 confidential and other held documents do not print 167

envelope seals when printing 139 incorrect margins 149 jammed pages are not reprinted 142 job prints from the wrong tray 172 job prints on the wrong paper 172 paper frequently jams 141 print jobs do not print 170 slow printing 168 tray linking does not work 140 troubleshooting, print quality blank pages 142 crooked or skewed print 154 dark print 143 fine lines are not printed correctly 144 folded or wrinkled paper 145 gray background on prints 146 horizontal light bands 160 light print 149 mottled print and dots 152 paper curl 153 repeating defects 166 solid black pages 155 text or images cut off 157 toner easily rubs off 159 vertical dark bands 161 vertical dark lines or streaks 164 vertical dark streaks with print missing 165 vertical light bands 160 vertical white lines 161 white pages 142 troubleshooting, printer options cannot detect internal option 137

#### U

unable to read flash drive troubleshooting, print 136 Unformatted flash detected 138 Universal paper configuring 20 unlinking trays 29 updating firmware flash file 194 USB port 11 enabling 136 using Customer Support 16 using Display Customization 15 using QR Code Generator 16 using the control panel panel with 2.4-inch LCD 12 touch-screen display 13 using the home screen 14

## V

verify print jobs 40 printing from a Macintosh computer 41 printing from Windows 41 vertical dark lines on prints 164 vertical streaks on prints 164 volatile memory 89

#### W

white lines 161 Wireless menu 67 wireless network connecting the printer to 91 Wi-Fi Protected Setup 92 wireless networking 91 Wi-Fi network deactivating 92 Wi-Fi Protected Setup wireless network 92 wrinkled paper 145